**SVEUČILIŠTE U ZAGREBU GEODETSKI FAKULTET**

Leonarda Rusan i Matea Šourek

# **UNAPREĐENJE KARTOGRAFSKOG PORTALA ZA GEOVIZUALIZACIJU KARATA PREMA POTREBAMA KORISNIKA**

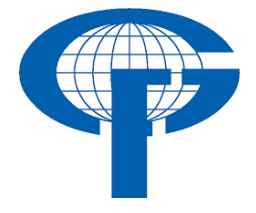

Zagreb, 2020.

Ovaj rad izrađen je na Geodetskom fakultetu Sveučilišta u Zagrebu, Zavod za kartografiju i fotogrametriju, Katedra za kartografiju, pod vodstvom izv. prof. dr. sc. Roberta Župana i predan je na natječaj za dodjelu Rektorove nagrade u akademskoj godini 2019./2020.

# Sadržaj rada

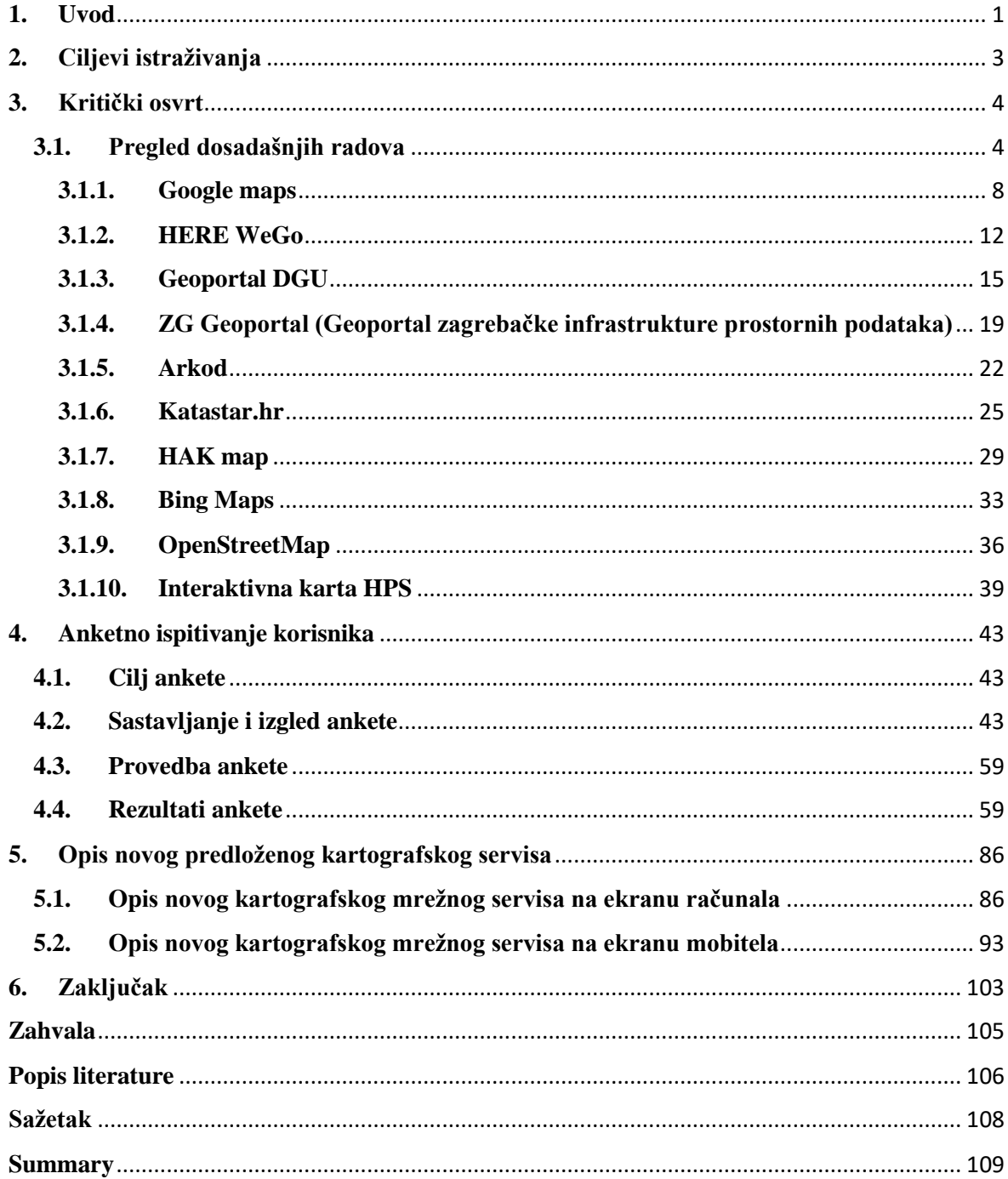

#### <span id="page-3-0"></span>**1. Uvod**

Razvojem računalne i mobilne tehnologije došlo je do sve veće uporabe digitalnih kartografskih mrežnih servisa. Taj oblik kartografije može uključiti i zainteresirati korisnika karte u mnogo većoj mjeri nego kod karata na papiru (Peterson, 2003). Kada trebamo pronaći neko mjesto ili saznati gdje se ono nalazi, odmah se odlučimo za potragu putem interneta preko mrežnih kartografskih servisa (Peterson, 2008). Najveća prednost web-karata iz perspektive korisnika je njihova dostupnost i aktualnost (Frančula i Tutuć, 2002). Dostupnost je 24 sata na dan bez ikakvih ograničenja (Frančula, 2004). Karte na internetu nude jednostavniju upotrebu i dostupnost podataka na jednom mjestu. Izrada karata za web je unaprjeđenje aktivnosti i zadaća kartografa i to iziskuje nove metode kreiranja karata (Frančula i Lapaine, 2005).

U svijetu postoje različiti kartografski portali koji se koriste za različite potrebe. Većina digitalnih kartografskih servisa pruža ograničeni skup prostornih podatke i mogućnosti, ovisno za koju svrhu su namijenjeni.

Zbog povećanih potreba različitih korisnika u javnim i državnim službama, institutima, agencijama te za različite svrhe, kao što su popis stanovništva, prostorno planiranje, svakodnevne potrebe korisnika i lokalne samouprave i sl., potrebno je unaprijediti usluge koje su svima dostupne putem Interneta. Stoga je potrebno unaprijediti usluge koje su već dostupne u obliku geoportala ili postojećih kartografskih servisa i usluga za vizualizaciju prostornih podataka. Za prosječnog korisnika pretraživanje interaktivnih internetskih karata nije uvijek ugodno, već nasuprot tome, može postati frustrirajuće uz ponekad neupotrebljive podatke (Župan i Frangeš, 2004). Stoga je njihovo unapređivanje i poboljšanje od velike važnosti kako bi na raspolaganju uvijek bili aktualni prostorni podaci.

Znanstvenici se u dostupnoj literaturi većinom bave problemima kartografske vizualizacije, geovizualizacije i prijenosa informacija prostornih podataka do korisnika. Vrlo malo ima istraživanja s temom oblikovanja ili dizajniranja sučelja i njihove upotrebe gdje je u središtu pozornosti korisnik koji ih upotrebljava na geoportalima i medijima za prijenos informacija kao npr. računalima - mobitelima, odnosno na velikim i malim ekranima za osobnu ili profesionalnu upotrebu. Geoportal je internetski portal koji omogućuje pristup prostornim informacijama te različite usluge, npr. pretraživanje, pregledavanje, preuzimanje.

S obzirom da se mali broj literature bavi tim problemom, u ovom radu se nastoji oblikovati digitalni kartografski servis koji će biti dostupan svim korisnicima i koji će biti upotrebljiv za različite namjene. U radu se obrađuju većinom funkcijski i vizualizacijski alati, koji se znanstvenim metodama analiziraju i testiraju, te nakon toga unaprjeđuju i poboljšavaju prema potrebama i vrstama korisnika.

Konačna ideja je kreiranje prototipa web servisa koji bi bio jednostavniji za upotrebu od dosadašnjih i sadržavao bi sve potrebne funkcionalnosti na dohvat ruke korisniku.

# <span id="page-5-0"></span>**2. Ciljevi istraživanja**

Cilj ovog rada je analiza mogućnosti i ograničenja različitih postojećih digitalnih kartografskih servisa, uzimajući u obzir interakciju korisnika i kartografskih servisa i analizirajući njihove prednosti i nedostatke.

Hipoteza je da će rezultat dati preporuke za poboljšanja i izmjene sučelja u vizualnom i funkcijskom obliku da bi korisnicima unaprijedili i ponudili intuitivnije sučelje za upotrebu. Rezultat istraživanja bit će sučelje za zamišljeni kartografski web servis koji prvenstveno prikazuje prostorne podatke na različite načine za različite skupine korisnika, prema njihovim potrebama.

Ciljevi uključuju:

- poboljšanja funkcionalnosti
- izbor podataka za prikaz
- kreiranje vlastite kartografike i semantike
- spremanje i izbor dijela podataka na medije za pohranu i prijenos podataka
- navigaciju
- poboljšanje vizualizacije
- promjene mjerila
- izgled sučelja i raspored alata
- ispis podataka na papir ili drugi medij za pohranu i prijenos podataka.
- izvoz podataka u različitim formatima

#### <span id="page-6-0"></span>**3. Kritički osvrt**

#### <span id="page-6-1"></span>**3.1. Pregled dosadašnjih radova**

U tablici je prikazana usporedba proizvoljno odabranih deset kartografskih mrežnih servisa, a to su Google Maps, HERE WeGo, Geoportal DGU, ZG Geoportal, Arkod, Katastar.hr, HAK map, Bing maps, OpenStreetMap i Interaktivna karta HPS-a.

Jedan od elemenata usporedbe kartografskih servisa je pretraživač koji je možda i najvažniji element što potvrđuje tablica iz koje je vidljivo da ga svi odabrani servisi sadrže. Uspoređivana je i funkcija promjene mjerila i funkcija pan pomicanja karte koje se različito izvršavaju u različitim servisima, a najčešće uključuje najosnovnije funkcije tipki i kotačića na mišu. Osim promjene mjerila uspoređivana je i vrsta mjerila, alati za mjerenje udaljenosti, orijentacija prikaza koja je najčešće fiksna u smjeru sjevera, postojanje tumača znakova, jezik prikaza i način prikaza. Također je jako važna funkcija mogućnosti slobodnog mijenjanja podloge, odnosno slojeva od kojih se kartografski prikaz sastoji pa je i to uključeno u analizu. Usporedba servisa provedena je i s obzirom na sadržavanje opcije pomoći ili uputa, mogućnosti izvoza ili uvoza podataka, mogućnosti prikaza koordinata odabrane lokacije na karti, mogućnosti prikaza korisnikove lokacije pa tako i navigacije korisnika.

<span id="page-7-0"></span>

| <b>Kartografs</b> | Google      | Here        | Geoportal     | ZG            | <b>Arkod</b> | Katastar.h  | <b>HAK</b> map | <b>Bing maps</b> | <b>OpenStree</b> | Interaktiv   |
|-------------------|-------------|-------------|---------------|---------------|--------------|-------------|----------------|------------------|------------------|--------------|
| ki servisi        | <b>Maps</b> | <b>WeGo</b> | <b>DGU</b>    | Geoportal     |              | r           |                |                  | tMap             | na karta     |
|                   |             |             |               |               |              |             |                |                  |                  | <b>HPS</b>   |
| Pretraživa        | DA          | DA          | DA            | DA            | DA           | DA          | DA             | DA               | DA               | DA           |
| č                 |             |             |               |               |              |             |                |                  |                  |              |
| Zoom              | Kotačić     | Kotačić     | Kotačić       | Kotačić       | Kotačić      | Kotačić     | Kotačić        | Kotačić          | Kotačić          | Kotačić      |
| in/out,           | miša, ikone | miša, ikone | miša, ikone   | miša, ikone   | miša, ikone  | miša,       | miša i         | miša, ikone      | miša, ikone      | miša, ikone  |
| promjena          | $+/-i$      | $+/-i$      | $+/-$ , ikona | $+/-$ , ikona | $+/-$ i      | dvoklik na  | $ikone +/-$    | $+/-$ , klikom   | $+/-i$           | $+/-i$       |
| mjerila           | dvoklik     | dvoklik     | za            | za            | označavanj   | lijevu ili  |                | na kotačić       | dvoklik          | dvoklik      |
|                   | miša na     | miša na     | zumiranje     | zumiranje     | em           | desnu tipku |                | miša i           | miša na          | miša na      |
|                   | lijevu i    | lijevu i    | odabranog     | odabranog     | područja na  | miša i      |                | povlačenje       | lijevu tipku     | lijevu tipku |
|                   | desnu tipku | desnu tipku | područja i    | područja i    | karti        | ikona za    |                | za               |                  |              |
|                   |             |             | dvoklik na    | dvoklik na    |              | zumiranje   |                | označavanj       |                  |              |
|                   |             |             | lijevu tipku  | lijevu tipku  |              | odabranog   |                | ${\bf e}$        |                  |              |
|                   |             |             | miša          | miša          |              | područja    |                | odabranog        |                  |              |
|                   |             |             |               |               |              |             |                | područja i       |                  |              |
|                   |             |             |               |               |              |             |                | dvoklik          |                  |              |
|                   |             |             |               |               |              |             |                | miša na          |                  |              |
|                   |             |             |               |               |              |             |                | lijevu tipku     |                  |              |
|                   |             |             |               |               |              |             |                |                  |                  |              |

Tablica 1. *Usporedba proizvoljno odabranih deset kartografskih mrežnih servisa*

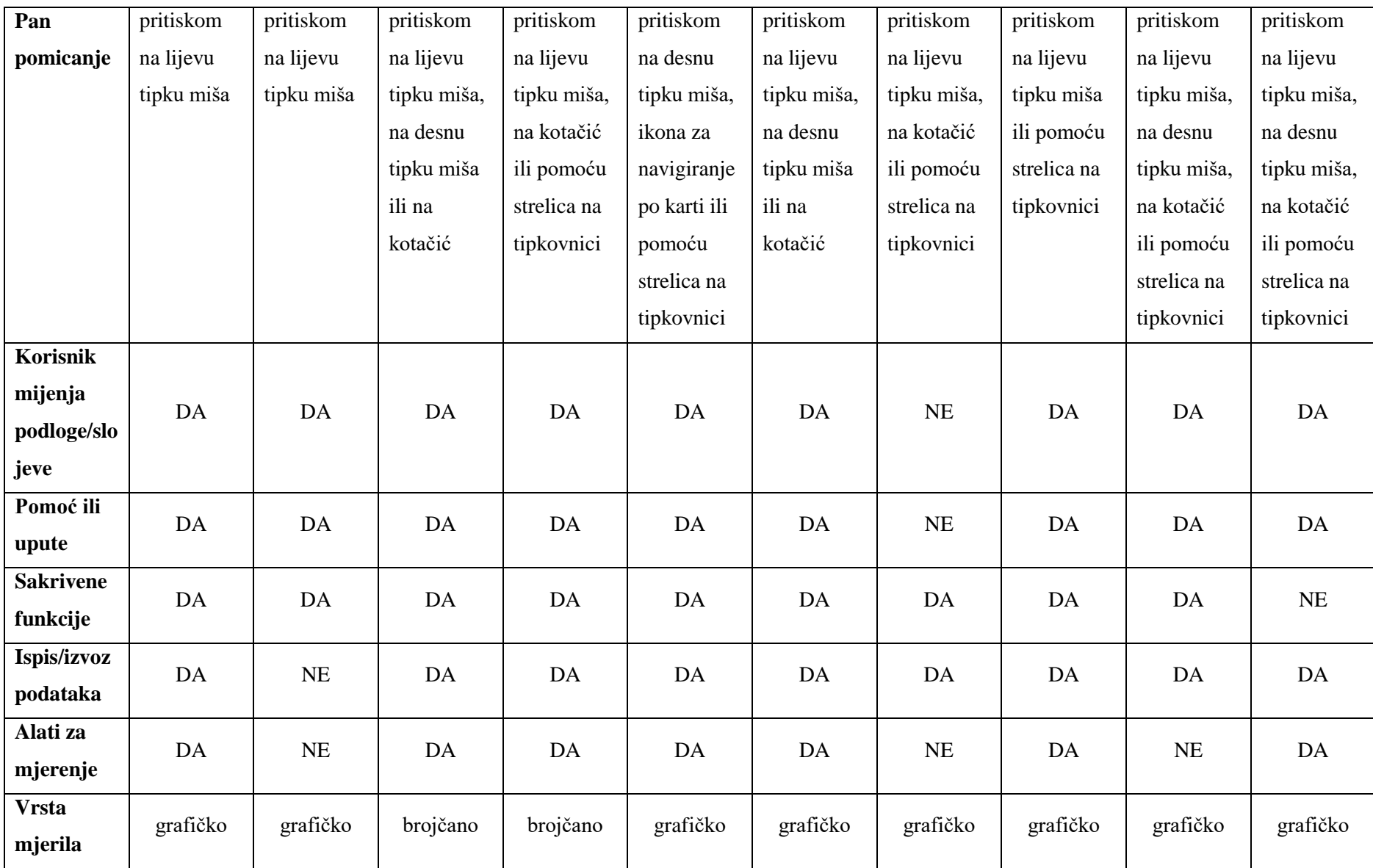

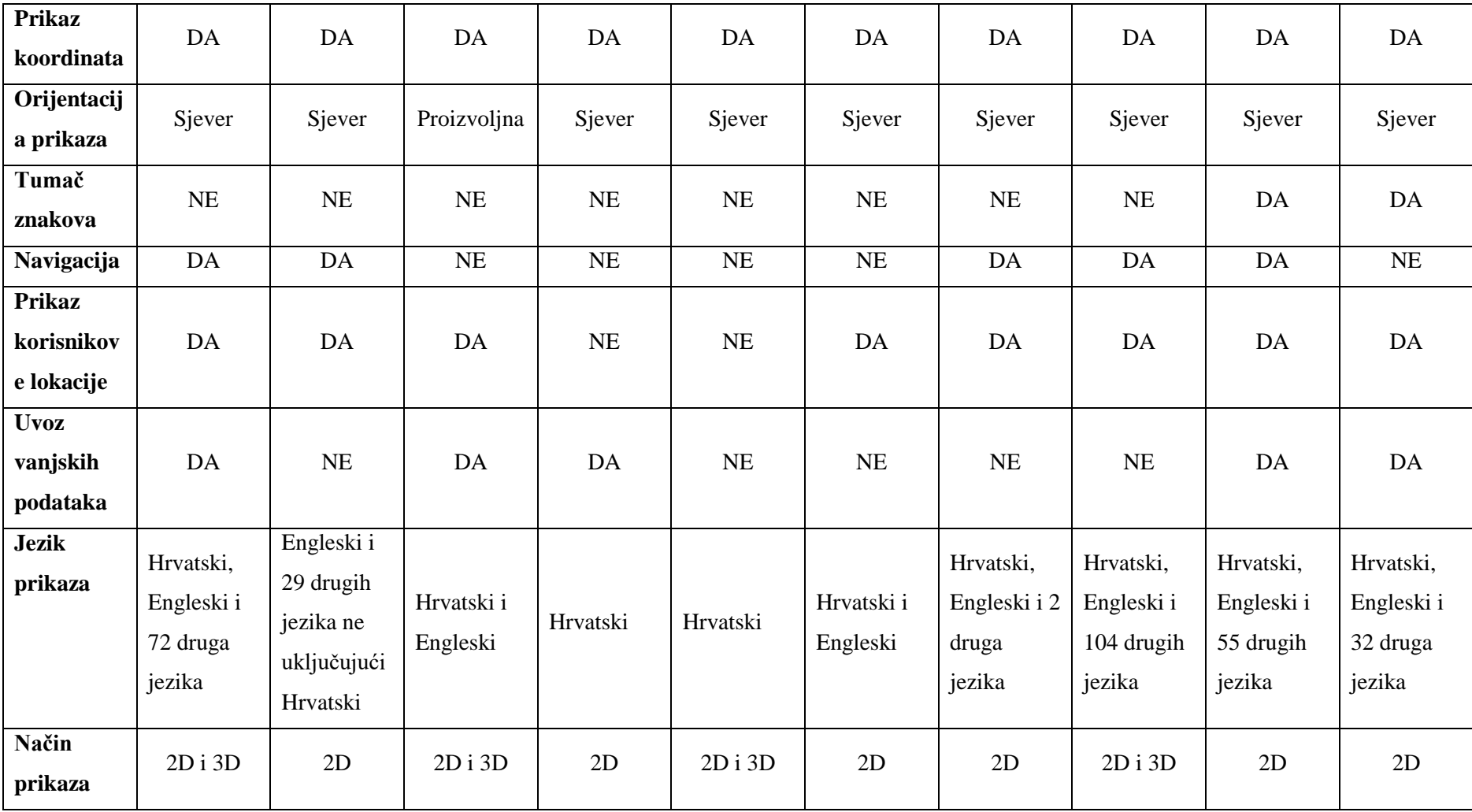

U nastavku je dan kratak opis pojedinog kartografskog web servisa sa objašnjenjem najčešće korištenih funkcija.

### <span id="page-10-0"></span>**3.1.1.Google maps**

Google maps (URL 1) digitalni je kartografski mrežni servis u vlasništvu poznate svjetske kompanije Google. Danas je jedan od najpoznatijih i najčešće korištenih servisa, a upotreba mu je raznolika. Google nudi raspon od satelitskih snimaka, karata ulica, 360° panoramskih prikaza (Street View), stanja prometa u stvarnom vremenu (Google Traffic) do planiranja ruta za putovanja pješice, automobilom, biciklom ili javnim prijevozom (Pal, 2016). Služi za određivanje lokacije, planiranje trasa putovanja koje su najisplativije, pregled satelitskih snimaka, traženje smještaja, pregled turističkih lokacija poput restorana, hotela i muzeja, pregled prirodnih, umjetničkih i društvenih lokacija. Google maps može se kombinirati s drugim aplikacijama i tako se prilagođavat specifičnim potrebama.

S obzirom na široku upotrebu zaključujemo da ovaj kartografski prikaz ima više pozitivnih strana nego negativnih. Početni prikaz Google maps-a izgleda kao na slici [\(Slika 1.](#page-10-1)).

<span id="page-10-1"></span>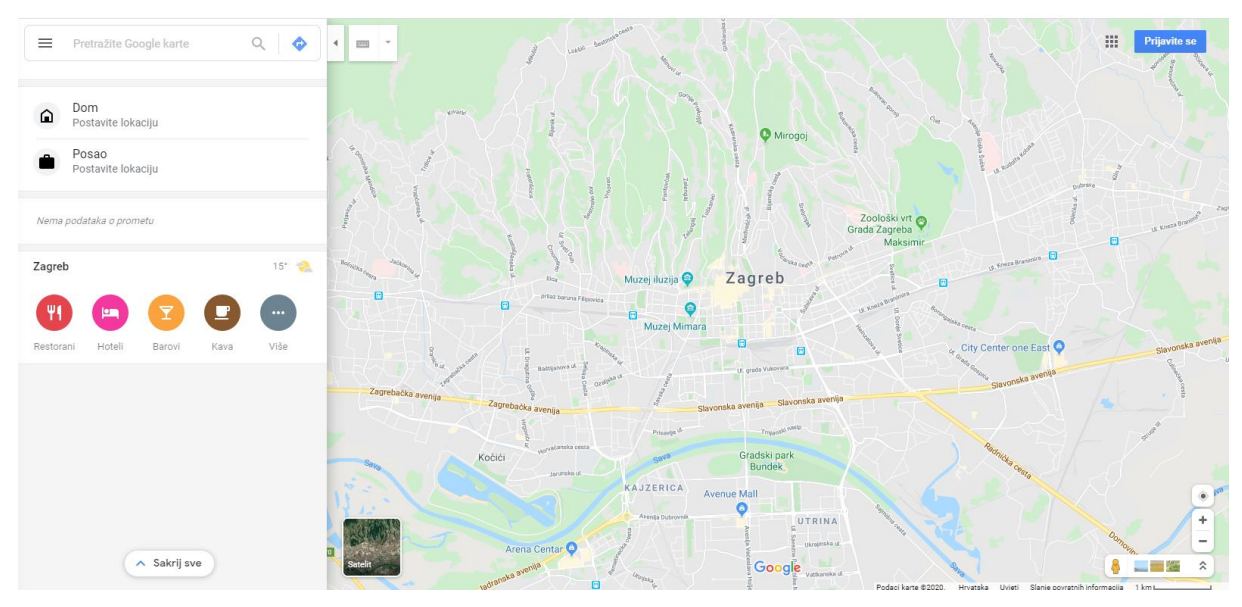

Slika 1. *Početni prikaz Google maps-a* (URL 1)

U gornjem desnom kutu može se otvoriti izbornik [\(Slika 2.](#page-11-0)) koji nudi više opcija kao što su način prikaza područja, odnosno podloga, određivanje lokacije i trase putovanja. Osim toga nude se i opcije za promjenu postavki kao što je promjena jezika.

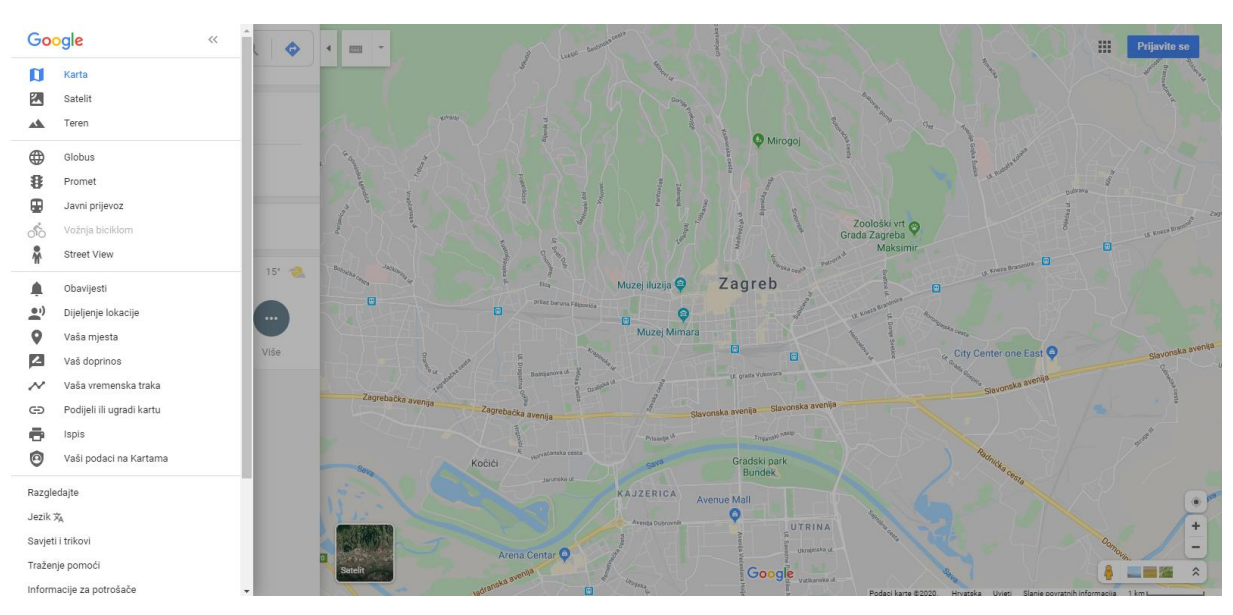

Slika 2. *Prikaz izbornika Google maps-a* (URL 1)

<span id="page-11-0"></span>Kartografski mrežni servis Google maps sadrži pretraživač koji omogućuje brzo i jednostavno pronalaženje područja od interesa. Pomicanje i promjena mjerila sadržaja bi mogla biti više raznolika, uspoređujući sa drugim kartografskim servisima iz tablice [\(Tablica](#page-7-0)  [1.](#page-7-0)) Korisniku je omogućena promjena podloga odabirom na *Karta*, *Satelit* ili *Teren* u padajućem izborniku. Opcija prikaza satelitskih snimaka omogućuje prikaz koji nekada daje više informacija od same karte i može poslužiti za bolje snalaženje u prostoru. Osim satelitskih snimaka, pritiskom na narančastog čovječuljka u donjem desnom kutu i njegovim pomicanjem i smještanjem na određenu lokaciju na karti, to se područje prikazuje u 3D-u. Omogućeno je kretanje kroz taj 3D prikaz područja koji prikazuje moglo bi se reći i virtualnu stvarnost. Orijentacija prikaza postavljena je u smjeru sjevera, a moguć je i prikaz cijele Zemlje kao kugle odabirom opcije *Globus* u izborniku [\(Slika 3.](#page-12-0)). Tu opciju od svih uspoređivanih kartografskih servisa, za cijelo područje Zemlje, nudi samo Google maps.

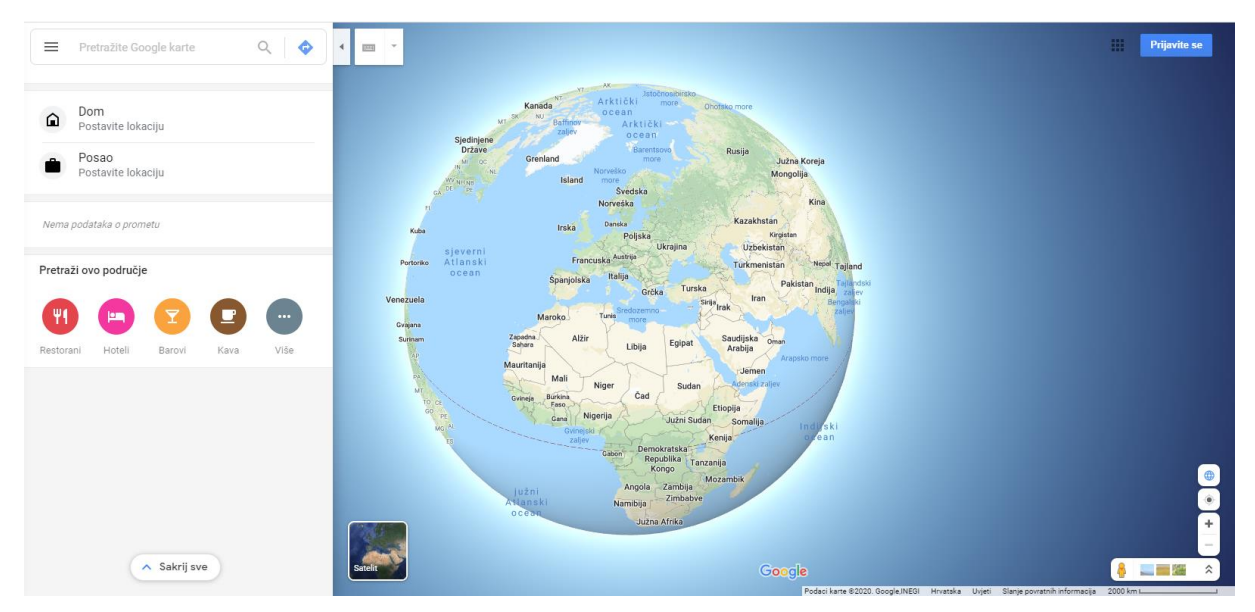

Slika 3. *Prikaz Zemlje kao kugle u Google maps-u* (URL 1)

<span id="page-12-0"></span>Mjerilo kartografskog prikaza je grafičko. Za tu vrstu mjerila odlučuje se većina stvaratelja kartografskih servisa što se može vidjeti i iz tablice [\(Tablica 1.](#page-7-0)). Grafičko mjerilo ima prednost pred brojčanim zato što nam omogućuje da jednostavno, bez puno računanja saznamo udaljenost između dva mjesta u prirodi usporedbom udaljenosti između dvije točke na karti i te udaljenosti na prikazanom grafičkom mjerilu.

Google maps, za razliku od nekih drugih kartografskih servisa, sadrži alate za mjerenje. Ta opcija omogućuje korisniku određivanje udaljenosti između dvije lokacije. Nedostatak je taj što ne postoji ikona preko koje se može direktno odrediti udaljenost već je to djelomično sakrivena funkcija koja se aktivira kada se klikne desnim klikom miša na neko područje na karti, pa lijevim klikom miša te se odabere opcija *Izmjeri udaljenost* [\(Slika 4.](#page-13-0) i [Slika 5.](#page-13-1)).

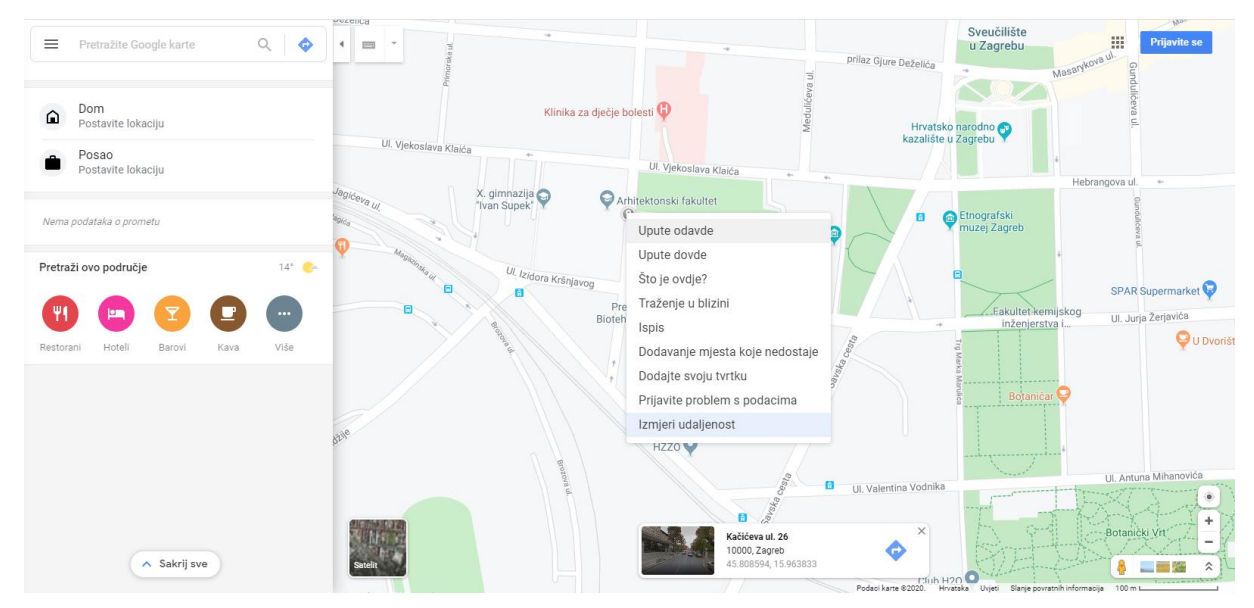

<span id="page-13-0"></span>Slika 4. *Prikaz izbornika uz pomoć kojeg se može izmjeriti udaljenost između dvije lokacije* (URL 1)

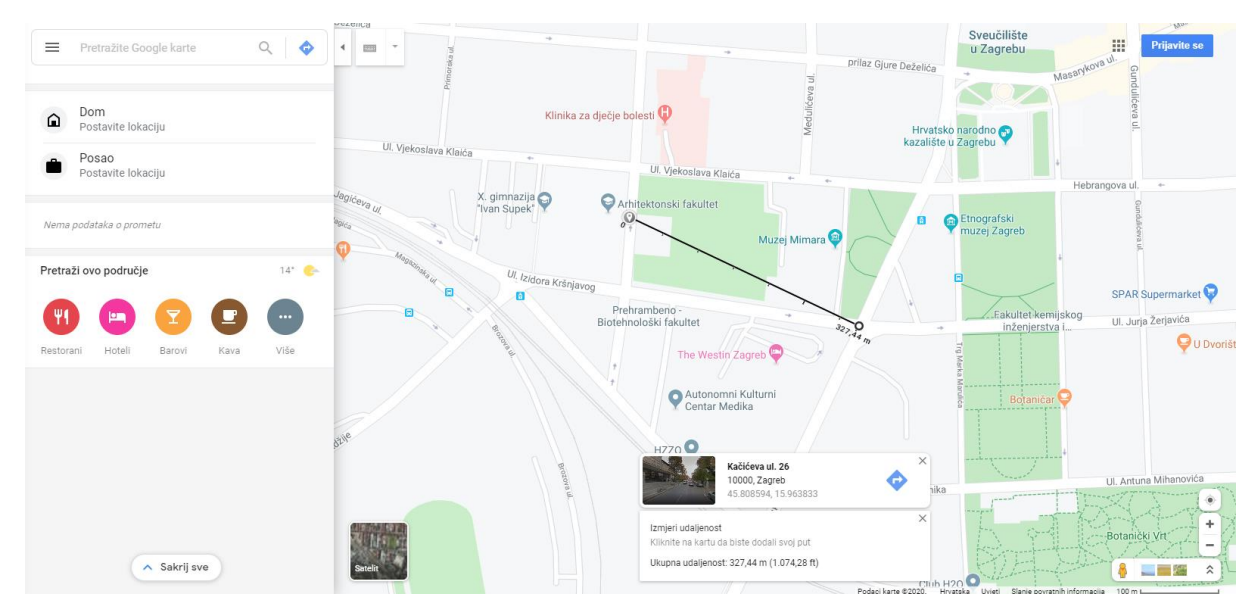

Slika 5. *Prikaz određivanja udaljenosti u Google maps-u* (URL 1)

<span id="page-13-1"></span>Do koordinata određene lokacije može se doći pritiskom desne tipke miša na neko mjesto na karti. Iako ni to nije loša opcija, mislim da bi bolje bilo da su koordinate uvijek prikazane na ekranu i da se mijenjaju pomicanjem miša. Google maps-u je određivanje korisnikove lokacije i navigacija jedna od glavnih funkcija. S obzirom da je Google globalna kompanija, za očekivat je da se Google maps može koristiti na više jezika, konkretno na 74 jezika, uključujući hrvatski. Osim toga, korisniku je omogućen uvoz i izvoz, odnosno ispis podataka iz Google maps-a. Problem je što te opcije nisu najbolje uočljive, ne postoje kao ikona na

korisničkom sučelju. Nedostatak kartografskog prikaza u Google maps-u je taj što nema tumača znakova koji bi kartu približio korisniku. Za slučaj da se korisnik ne snalazi na kartografskom servisu, ponuđena mu je opcija *Traženje pomoći* i *Savjeti i trikovi* koje uvijek dobro dođu.

# <span id="page-14-0"></span>**3.1.2.HERE WeGo**

HERE WeGo (URL 2) digitalni je kartografski mrežni servis u vlasništvu tvrtke HERE Technologies koji se izvorno zvao HERE Maps i razvijen je od strane Nokie. Izvorno su započeli sa ciljem digitalizacije karata i među prvima su počeli razvijati navigacijske sustave u automobilima. HERE WeGo dolazi i kao aplikacija za mobitele koja služi za navigaciju korisnika. Aplikacija pruža satelitske prikaze, podatke o prometu i druge usluge temeljene na lokaciji.

Danas stvaraju žive trodimenzionalne karte koje postaju sve kvalitetnije i opširnije. Preuzimanje aplikacije na mobilne uređaje je u značajnom porastu, svake godine aplikacija broji sve više milijuna korisnika. To potvrđuje kvalitetu karata i usluga koju nude HERE WeGo. Početno sučelje HERE WeGo digitalnog kartografskog mrežnog servisa izgleda kao na slici [\(Slika 6.](#page-14-1)).

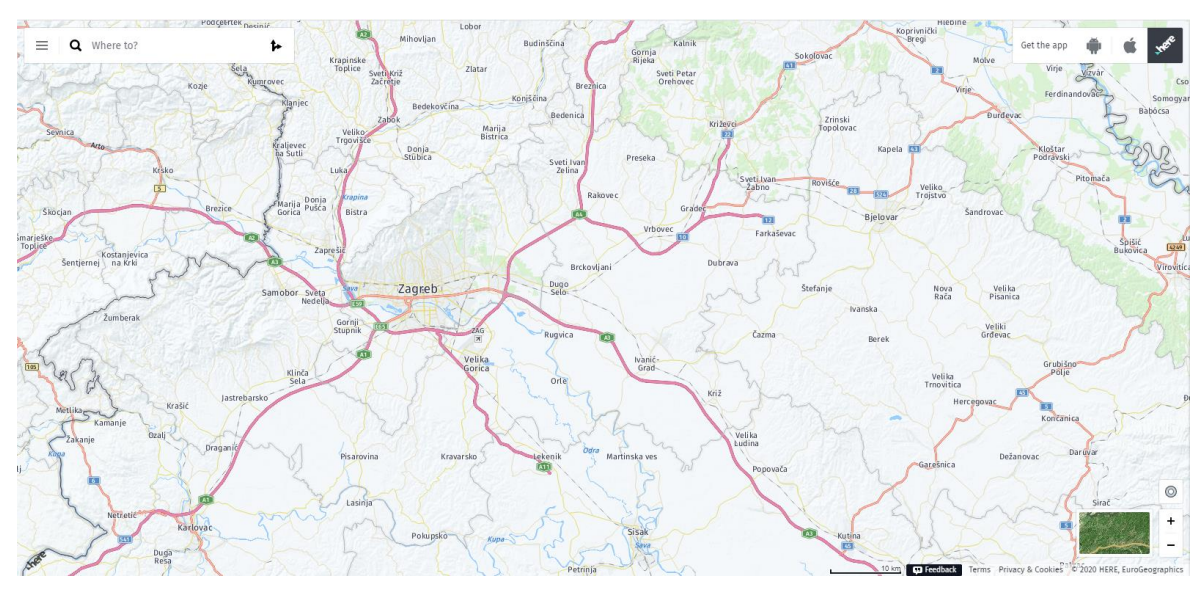

<span id="page-14-1"></span>Slika 6. *Početni prikaz HERE WeGo-a* (URL 2)

Kao što se može vidjeti na slici [\(Slika 6.](#page-14-1)) većinu prikaza prekriva kartografski prikaz područja. Prvotno su prikazane samo glavne funkcije kao što je pretraživač, mjerilo, ikona za izbornik i ikone za povećanje i smanjivanje kartografskog sadržaja. U gornjem lijevom kutu nalazi se pretraživač koji je jako važan kod digitalnih kartografskih mrežnih servisa jer omogućuje brzu i jednostavnu pretragu karata i prikazivanje određenih područja koja su od interesa za korisnika. Unosom nekog mjesta u pretraživač, HERE WeGo automatski nudi upute jer je navigacija korisnika primarna za ovaj servis.

Mjerilo ovog kartografskog servisa je grafičko kao i kod većine kartografskih servisa koji su uspoređivani u tablici [\(Tablica 1.](#page-7-0)). Grafičko mjerilo je korisniku jednostavnije i brže za uporabu od brojčanog. Promjena mjerila i pomicanje kartografskog prikaza u HERE WeGo omogućena je na nekoliko načina korištenjem miša. Uspoređujući s drugim kartografskim servisima moglo je biti omogućeno više načina za pomicanje kartografskog sadržaja i promjenu mjerila. Pritiskom na ikonu u lijevom gornjem kutu otvara se padajući izbornik. [\(Slika 7.](#page-15-0))

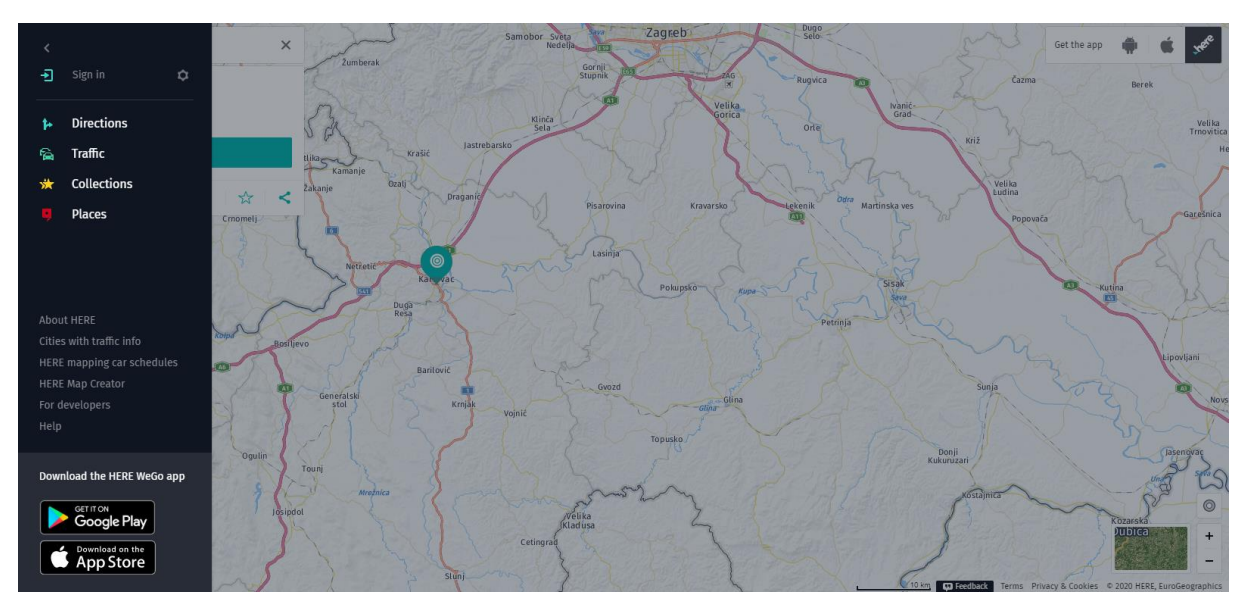

<span id="page-15-0"></span>Slika 7. *Izbornik digitalnog kartografskog mrežnog servisa HERE WeGo* (URL 2)

U padajućem izborniku nema puno opcija, samo opcije vezane sa putovanje kao što su upute za smjer *Directions*, podaci o gužvi u prometu *Traffic* i mjesta od interesa kao što su restorani i kafići *Places*. Pozitivno je to što su te opcije u padajućem izborniku pa ne zauzimaju mjesto na ekranu kartografskom sadržaju.

Za promjenu slojeva kartografskog prikaza odabrana je funkcija pritiska na satelitsku sličicu u donjem desnom kutu. Korisnik lako mijenja način prikaza, a funkcija nije zauzela puno

prostora na ekranu. Omogućeno je tri vrste prikaza područja. Uspoređujući HERE WeGo sa Google maps-om, nema opcije za 3D prikaz područja što je loše jer ta opcija ima puno pozitivnih strana i od velike je koristi korisniku. Orijentacija prikaza je u smjeru sjevera. Za tu orijentaciju kao fiksnu odlučuje se većina proizvođača digitalnih mrežnih kartografskih servisa jer je na tu orijentaciju korisnik navikao.

Ovaj kartografski servis ima nekoliko negativnih strana. Izvoz, odnosno ispis podataka nije omogućen korisnicima. Ne postoje alati za mjerenje udaljenosti, moguće je dobiti samo informaciju o kilometarskoj udaljenosti između mjesta duž prometnica. Također, ne postoji tumač znakova koji bi kartografski prikaz približio korisniku.Uvoz vanjskih podataka nije omogućen što može biti i dobro i loše jer se uvozom od strane korisnika omogućuje brže ažuriranje karte, ali pitanje je koliko je to ažuriranje točno ako to svatko može raditi. OpenStreetMap je primjer digitalnog kartografskog servisa u kojemu je omogućeno ažuriranje. Kada samo ovlaštene osobe mogu ažurirati kartu onda je ažuriranje sporije, ali je zagarantiran određena točnost. To znači da od HERE WeGo karata očekujemo da budu točne.

Prikaz koordinata skrivena je funkcija što je loše jer su koordinate važna informacija karata. Koordinate određene lokacije vidljive su tek kada se označi neko mjesto na karti i pritisne se opcija za više informacija. Tek tada su vidljive samo geodetske koordinate (dužina i širina) [\(Slika 8.](#page-16-0)).

<span id="page-16-0"></span>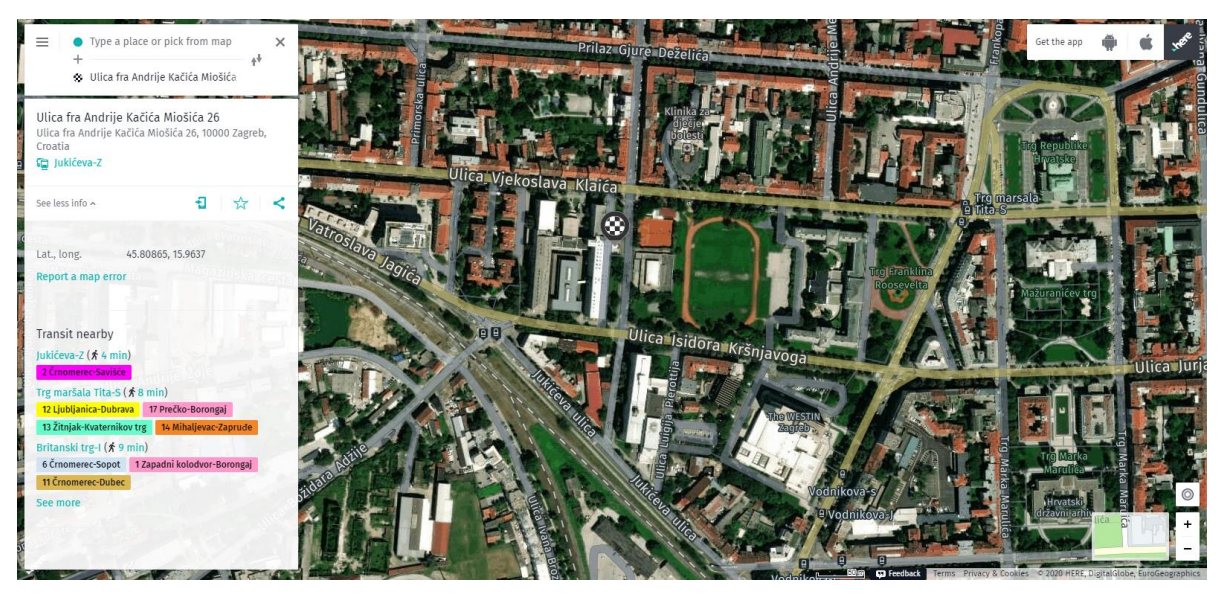

Slika 8. *Prikaz koordinata u padajućem izborniku sa lijeve strane* (URL 2)

HERE WeGo koristi se u cijelome svijetu pa i ne čudi što je dostupan na 30 jezika. U tih 30 jezika ne spada hrvatski jezik pa se u Hrvatskoj koristi uglavnom na engleskom jeziku. Opcija za promjenu jezika je skrivena funkcija.

Za slučaj da se korisnik ne snalazi na ovom digitalnom kartografskom servisu, postoji funkcija za pomoć i upute, a nalazi se u izborniku pod nazivom *Help*.

Kao što je već napisano da je HERE WeGo orijentirana prema navigaciji korisnika, moguće je odrediti korisnikovu lokaciju i prikazati upute za određeni smjer kretanja korisnika. Ovaj digitalni kartografski mrežni servis ima malo funkcija, većina ih je skrivena i korisniku nije lako doći do njih. Sve se vrti oko navigacije i prometa.

Možemo zaključiti da HERE WeGo nema raznovrsne opcije za različite uporabe kao neki drugi kartografski servisi, ali su zato usavršeni u onima koje nude.

#### <span id="page-17-0"></span>**3.1.3.Geoportal DGU**

Geoportal DGU (Državne geodetske uprave) (URL 3) središnje je mjesto pristupa prostornim podacima te je jedan od temeljnih elemenata Nacionalne infrastrukture prostornih podataka. Na Geoportalu DGU-u dostupni su samo podaci koji su u nadležnosti DGU-a pa ga možemo kategorizirati kao institucionalni geoportal. Geoportal DGU izgrađen je kao tehnologija koja je skoro u potpunosti otvorenog koda. Interaktivno kartografsko sučelje razvijeno je pomoću biblioteke OpenLayers, pozadinske procese odrađuju GeoServer i GeoWebCache, podaci su smješteni u bazi podataka PostgreSQL sa proširenjem za prostorne podatke PostGIS, 3D vizualizacija omogućena je pomoću biblioteke Cesium, metapodaci su implementirani koristeći softverski paket GeoNetwork.

Uporaba Geoportala DGU-a je raznovrsna, koristi ga geodetska struka kao pomoć u obavljanju poslova, ali i prosječni korisnici za svoje potrebe.

Početno sučelje Geoportala DGU prikazano je na slici. [\(Slika 9.](#page-18-0))

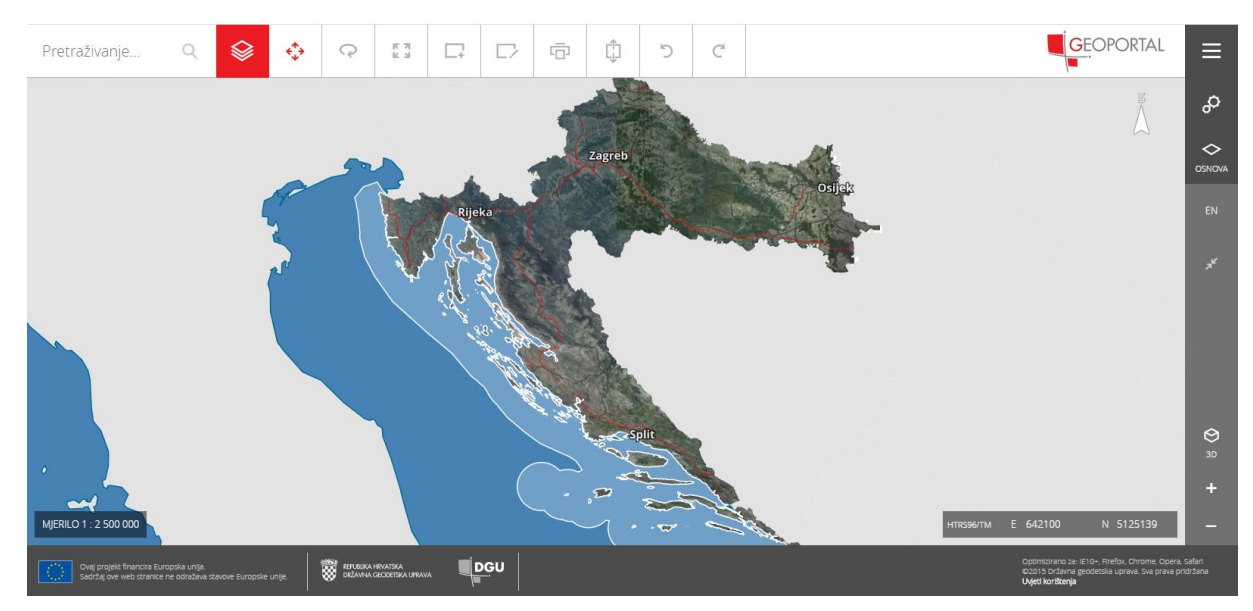

Slika 9. *Prikaz početnog sučelja Geoportala DGU* (URL 3)

<span id="page-18-0"></span>Početni prikaz sučelja ima optimalan broj ikona koje ne zauzimaju previše prostora za kartografski prikaz. Može se provesti i povećanje prostora koje zauzima kartografski prikaz i smanjenje prostora koji zauzimaju ikone pritiskom na strelice koje se nalaze na desnoj strani na crnoj traci [\(Slika 9.](#page-18-0)).

Kao i prethodna dva digitalna kartografska mrežna servisa i Geoportal Državne geodetske uprave ima pretraživač u gornjem lijevom kutu koji omogućava pretraživanje cijelog sadržaja ili sadržaja iz određene kategorije kao što je Katastar ili Registar prostornih jedinica. Uz pomoć pretraživača korisnik brže i lakše pronalazi područja i podatke vezane uz ta područja.

Geoportal DGU nudi puno načina za promjenu mjerila kartografskog prikaza. To je pozitivno jer je uvijek bolje imati više opcija za pokretanje neke funkcije. Također je dobro da se iskoristi što više mogućnosti miša i tipkovnice za lakšu uporabu digitalnih kartografskih servisa. Pomicanje kartografskog sadržaja omogućeno je također sa nekoliko načina, kao što je pritisak na lijevu tipku miša, na desnu tipku miša ili na kotačić miša.

Sa desne strane sučelja korisniku je omogućeno koristiti različite funkcije i otvarati različite izbornike [\(Slika 10.](#page-19-0)).

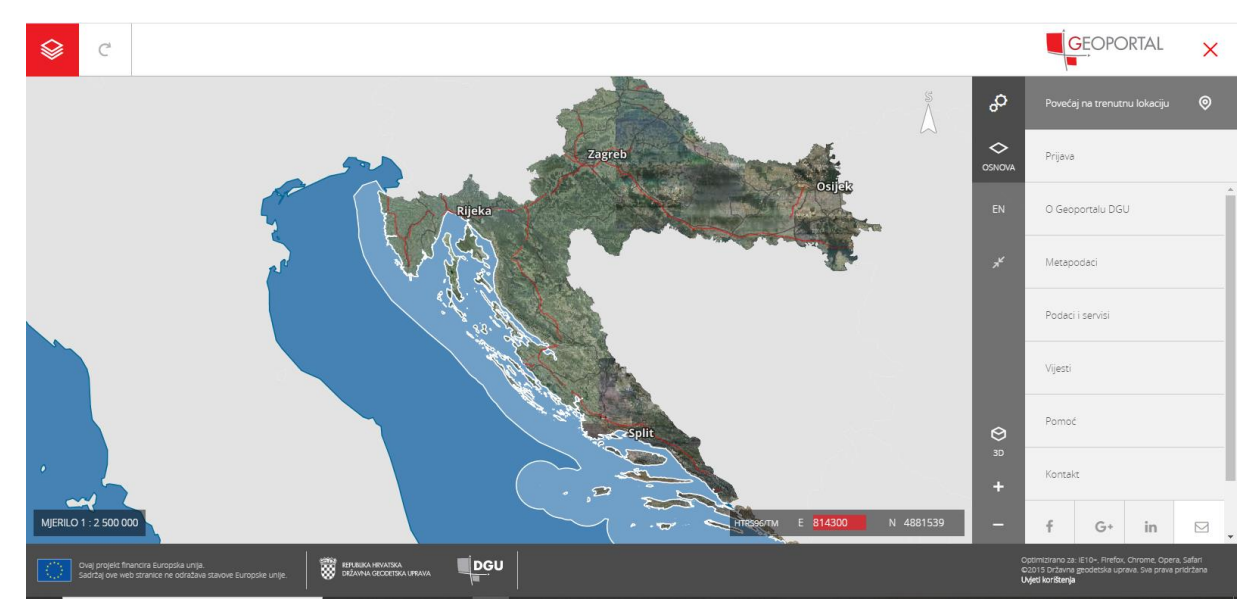

Slika 10. *Prikaz glavnog izbornika Geoportala DGU* (URL 3)

<span id="page-19-0"></span>Pritiskom na *Osnova* [\(Slika 10.](#page-19-0)) korisniku se otvara mogućnost za odabir kartografskih podloga i slojeva. S obzirom da ovaj kartografski servis služi geodetskoj struci, među podlogama se mogu naći Digitalne ortofoto karte iz različitih godina, Hrvatska osnovna karta, Topografske karte i Digitalni modeli reljefa. Opcija za mijenjanje podloga je lako uočljiva i ne zauzima puno prostora na ekranu.

Mjerilo ovog digitalnog kartografskog servisa je brojčano za razliku od većine drugih uspoređivanih kartografskih servisa koji imaju grafičko mjerilo. Iako je grafičko mjerilo jednostavnije za korištenje za prosječnog korisnika, brojčano mjerilo je preglednije gledajući cijeli prikaz. Koordinate su prikazane na najbolji način. Odmah su vidljive i mijenjaju se pomakom strelice miša što znači da se koordinate dobivaju automatski velikom brzinom za bilo koje mjesto na karti. Uz koordinate prikazan je i koordinatni sustav (HTRS96/TM) na koji se te koordinate odnose što nije slučaj kod drugih digitalnih kartografskih mrežnih servisa.

Orijentacija prikaza je proizvoljna. Kao što vidimo u tablici [\(Tablica](#page-7-0) 1.), proizvođači kartografskih servisa uglavnom se odlučuju za fiksnu orijentaciju sjevera jer je na takvu orijentaciju korisnik naviknut. Proizvoljna orijentacija pritiskom na tipku *Rotacija prikaza*, koja se nalazi u alatnoj traci na vrhu ekrana [\(Slika 9.](#page-18-0)), omogućuje korisniku da samostalno odredi kakav prikaz želi. Korisnik se uvijek može vratiti na orijentaciju u smjeru sjevera pritiskom na oznaku za smjer sjevera. Proizvoljna orijentacija je dobra jer je uvijek bolje

imati opcije vezano za način prikaza kartografskog sadržaja. Osim proizvoljne orijentacije, ovo je još jedan kartografski servis uz Google maps koji nudi opciju 3D prikaza [\(](#page-20-0)

<span id="page-20-0"></span>[Slika 11.](#page-20-0)). Razlika je u tome što Google maps prikazuje cijelu Zemlju kao kuglu, a s obzirom da je Geoportal-u Državne geodetske uprave od interesa područje Republike Hrvatske, prikazan je samo teritorij Hrvatske na dijelu kugle.

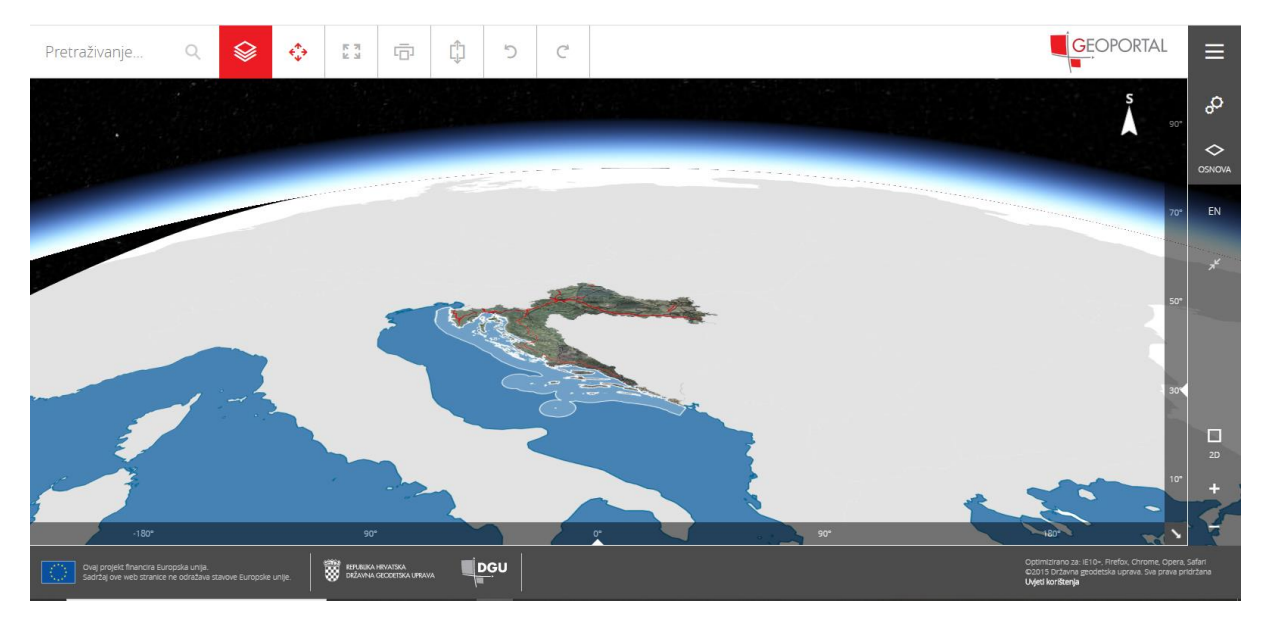

Slika 11. *3D prikaz teritorija Republike Hrvatske na dijelu kugle na Geoportalu DGU* (URL 3)

Na gornjem dijelu ekrana [\(Slika 9.](#page-18-0)), pored pretraživača, korisniku se nude dobro organizirane opcije koje nude alate za mjerenje, kao što su mjerenje duljine ili površine. Te opcije uvijek dobro dođu korisniku. Osim alata za mjerenje, tu su i funkcije za uvoz vanjskih podataka ili izvoz podataka. Pritiskom na svaku od tih ikona otvaraju se novi izbornici i sučelja koja nude nove opcije i bolje objašnjavaju što sve ta opcija nudi korisniku. Geoportal DGU je jako dobro organiziran kartografski portal. Iako postoje skrivene funkcije, sve se logično grana.

Jedna od negativnih strana Geoportala DGU je nemogućnost navigacije korisnika. Prikaz korisnikove lokacije je omogućen, ali ne i navigacija. Prikaz korisnikove lokacije skrivena je funkcija, a takva funkcija bi trebala biti bolje upečatljiva. Obzirom da navigacija nije omogućena, onda ni lokacija nije od važnosti za ovaj kartografski servis. Geoportal DGU-a,

kao i većina kartografskih servisa uspoređivanih u tablici [\(Tablica 1.](#page-7-0)), ne sadrži tumač znakova.

Ovaj digitalni kartografski mrežni servis od velike je važnosti uglavnom korisnicima iz Hrvatske kojima je govorni jezik hrvatski, zato je moguće postaviti samo hrvatski ili engleski kao jezik prikaza.

Za slučaj da se korisnik ne snalazi na ovom digitalnom kartografskom mrežnom servisu, postoji funkcija za pomoć i upute, a nalazi se u izborniku pod nazivom *Pomoć*.

Geoportal DGU u usporedbi sa drugim kartografskim servisima nudi više različitih funkcija. Sve funkcije su logično raspoređene i uglavnom se logično granaju. Ovaj servis ima nekoliko negativnih strana, ali je to gotovo zanemarivo.

#### <span id="page-21-0"></span>**3.1.4. ZG Geoportal (Geoportal zagrebačke infrastrukture prostornih podataka)**

Geoportal zagrebačke infrastrukture prostornih podataka ili skraćeno ZG Geoportal (URL 4) predstavlja internetski portal koji omogućuje pristup prostornim informacijama povezanim sa nekim područjem, konkretno ovdje se radi o području grada Zagreba. Kao i svaki takav geoportal, i ovaj omogućuje korisniku pretraživanje, pregledavanje, preuzimanje i transformaciju prostornih podataka. ZG Geoportal sadrži prostorne podatke gradskih upravnih tijela, trgovačkih društava i ustanova. Upotreba mu je raznolika i s obzirom da prikazuje relativno malo područje, sadržaj i informacije su raznovrsne i detaljne.

Početni prikaz sučelja Geoportala zagrebačke infrastrukture prostornih podataka izgleda kao na slici [\(Slika 12.](#page-22-0)).

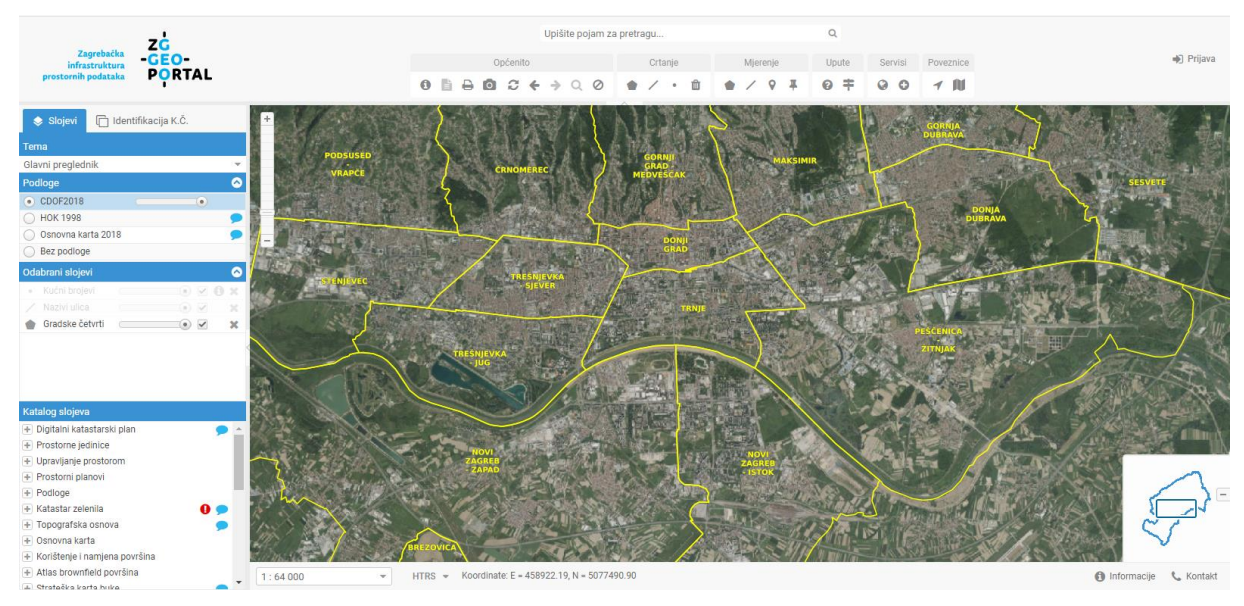

Slika 12. *Početni prikaz sučelja ZG Geoportala* (URL 4)

<span id="page-22-0"></span>Na prvi pogled može se vidjeti da veliki dio ekrana zauzimaju ikone i različite funkcije i opcije. Postoje i skrivene funkcije, ali većina ih je odmah vidljiva. Bilo bi bolje kada bi veći dio ekrana zauzimao kartografski prikaz. Usporedbom sa dosadašnjim digitalnim kartografskim mrežnim servisima može se zaključiti da je uobičajeno imati pretraživač i postaviti ga u gornji lijevi kut, ali ovdje je on postavljen gore, na sredinu ekrana. Pretraživač je bez obzira na postavljeno mjesto lako uočljiv i služi svrsi.

Funkcije za promjenu mjerila i pomicanje kartografskog sadržaja su raznolike što je uvijek dobro. Uspoređujući sa drugim kartografskim mrežnim servisima iz tablice [\(Tablica 1.](#page-7-0)) koji imaju ograničenu uporabu miša i tipkovnice, kod ZG Geoportal-a to nije slučaj.

Za razliku od drugih digitalnih kartografskih mrežnih servisa, ovaj nema sakriven izbornik što nije najbolje jer je izbornikom prekriven veliki dio ekrana. U izborniku korisnik može birati i postavljati različite slojeve. Kao što je već rečeno, sadržaj je raznolik i omogućeno je pregledavati i položaj točkastih objekata kao što su ljekarne, autobusne i željezničke stanice kao i lokacije za gospodarenje otpadom [\(Slika 13.](#page-23-0)). Osim takvih informacija, korisnik može pretraživati i katastarske čestice na području grada Zagreba.

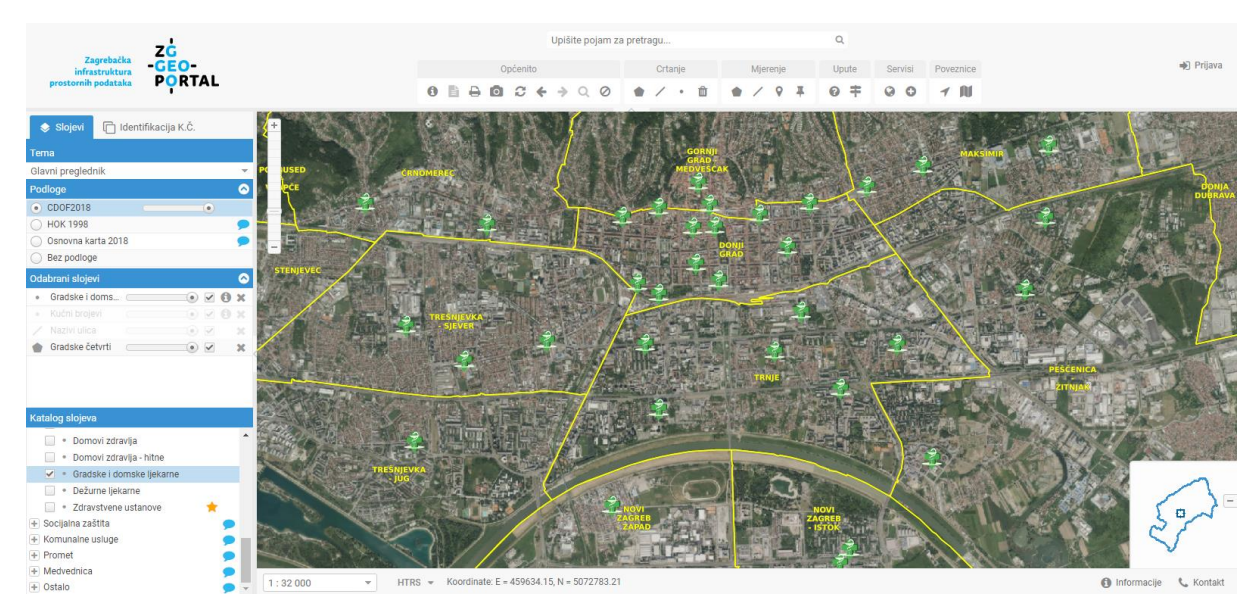

<span id="page-23-0"></span>Slika 13. *Prikaz područja grada Zagreba sa uključenim slojem Gradske i domske ljekarne* (URL 4)

Mjerilo ZG Geoportal-a je brojčano, ali je moguća njegova promjena samo na druga određena mjerila. Bilo bi bolje da je omogućena promjena na bilo koju vrijednost mjerila uz pomoć kotačića miša. Također bi bilo dobro da se u prozor koji prikazuje mjerilo može upisati određeno mjerilo u kojem želimo vidjeti kartografski prikaz. Brojčano mjerilo je bolje u kombinaciji sa grafičkim jer je grafičko mjerio bliže svakodnevnom korisniku.

Orijentacija prikaza kao i kod većine kartografskih portala je fiksirana za smjer sjevera jer je korisnik na takav prikaz naučen. Fiksirani smjer sjevera kod kartografskog prikaza je uredu, ali opcija za rotaciju prikaza kao što ju ima Geoportal DGU-a je još bolja. Način prikaza omogućen je samo u 2D-u.

Prikaz koordinata omogućen je u donjem dijelu ekrana, a vrijednost koordinata mijenja se pomakom miša, odnosno strelice miša. Taj način prikaza koordinata je najbolji jer omogućuje brz i jednostavan prikaz koordinata bilo koje točke kartografskog prikaza. Uz prikaz koordinata nalazi se oznaka za vrstu koordinatnog sustava za koji su koordinate vezane. To je dobro jer korisnik treba znati na koji koordinatni sustav se odnose koordinate. Koordinate bez definiranog koordinatnog sustava nemaju značenje. Moguće je na traci sa različitim alatima, koja se nalazi na gornjem dijelu prikaza, odabrati opciju *Dohvaćanje koordinata* ili opciju *Pozicioniranje po koordinatama*. Opcija za pozicioniranje [\(Slika 14.](#page-24-1)) je jako dobra jer omogućuje korisniku da upisom koordinata dođe do određene lokacije. Funkcije vezane za koordinate su lako uočljive i jednostavne su za korištenje.

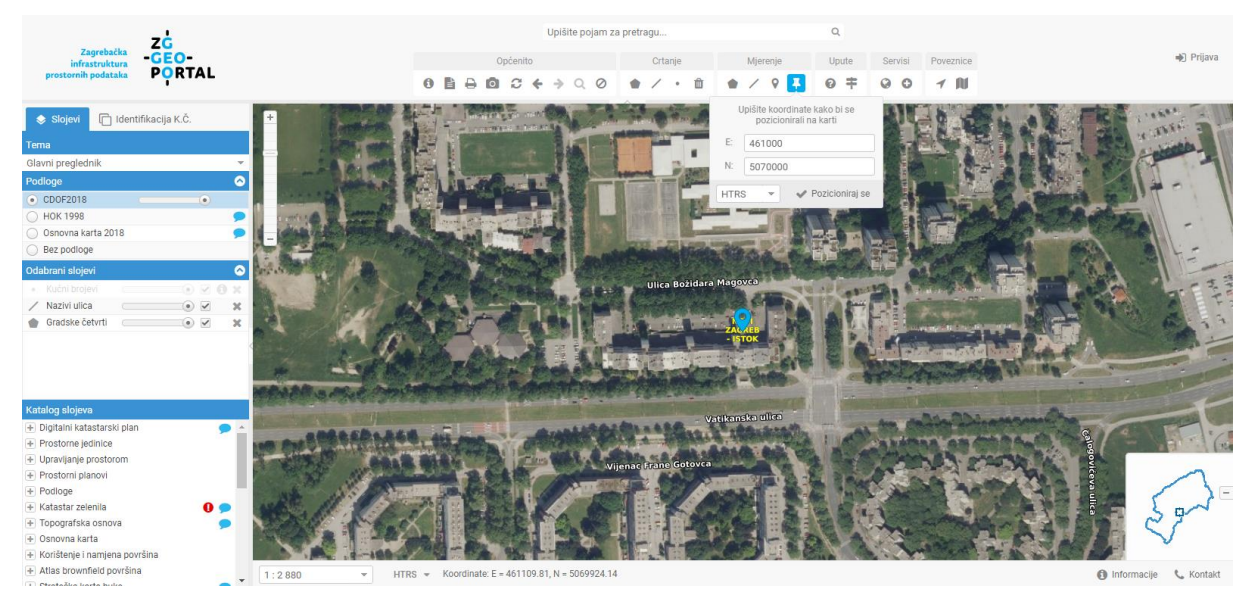

Slika 14. *Prikaz funkcije Pozicioniranje po koordinatama na ZG Geoportal-u* (URL 4)

<span id="page-24-1"></span>Alatna traka na vrhu ekrana sadrži i alate za crtanje i mjerenje kao što su mjerenje površine i udaljenosti. Sadrži i opcije za ispis sadržaja kao i opciju za uvoz podataka. Moguće je dodati vanjske slojeve WMS servisa. Alatna traka je pregledna i jednostavna za korištenje.

ZG Geoportal ne sadrži opcije za prikaz korisnikove lokacije i za navigaciju korisnika. Te opcije nisu od velike važnosti za ovaj mrežni kartografski servis, ali bi bilo bolje da postoje jer se uvijek mogu iskoristiti.

S obzirom da ZG Geoportal prikazuje usko područje, samo grad Zagreb, nije ni čudo da je jezik prikaza samo hrvatski. Za slučaj da se korisnik ne snalazi na ovom digitalnom kartografskom mrežnom servisu postoji opcija *Upute*. Negativno je to što nema tumača znakova, ali to se nadoknadilo dobrom organizacijom slojeva gdje se uvijek razumije koji simbol se na što odnosi [\(Slika 13.](#page-23-0)).

Sučelje ZG Geoportala dobro je organizirano iako bi se mogla provesti neka poboljšanja uz dodavanje nekih funkcija.

# <span id="page-24-0"></span>**3.1.5.Arkod**

Arkod (URL 5) je nacionalni sustav identifikacije zemljišnih parcela, odnosno evidencija uporabe poljoprivrednih zemljišta u Republici Hrvatskoj. Cilj mu je omogućiti

poljoprivrednicima lakši i jednostavniji način podnošenja zahtjeva za potporu kao i njihovo transparentno korištenje. Arkod je nadogradnja Upisnika poljoprivrednih gospodarstava. Arkod-om upravlja Agencija za plaćanja u poljoprivredi, ribarstvu i ruralnom razvoju. Ona preko Arkod-a provodi dodjelu potpora poljoprivrednicima.

Arkod preglednik je web aplikacija pomoću koje se može na jednostavan način identificirati i pregledavati Arkod parcele na cijelom području Republike Hrvatske. Web aplikacija nudi mogućnost i kompleksnog pretraživanja jer osim sloja Arkod parcela sadrži i prostorne podatke preuzete od Državne geodetske uprave kao što su digitalna ortofoto karta, digitalni katastarski plan i topološka karta.

Početno sučelje Arkod preglednika izgleda kao na slici [\(Slika 15.](#page-25-0)).

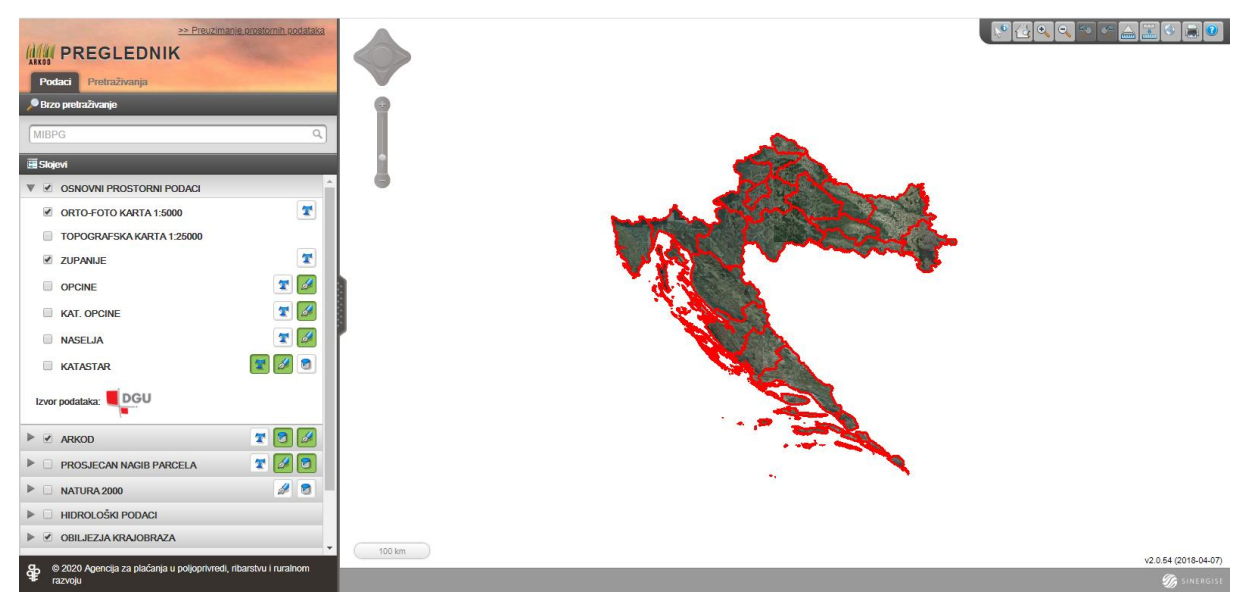

Slika 15. *Početni prikaz sučelja Arkod-a* (URL 5)

<span id="page-25-0"></span>Prvo što se može uočiti je to da izbornik sa lijeve strane ekrana zauzima veliko područje. To nije veliki problem jer je omogućeno pomicanje izbornika u lijevu stranu da se bolje vidi kartografski prikaz. Pretraživač, kao jedan od glavnih elemenata ocjene funkcionalnosti digitalnog kartografskog mrežnog servisa, nalazi se uobičajeno u gornjem lijevom dijelu ekrana.

Ograničen je broj funkcija za promjenu mjerila kartografskog prikaza. Zoom in i out moguće je napraviti uz pomoć kotačića miša, ikonama + i – na ekranu ili označavanjem područja na karti. Uspoređujući sa drugim kartografskim servisima navedenim u tablici [\(Tablica 1.](#page-7-0)), to

je malo. Korisnik treba imati opcije prilikom korištenja važnih funkcija kao što je promjena mjerila. Pomicanje kartografskog sadržaja u Arkod-u je nešto bolja jer se nudi više načina za provođenje te funkcije.

U izborniku sa lijeve strane nalaze se različiti slojevi koje korisnik može proizvoljno mijenjati po potrebi. Slojevi su raspoređeni tako da se logički granaju. Mjerilo ovog digitalnog kartografskog mrežnog servisa je grafičko. Kao što je već rečeno u tekstu, takvo mjerilo je blisko običnim korisnicima, a Arkod-om se služe i obični korisnici. Koordinate su prikazane u donjem dijelu ekrana. U istom trenutku je moguće pomakom strelice miša vidjeti koordinate u ravnini i na elipsoidu bilo koje točke koja se nalazi na teritoriju Republike Hrvatske.

Orijentacija prikaza kao i kod većine drugih uspoređivanih digitalnih kartografskih mrežnih servisa je u smjeru sjevera. Na takvu orijentaciju korisnik je navikao. Ali je zato prikaz omogućen u 2D i 3D obliku. S obzirom da je Arkod namijenjen za usku uporabu, ne čudi da ne postoji opcija za prikaz korisnikove lokaciji ili opcija za navigaciju korisnika.

U gornjem desnom kutu nalazi se traka sa alatima u kojoj se mogu pronaći funkcije za mjerenje površine i udaljenosti [\(Slika 16.](#page-27-1)), koje su jedne od glavnih opcija mjerenja na digitalnim kartografskim servisima. Alatna traka je jednostavna, ne zauzima puno prostora i funkcije su lako upotrebljive. Na alatnoj traci može se pronaći i ikona za izvoz, odnosno ispis podataka. Opcija za uvoz vanjskih podataka u Arkod-u ne postoji.

Postoje neke sakrivene funkcije, ali je uglavnom sve pregledno i odmah dostupno korisniku. Za slučaj da se korisnik ne snalazi na servisu, može pritisnuti ikonu *Pomoć* koja se nalazi na alatnoj traci u gornjem desnom kutu.

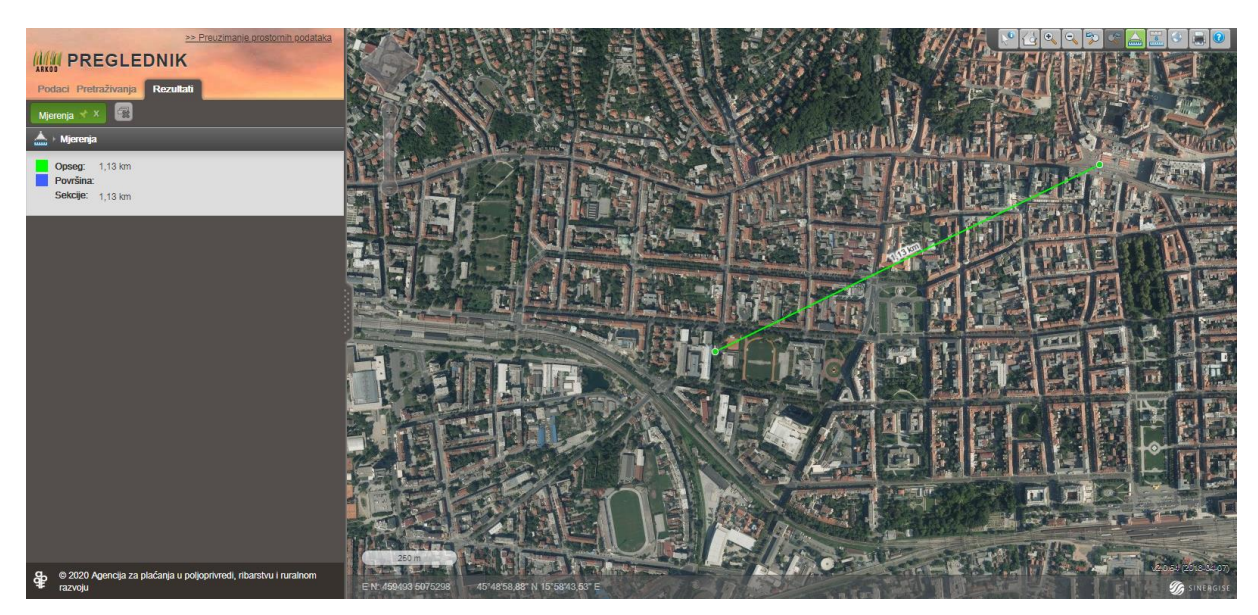

Slika 16. *Prikaz mjerenja udaljenosti u Arkod-u* (URL 5)

<span id="page-27-1"></span>Arkod nudi prikaz sadržaja samo na hrvatskom jeziku. Uvijek je bolje kada je ponuđeno više jezika, ali s obzirom da se ovaj kartografski servis koristi isključivo za potrebe u Hrvatskoj to je onda opravdano. Negativno je to što ne postoji tumač znakova koji bi sadržaj približio korisniku.

Arkod ima u usporedbi s drugim kartografskim mrežnim servisima malo funkcija. Razlog tome je taj što je servis napravljen za određenu usku uporabu.

# <span id="page-27-0"></span>**3.1.6.Katastar.hr**

Katastar.hr (URL 6) je digitalni kartografski portal koji je u vlasništvu Državne geodetske uprave. Državna geodetska uprava je razvila ovaj portal s ciljem digitalizacije svojeg poslovanja, tj. kako bi korisnicima omogućila lakše rješavanje problema u vezi sa zemljištem i pravima na njemu. Portal objedinjuje sve servise koje je razvila Državna geodetska uprava kako bi olakšala poslovanje svojim djelatnicima i korisnicima prostornih podataka.

Navedeni portal služi za određivanje lokacije i dobivanje informacija o odabranoj katastarskoj čestici. Prilagođen je prikazu na mobilnim uređajima pa je moguće odlaskom na teren i lociranjem uređaja, dobiti informacije o katastarskim česticama oko sebe. Katastar.hr ne služi za planiranje rute putovanja i pregled turističkih i drugih objekata važnih za putovanje te stoga ima ograničenu upotrebu.

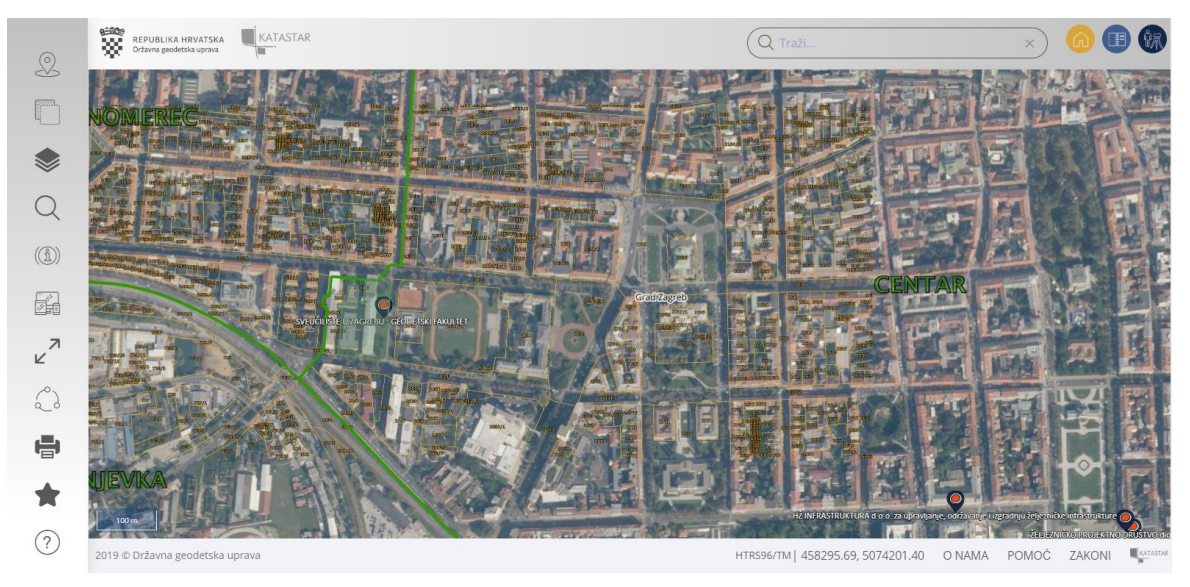

Slika 17. *Početni prikaz portala Katastar.hr* (URL 6)

S lijeve strane portala se nalazi izbornik koji nudi nekoliko opcija, kao što su određivanje lokacije, način prikaza podloga i slojeva. Funkcija "lociraj me" je najkorištenija i najatraktivnija funkcija portala, a omogućuje da korisnik ovisno o svojoj lokaciji dobije sve informacije o katastarskim česticama i nekretninama oko sebe te informacije o najbližim katastarskim uredima, zemljišnoknjižnim odjelima i ovlaštenim geodetskim izvoditeljima.

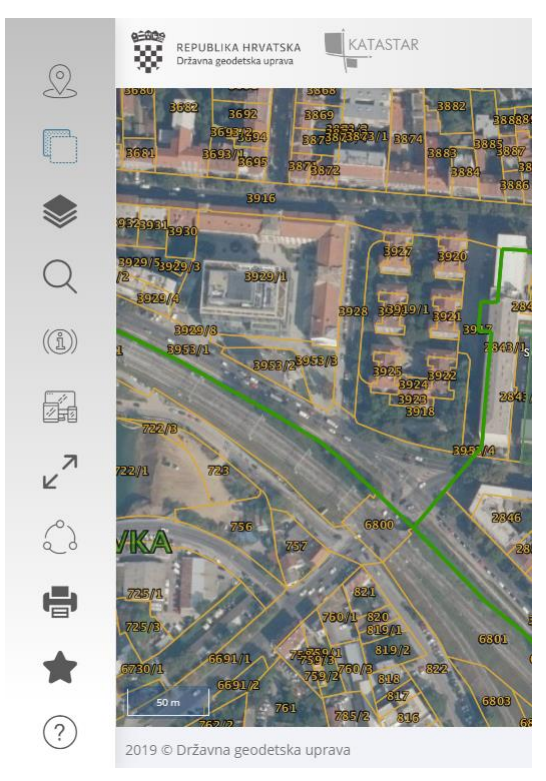

Slika 18. *Prikaz izbornika portala Katastar.hr* (URL 6)

U gornjem desnom kutu portala Katastar.hr se nalazi pretraživač koji omogućuje brzo i jednostavno pronalaženje područja od interesa. Pomicanje i promjena mjerila prikaza, uspoređujući s drugim kartografskim servisima iz tablice [\(Tablica 1.](#page-7-0)), vrlo je raznolika.

Korisnik ima mogućnost promijeniti podlogu, odabirom između različitih verzija digitalne ortofoto karte, hrvatske osnovne karte i topografske karte. Korisnik također ima mogućnost uključivanja/isključivanja različitih slojeva, kao što su digitalni katastarski plan koji prikazuje katastarske čestice i općine, katastarski uredi, ZK odjeli, geodetski izvoditelji, registar prostornih jedinica i registar geografskih imena.

Orijentacija prikaza postavljena je u smjeru sjevera. Mjerilo prikaza je grafičko, a iz tablice [\(Tablica 1.](#page-7-0)) je vidljivo da većina kartografskih servisa ima to mjerilo. Ono ima prednost pred brojčanim mjerilom zato što omogućuje da jednostavno, brzo i bez puno računanja saznamo kolika je udaljenost između dva mjesta u prirodi, uspoređujući udaljenost između dvije točke na karti i na prikazanom grafičkom mjerilu.

U izborniku se također nalazi ikona koja sadrži alate za mjerenje. Pomoću alata za mjerenja, korisnik može odrediti udaljenost između dvije točke i izmjeriti površinu označenog područja. Za razliku od nekih drugih kartografskih prikaza koji alate za mjerenje imaju djelomično sakrivene, Katastar.hr omogućuje brzo i jednostavno mjerenje pritiskom na ikonu *Mjerenja* [\(Slika 19.](#page-30-0) i [Slika 20.](#page-30-1)).

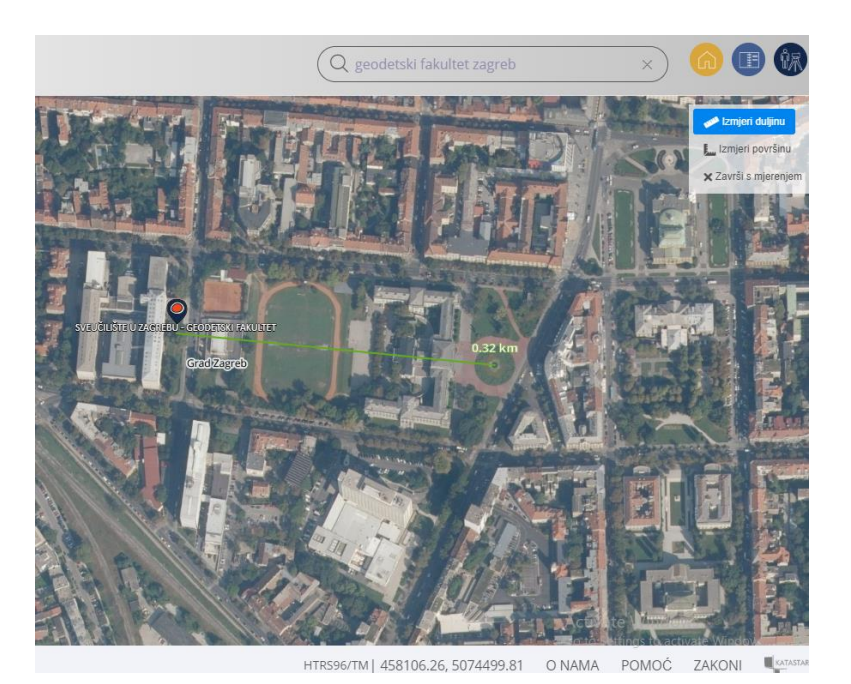

Slika 19. *Prikaz određivanja udaljenosti na portalu Katastar.hr* (URL 6)

<span id="page-30-0"></span>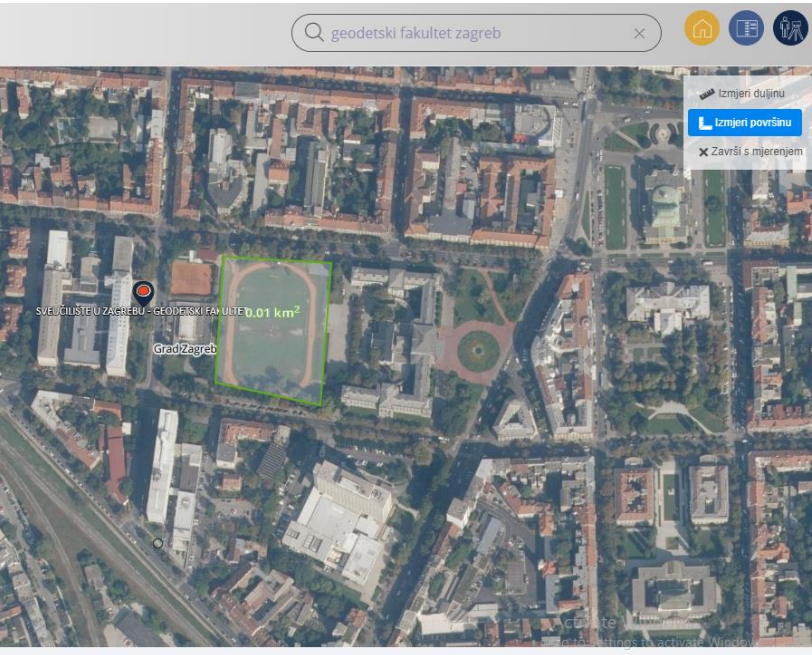

 $\frac{1}{2}$  KATASTA

Slika 20. *Prikaz određivanja površine na portalu Katastar.hr* (URL 6)

<span id="page-30-1"></span>Koordinate određene lokacije, do kojih se dolazi postavljanjem pokazivača na željenu lokaciju, su prikazane na ekranu, u desnom donjem kutu prikaza. Koordinate su odmah vidljive i mijenjaju se pomicanjem miša, što je velika prednost, za razliku od nekih drugih kartografskih prikaza kod kojih se teško dolazi do koordinata.

Katastar.hr je proizvod hrvatske upravne organizacije pa se stoga može koristiti samo na hrvatskom i engleskom jeziku. S obzirom da je to tzv. "Katastar u pokretu", omogućuje korisnicima preuzimanje javnih isprava, bez odlaska u katastarske urede i zemljišnoknjižne odjele. Pomoću ikone za ispis, moguće je ispisati područje od interesa. U slučaju da se korisnik ne snalazi na kartografskom portalu, postoji ikona za traženje pomoći. Kao i kod svakog kartografskog servisa, tako i kod navedenog postoje određeni nedostaci. Glavni nedostatak portala Katastar.hr je nemogućnost određivanja rute putovanja i pronalaženje najbolje rute. Katastar.hr nema tumač znakova, koji bi kartu približio korisniku i omogućio lakše snalaženje na karti.

### <span id="page-31-0"></span>**3.1.7.HAK map**

HAK-ova interaktivna karta Hrvatske (URL 7) [\(Slika 21.](#page-31-1)) dostupna je kao besplatni javni servis ili kao aplikacija na iPhone i Android pametnim telefonima. Prvenstveno je namijenjena vozačima i sudionicima u prometu, ali nikako ne može biti mjerodavna kao točan izvor cestovnih informacija. Osnovna namjena joj je da vozačima i ostalim sudionicima u prometu omogući lakše snalaženje po Hrvatskoj i lakše dolaženje do informacija koje su im potrebne prilikom planiranja putovanja. Služi za određivanje lokacije, planiranje ruta putovanja koje su najisplativije, traženje smještaja, pregled turističkih i drugih društvenih lokacija.

<span id="page-31-1"></span>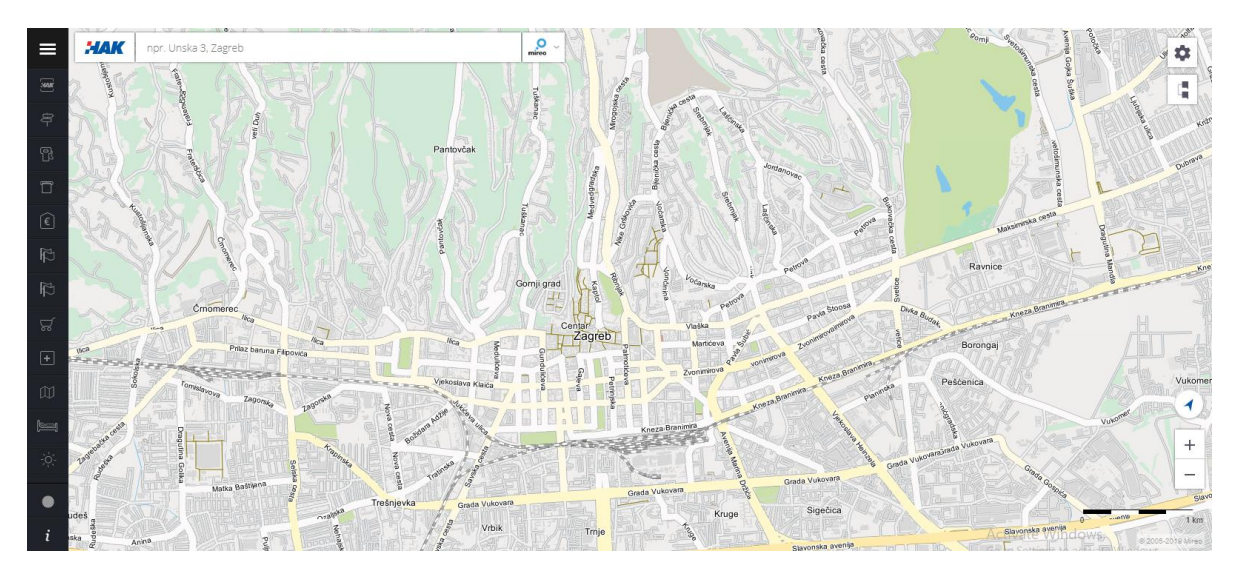

Slika 21. *HAK-ova interaktivna karta Hrvatske* (URL 7)

HAK map obuhvaća područje čitave Republike Hrvatske. Nastala je u razdoblju od 2004. do 2010. godine u suradnji Hrvatskog autokluba s hrvatskom tvrtkom Mireo d.d. Temelji se na Mireo karti koju je izradila navedena tvrtka.

Početni prikaz sučelja ima optimalan broj ikona koje ne zauzimaju puno prostora, većinu prikaza prekriva kartografski prikaz područja. Prostor koji zauzimaju ikone se može povećati ili smanjiti pritiskom na oznaku koja se nalazi u gornjem lijevom kutu prikaza na crnoj traci.

Pretraživač, smješten u gornjem lijevom dijelu karte, je jako važan kod digitalnih kartografskih servisa jer omogućava korisniku brzu i lakšu pretragu karata i prikazivanje područja od interesa. Karta se pretražuje upisivanjem naziva mjesta ili ulice, čiji se položaj nakon toga prikazuje na karti.

HAK-ova interaktivna karta ima najmanje načina za promjenu mjerila kartografskog prikaza od svih uspoređivanih kartografskih servisa iz tablice [\(Tablica 1.](#page-7-0)). Što nije dobro, jer je uvijek bolje imati više opcija za izvedbu neke funkcije. Pomicanje kartografskog sadržaja je omogućeno na nekoliko načina, pomoću više mogućnosti miša i tipkovnice, što omogućava lakšu upotrebu digitalnih kartografskih servisa.

S lijeve strane sučelja nalazi se izbornik koji korisniku omogućuje izbor točaka od interesa koje sadržava karta [\(Slika 22.](#page-32-0)).

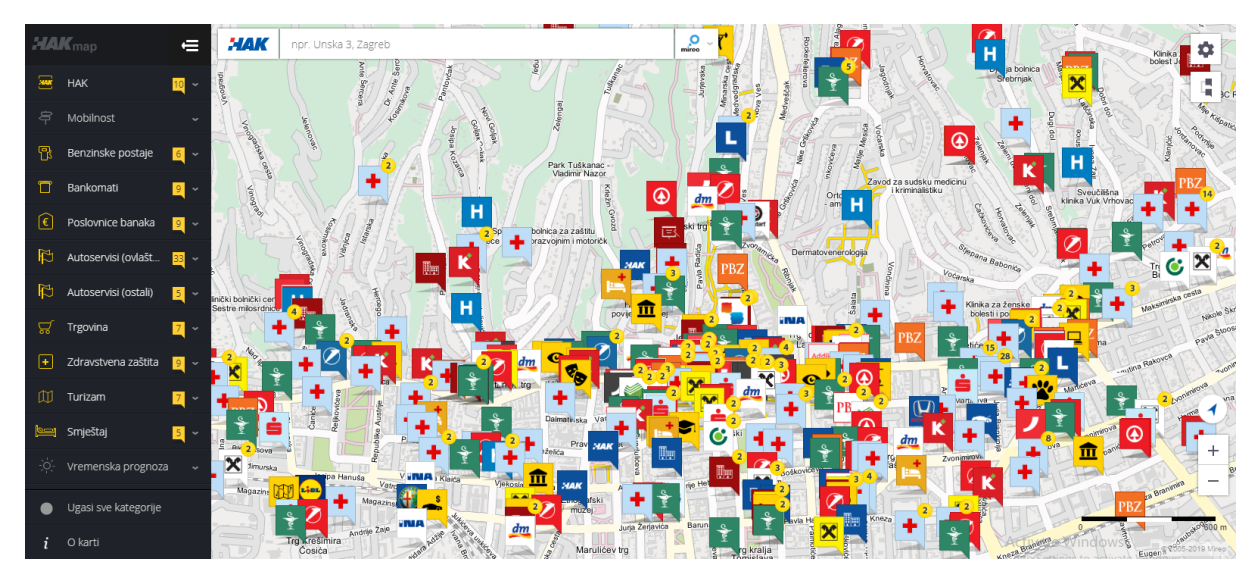

<span id="page-32-0"></span>Slika 22. *HAK-ova karta s uključenim svim kategorijama koje se nude* (URL 7)

Izbornik s lijeve strane omogućuje prikaz položaja, naziva i ostalih informacija o objektima koji su raspoređeni u nekoliko kategorija. Navedeni objekti su prikazani točkastim signaturama, čime se prikazuje njihov položaj na karti i simbolom koji prikazuje što se na tom mjestu nalazi. Odabirom na kategoriju koja nam je potrebna, na karti nam se prikazuju interesne točke iz te kategorije koje se nalaze na odabranom području. Klikom na pojedinu točku od interesa, pokazuju nam se dodatne informacije o tom objektu kao što su naziv, adresa, radno vrijeme i prikaz geografskih koordinata odabrane točke.

U desnom dijelu karte smještene su ikona za postavke i izbornik za planiranje putovanja [\(Slika 23.](#page-33-0)).

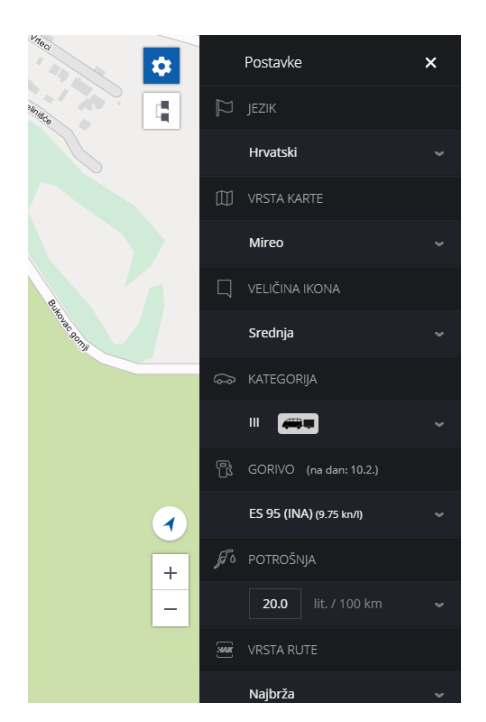

Slika 23. *Dodatne mogućnosti HAK interaktivne karte* (URL 7)

<span id="page-33-0"></span>U izborniku postavke možemo promijeniti jezik cjelokupnog prikaza, i to na hrvatski, engleski, njemački i talijanski. Nadalje možemo podesiti parametre koji utječu na troškove putovanja, a to su: kategorija vozila, vrsta i potrošnja goriva, vrstu rute (najbrža ili najkraća) i objekte koje želimo izbjeći (ceste s naplatom, trajekte, autoceste, neasfaltirane ceste i sl.).

Mjerilo ovog digitalnog kartografskog servisa je, kao i kod prethodnog, grafičko. Ono je brže i jednostavnije za uporabu od brojčanog. Jer omogućuje da bez puno računanja saznamo kolika je udaljenost između dva mjesta u prirodi. Orijentacija prikaza je u smjeru sjevera. To je orijentacija za koju se odlučuje većina proizvođača digitalnih kartografskih servisa jer su korisnici na nju navikli. Koordinate nisu odmah vidljive, do njih se dolazi tako da se na karti odabere lokacija za koju se žele saznati koordinate te se klikom na nju otvara prozor u

kojem se nudi opcija za prikaz koordinata točke. Odabirom te opcije otvara se novi prozor u kojem se prikazuju koordinate u decimalnom zapisu, kao geografska širina i dužina te GPS koordinate [\(Slika 24.](#page-34-0)).

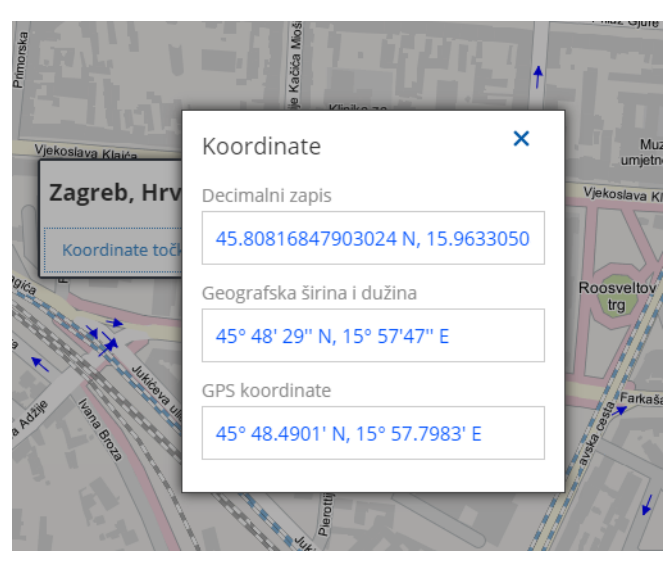

Slika 24. *Koordinate odabrane točke* (URL 7)

<span id="page-34-0"></span>HAK karta sadržava mogućnost ispisa, što je vrlo važno kod planiranja putovanja.

Ovaj kartografski servis ima nekoliko negativnih strana. Uvoz vanjskih podataka nije omogućen, što može biti dobro, ali i loše jer uvoz podataka od strane korisnika omogućava brže ažuriranje karte. Ne postoje alati za mjerenje udaljenosti, moguće je dobiti samo informacije o kilometarskoj udaljenosti između mjesta duž prometnica. Ne postoji ni tumač znakova koji korisniku olakšava snalaženje na kartografskom prikazu.

Još jedna negativna strana ovog kartografskog prikaza je ta što ne postoji opcija za pomoć pa se korisnik mora sam snaći na kartografskom prikazu.

Možemo zaključiti da je HAK-ova karta prvenstveno namijenjena za planiranje putovanja te prikazuje informacije koje su vrlo bitne za putovanje i sudionike u prometu. Karta sadrži aktualne podatke jer se redovito održava. S obzirom da je prvenstveno namijenjena za planiranje putovanja, ona precizno izračunava sve putne troškove kao što su procjene troška za gorivo prema aktualnim cijenama goriva i prijeđenom putu te preciznog izračuna cestarina za cijelu cestovnu mrežu u RH.

#### <span id="page-35-0"></span>**3.1.8.Bing Maps**

Bing Maps (URL 8) je digitalni kartografski mrežni servis u vlasništvu tvrtke Microsoft, a dostupan je i kao aplikacija na iPhone i Android pametnim telefonima. Servis Bing karte podliježe Microsoftovu ugovoru o usluzi, a sadrži cestovne, zračne i jedinstvene 3D karte te karte iz ptičje perspektive za odabrana područja. Služi za određivanje lokacije, planiranje rute putovanja, traženje smještaja, restorana, hotela, muzeja i drugih društvenih lokacija. Bing karte se mogu kombinirati s različitim aplikacijama i tako omogućavaju prilagodbu karata različitim specifičnim potrebama.

Početni prikaz Bing Maps kartografskog mrežnog servisa izgleda kao na slici [\(Slika 25.](#page-35-1)).

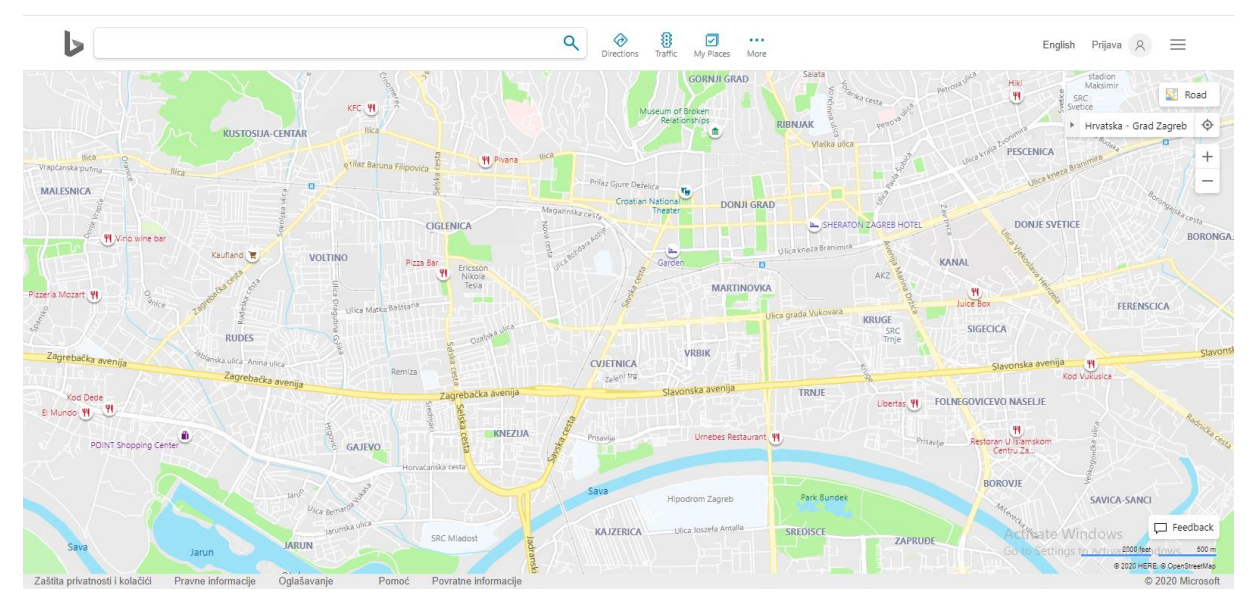

Slika 25*. Početni prikaz Bing Maps-a* (URL 8)

<span id="page-35-1"></span>Većinu početnog prikaza Bing Maps-a prekriva kartografski prikaz područja. Prikazane su samo glavne funkcije kao što su pretraživač, mjerilo, ikone za povećanje i smanjivanje kartografskog sadržaja. Početni prikaz ima optimalan broj ikona koje ne zauzimaju previše prostora.

Kao i kod prethodnog kartografskog servisa, u gornjem lijevom kutu nalazi se pretraživač koji je jako važan za brzu i jednostavnu pretragu karata i prikazivanje određenog područja od interesa. Unosom naziva mjesta u pretraživač, korisniku se automatski nude upute jer je osnovni cilj ovog servisa navigacija korisnika do odabranog područja.
Uspoređujući s drugim kartografskim servisima iz tablice [\(Tablica 1.](#page-7-0)), Bing Maps nudi jako puno načina za promjenu mjerila kartografskog prikaza. Pomicanje kartografskog prikaza omogućeno je pomoću miša ili tipkovnice, što omogućava lakšu upotrebu kartografskog servisa za korisnika.

U gornjem dijelu prikaza se nalazi izbornik [\(Slika 25.](#page-35-0)) u kojem nema mnogo opcija. Dostupne opcije su vezane za putovanje jer je Bing Maps prvenstveno orijentiran na navigaciju. Nude se opcije kao što su upute za smjer putovanja *Directions,* informacije o gužvama u prometu *Traffic* i mjesta od interesa koje korisnik najčešće koristi *My Places.* Tu se također nalazi ikona koja omogućuje ispis/izvoz podataka, što može biti jako korisno za korisnika koji nije u mogućnosti koristiti Bing Maps aplikaciju, tijekom putovanja. Navedene opcije su lako dostupne jer su ikone odmah vidljive i lako dostupne.

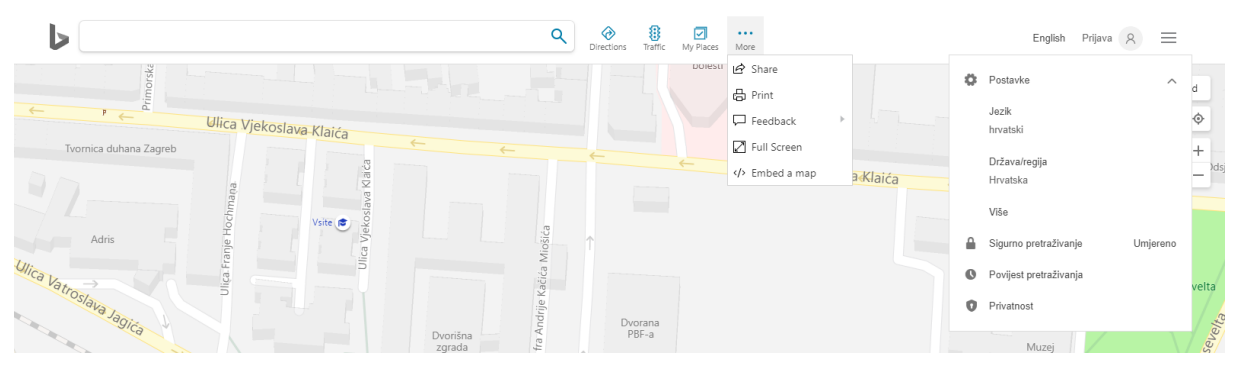

Slika 26*. Prikaz dodatnih opcija Bing Maps-a* (URL 8)

Pritiskom ikone *Road* u gornjem desnom kutu omogućena je promjena slojeva kartografskog prikaza. Korisnik može birati između dva načina prikaza: prikaza ulica i satelitske snimke odabranog područja. Orijentacija prikaza je u smjeru sjevera, kao i kod većine drugih uspoređivanih kartografskih servisa.

Mjerilo ovog kartografskog servisa je grafičko. Grafičkim mjerilom je omogućeno brzo i jednostavno određivanje udaljenosti, bez puno računanja, usporedbom udaljenosti na karti s udaljenosti na grafičkom mjerilu. Jedan od nedostataka ovog kartografskog prikaza je što koordinate odabrane lokacije nisu vidljive odmah na ekranu, već se do njih dolazi pritiskom na desnu tipku miša na željenoj lokaciji. Zatim se otvara padajući prozor [\(Slika 27.](#page-37-0)) u kojem su prikazane samo geografske koordinate (dužina i širina) U padajućem izborniku se nudi mogućnost da se ta lokacija postavi kao početna ili krajnja točka putovanja.

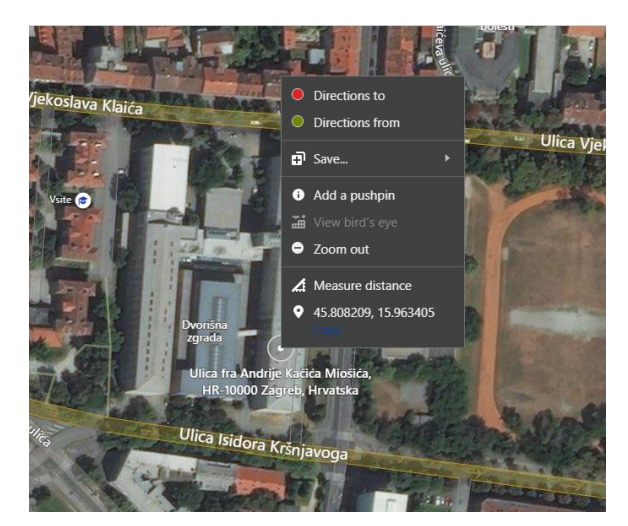

Slika 27*. Određivanje koordinata odabrane lokacije* (URL 8)

<span id="page-37-0"></span>U prikazanom padajućem izborniku [\(Slika 27.](#page-37-0)) nudi se i opcija mjerenja udaljenosti od odabrane lokacije do nekog željenog cilja [\(Slika 28.](#page-37-1)).

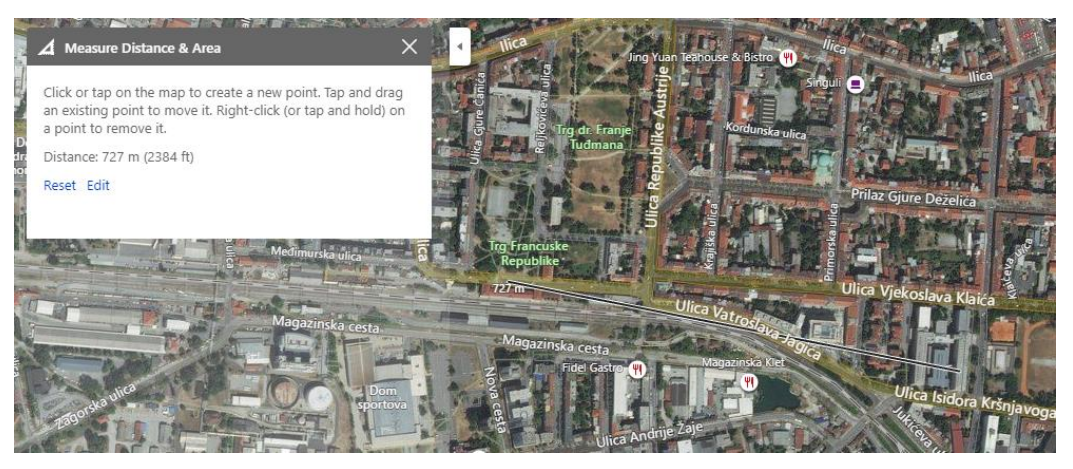

Slika 28*. Mjerenje udaljenosti između dvije točke* (URL 8)

<span id="page-37-1"></span>Bing Maps kartografski servis ima i nekoliko negativnih strana. Nije omogućen uvoz vanjskih podataka, što može biti loše jer uvozom novih podataka i informacija, omogućuje se brže ažuriranje karte. Ali također može biti i dobro jer se ne zna jesu li podaci koje korisnik unosi točni pa se tako mogu pojaviti i netočni podaci ili informacije. Kao i većina uspoređivanih kartografskih servisa, Bing Maps ne sadrži tumač znakova.

U slučaju da se korisnik ne snalazi na ovom digitalnom kartografskom servisu, postoji funkcija za pomoć, a nalazi se na dnu kartografskog prikaza pod nazivom *Pomoć.* 

Bing Maps je međunarodni kartografski servis koji se koristi u cijelome svijetu pa je tako dostupan na 100-tinjak jezika. U tih 100-tinjak jezika spadaju hrvatski i engleski jezik, koji su najviše korišteni u Hrvatskoj. Opcija za promjenu jezika je skrivena funkcija do koje se teško dolazi.

U usporedbi s drugim kartografskim servisima, Bing Maps ima malo funkcija, koje su vezane samo uz navigaciju korisnika. Stoga se može zaključiti da je Bing Maps vrlo koristan za promet, ali za ostale potrebe ima ograničene mogućnosti.

## **3.1.9.OpenStreetMap**

OpenStreetMap (OSM) (URL 9) je digitalni kartografski mrežni servis. OSM je projekt virtualne zajednice s ciljem stvaranja slobodne, svima dostupne karte koju svatko može dopunjavati i ažurirati. Drugim riječima, to je inicijativa za stvaranje i pružanje besplatnih geografskih podataka svima. OpenStreetMap podržavan je od strane OpenStreetMap zaklade, međunarodne neprofitne organizacije. OSM je izgrađen kao tehnologija koja je u potpunosti otvorenog koda. Korisnik može slobodno kopirati, distribuirati, prenositi i ažurirati OSM podatke. Uporaba OSM-a je raznolika, služi za određivanje lokacije, planiranje rute putovanja koja je najbrža, pregled različitih slojeva, pregled turističkih i drugih društvenih lokacija. OpenStreetMap služi kao podloga mnogim kartografskim servisima pa se stoga može prilagoditi za različite specifične potrebe.

S obzirom da se OSM koristi za različite potrebe, možemo zaključiti da ima više pozitivnih strana nego negativnih strana. Početno sučelje OpenStreetMap-a izgleda kao na slici [\(Slika](#page-39-0)  [29.](#page-39-0)).

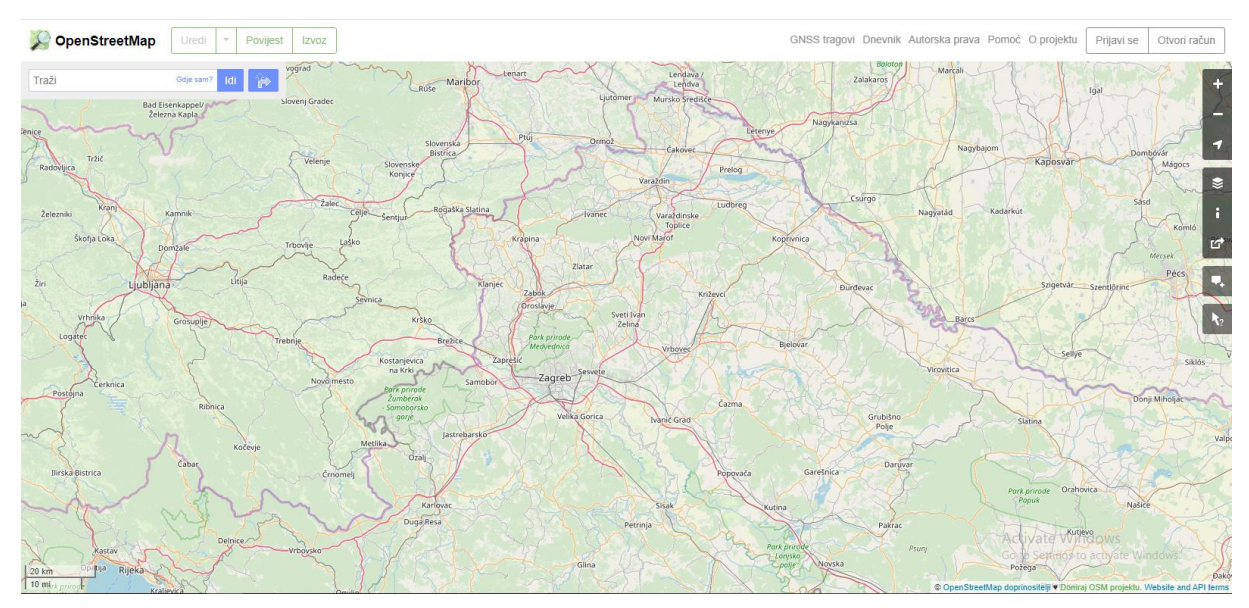

Slika 29. *Početni prikaz OpenStreetMap-a* (URL 9)

<span id="page-39-0"></span>Većinu početnog sučelja prekriva kartografski prikaz područja. Ikone su smještene s desne strane kartografskog prikaza, na crnoj traci, te tako ne zauzimaju previše prostora. Prikazane su samo glavne funkcije kao što su pretraživač, mjerilo, ikone za povećanje i smanjivanje kartografskog sadržaja, prikaz lokacije, promjenu slojeva i tumač znakova. U gornjem lijevom kutu nalazi se pretraživač koji je jako važan za digitalne kartografske servise jer omogućava brzu i jednostavnu pretragu i prikazivanje područja od interesa za korisnika.

Uspoređujući s drugim kartografskim servisima iz tablice [\(Tablica 1.](#page-7-0)), OpenStreetMap nudi jako puno načina za pomicanje kartografskog prikaza. Pomicanje kartografskog prikaza omogućeno je pomoću miša ili tipkovnice, što omogućava lakšu upotrebu kartografskog servisa za korisnika.

U izborniku s desne strane prikaza, nalazi se ikona koja omogućava korisniku promjenu slojeva. Korisnik može birati između nekoliko slojeva, ovisno za koju namjenu su potrebni, a to su: standardni sloj te biciklistička, transportna i humanitarna karta.

Mjerilo ovog digitalnog kartografskog servisa je grafičko, kao i kod većine drugih uspoređivanih kartografskih servisa. Grafičkim mjerilom je omogućeno brzo i jednostavno određivanje udaljenosti, bez puno računanja, usporedbom udaljenosti na karti s udaljenosti na grafičkom mjerilu. Uspoređujući s drugi kartografskim servisima promjena mjerila mogla bi biti omogućena na više načina. Orijentacija prikaza je u smjeru sjevera. Koordinate odabrane lokacije nisu prikazane na najbolji način. Nisu odmah vidljive na ekranu i ne mijenjaju se pomicanjem strelice miša. Do koordinata se dolazi pomoću ikone Provjeri elemente karte, tako da se odabere lokacija za koju se žele saznati koordinate. Odabirom lokacije, s lijeve strane se prikazuju koordinate i podaci koji su upisani u OSM za tu lokaciju [\(](#page-40-0)

[Slika](#page-40-0) *30*.).

<span id="page-40-0"></span>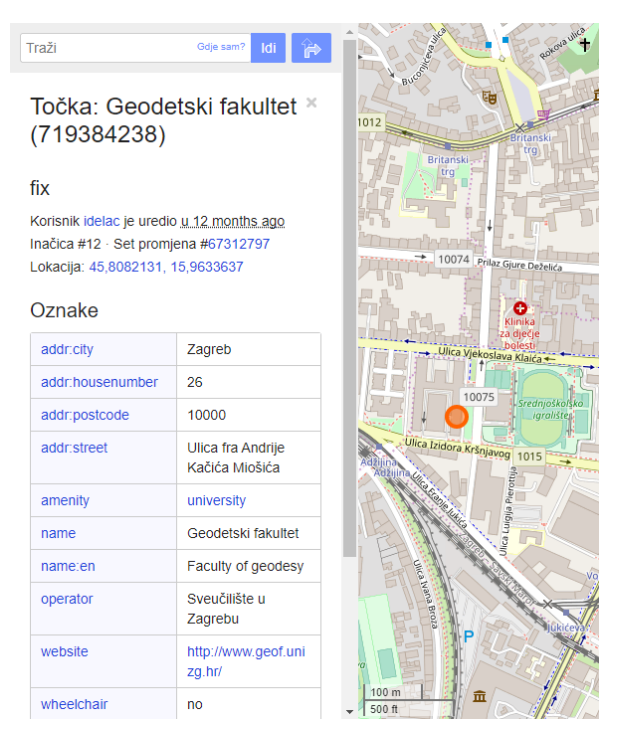

*Slika 30*. Određivanje koordinata (URL 9)

Ovaj kartografski servis, za razliku od drugih uspoređivanih servisa, omogućuje uvoz vanjskih podataka. To može biti dobro, ali i loše jer uvoz podataka od strane korisnika omogućuje brže ažuriranje karte, ali pitanje je koliko su ti podaci točni, ako ih svatko može ažurirati. OpenStreetMap je najbolji primjer digitalnog kartografskog servisa u kojemu je omogućeno ažuriranje od strane korisnika. Korisnik se vrlo lako može prijaviti na OSM servis i unositi podatke, tj. ažurirati bilo koje područje u svijetu. Od korisnika se očekuje da unosi podatke koje su sa sigurnošću točni. S obzirom da OpenStreetMap pridaje posebnu važnost lokalnom znanju, doprinositelji koriste zračne snimke, GNSS uređaje i vlastito novo-prikupljene podatke za provjeru točnosti i ažurnosti OSM podataka.

Jedna od negativnih strana OpenStreetMap-a je nepostojanje alata za mjerenje udaljenosti. Moguće je dobiti samo kilometarsku udaljenost između dva mjesta duž prometnice.

OpenStreetMap se koristi u cijelome svijetu pa je stoga dostupan na 57 jezika. U tih 57 jezik se nalaze hrvatski i engleski jezik. U slučaju da korisnik ima nekakvih poteškoća sa

snalaženjem na ovom digitalnom kartografskom mrežnom servisu, postoji funkcija za pomoć i upute, a nalazi se u gornjem desnom kutu prikaza pod nazivom *Pomoć*.

U usporedbi s drugim kartografskim servisima iz tablice [\(Tablica 1.](#page-7-0)), OpenStreetMap nudi puno različitih funkcija. Ima puno više pozitivnih, nego negativnih strana.

Podaci iz OSM-a se mogu koristiti na različite načine, uključujući izradu analognih i digitalnih karata, geokodiranje adresa i imena mjesta te planiranje rute putovanja.

## **3.1.10. Interaktivna karta HPS**

Interaktivna planinarska karta Hrvatske (URL 10) je digitalni kartografski mrežni servis u vlasništvu Hrvatskog planinarskog saveza. Karta sadrži planinarske putove, planinarske kuće, najznačajnije vrhove, planinarske obilaznice i druge podatke Hrvatskog planinarskog saveza. Namijenjena je ponajprije planinarima te je to najčešće korišteni web servis za planinarenje. Glavna namjena joj je pronalaženje željenog puta vizualnim pregledom, prikupljanje dodatnih informacija i povećanje sigurnosti pri boravku na planini. Također služi i za određivanje lokacije, traženje smještaja, pregled planinarskih domova, kuća i skloništa te pregled najviših vrhova, nacionalnih parkova i parkova prirode.

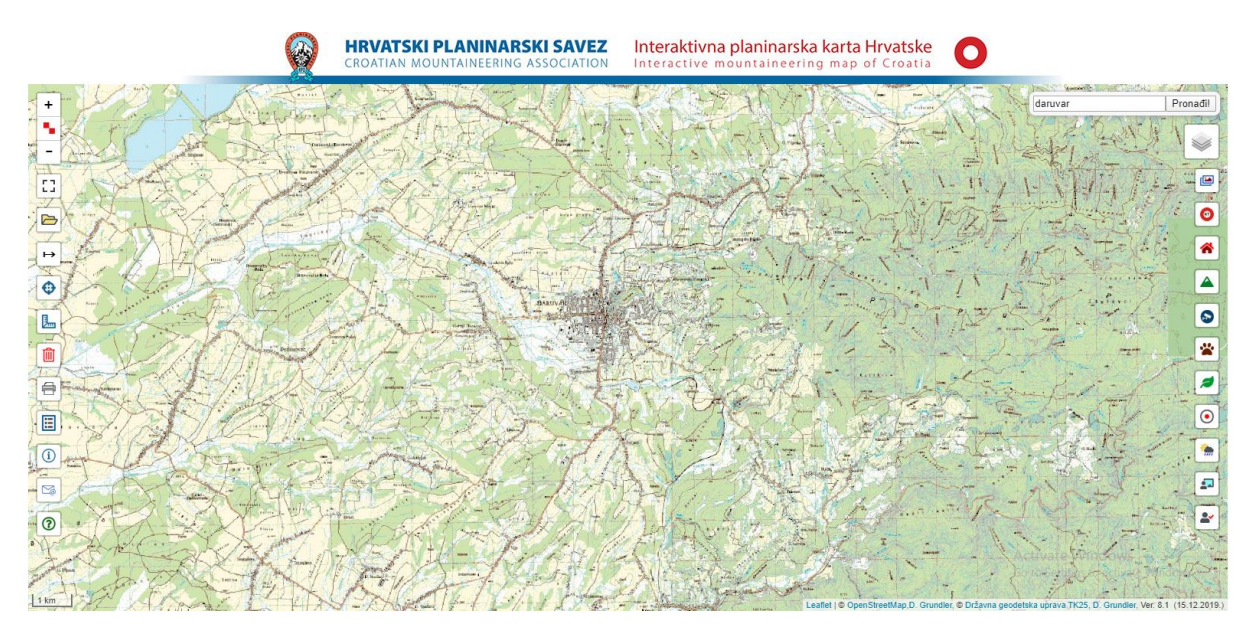

Slika 31*. Početni prikaz Interaktivne planinarske karte Hrvatske* (URL 10)

S lijeve i desne strane prikaza nalazi se izbornik [\(Slika 32.](#page-42-0)) koji nudi opcije kao što su način prikaza podloga, određivanje lokacije, mjerenje udaljenosti, određivanje koordinata te prikaz različitih prirodnih lokacija.

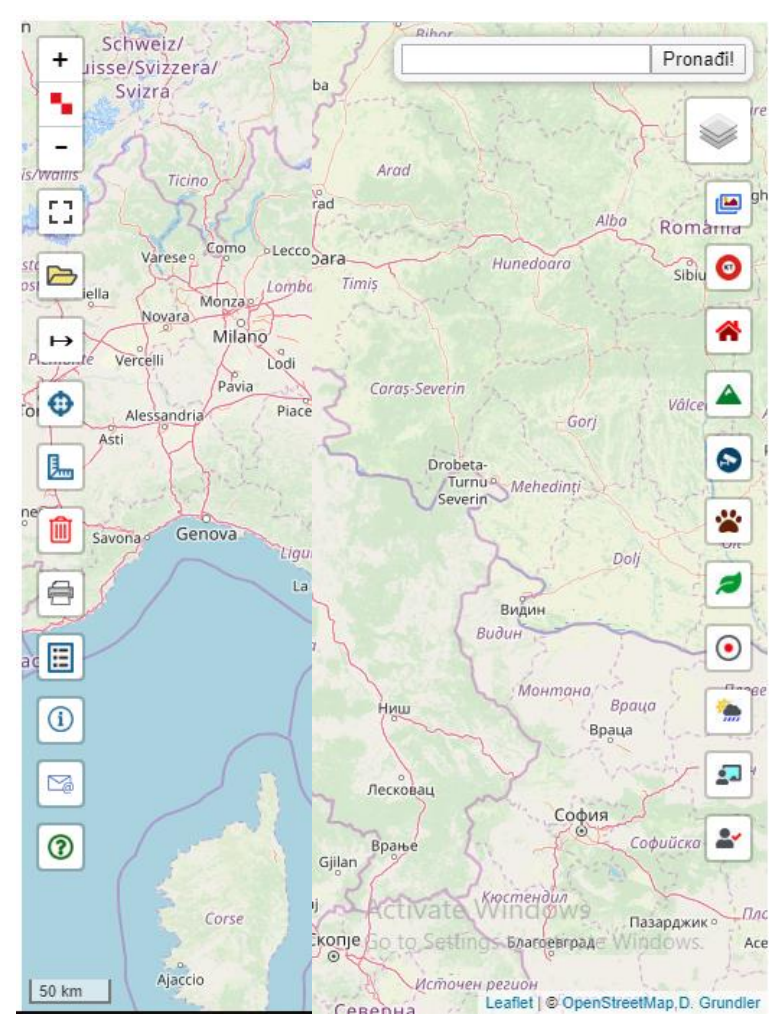

<span id="page-42-0"></span>Slika 32*. Prikaz izbornika Interaktivne planinarske karte Hrvatske* (URL 10)

Interaktivna planinarska karta Hrvatske u gornjem desnom kutu sadrži pretraživač koji omogućuje jednostavno i brzo pronalaženje područja od interesa. Pomicanje sadržaja karte je vrlo raznoliko uspoređujući s drugim kartografskim servisima iz tablice [\(Tablica 1.](#page-7-0)), za razliku od promjene mjerila koja bi mogla biti raznovrsnija. Korisniku je omogućena promjena podloge, odabirom jedne od ponuđenih karata, kao što su OpenStreetMap, Esri World, Google teren, Google roadmap, TK25, DOF, HOK i razne druge karte u padajućem izborniku.

Orijentacija prikaza je, kao i kod većine kartografskih servisa, postavljena u smjeru sjevera. Mjerilo kartografskog prikaza je grafičko. Iz tablice [\(Tablica 1.](#page-7-0)) je vidljivo da se većina proizvođača kartografskih servisa odlučuje za to mjerilo. Ono ima prednost pred brojčanim mjerilom zato što omogućuje da jednostavno, brzo i bez puno računanja saznamo kolika je udaljenost između dva mjesta u prirodi, uspoređujući udaljenost između dvije točke na karti i na prikazanom grafičkom mjerilu.

Za razliku od nekih drugih kartografskih servisa, Interaktivna planinarska karta Hrvatske sadrži i alate za mjerenje, koji omogućuju korisniku određivanje udaljenosti između dvije lokacije. U izborniku s lijeve strane prikaza postoji ikona pomoću koje se može brzo i jednostavno odrediti udaljenost, klikom lijevom tipkom miša na željene lokacije [\(Slika 33.](#page-43-0)).

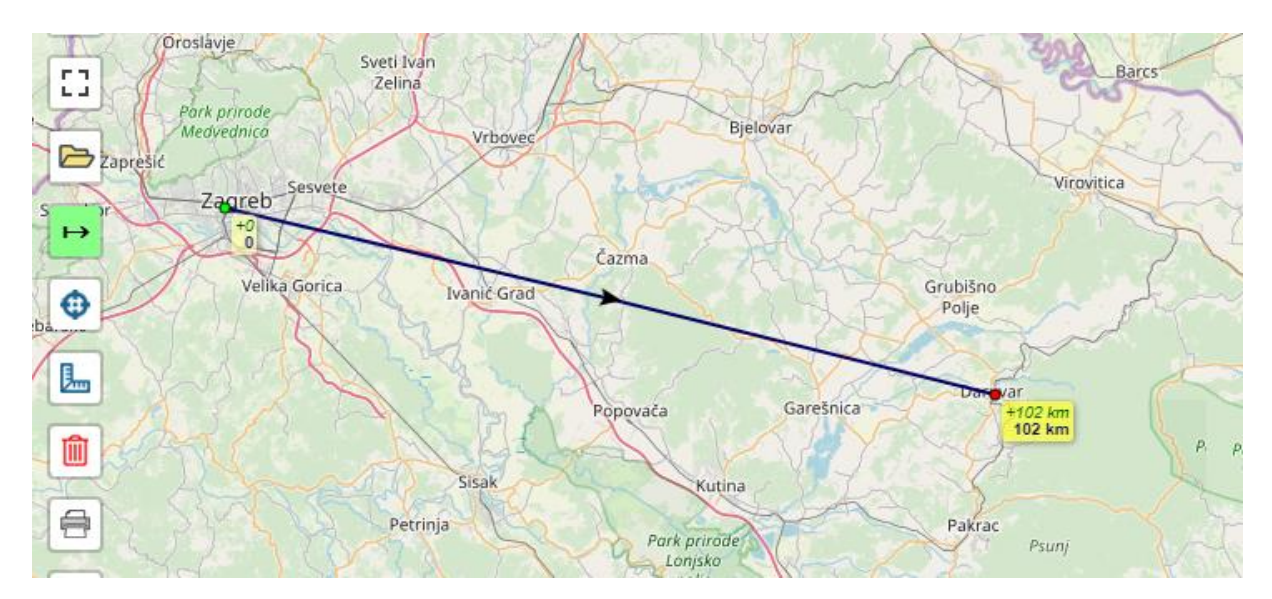

Slika 33*. Prikaz određivanja udaljenosti na Interaktivnoj karti HPS* (URL 10)

<span id="page-43-0"></span>Korisnik može vrlo lako odrediti koordinate određene lokacije, odabirom ikone u izborniku s lijeve strane prikaza i pritiskom lijeve tipke miša na lokaciju za koju se žele saznati koordinate. Zemljopisne koordinate se zatim prikažu u "oblaku" iznad označene lokacije [\(Slika 34.](#page-44-0)). Iako se do koordinata dolazi brzo i jednostavno, smatram da bi bolja opcija bila kada bi koordinate bile stalno prikazane na ekranu i da se mijenjaju pomicanjem strelice miša. Do prikaza trenutne lokacije se također dolazi brzi i jednostavno, odabirom ikone u izborniku s desne strane prikaza.

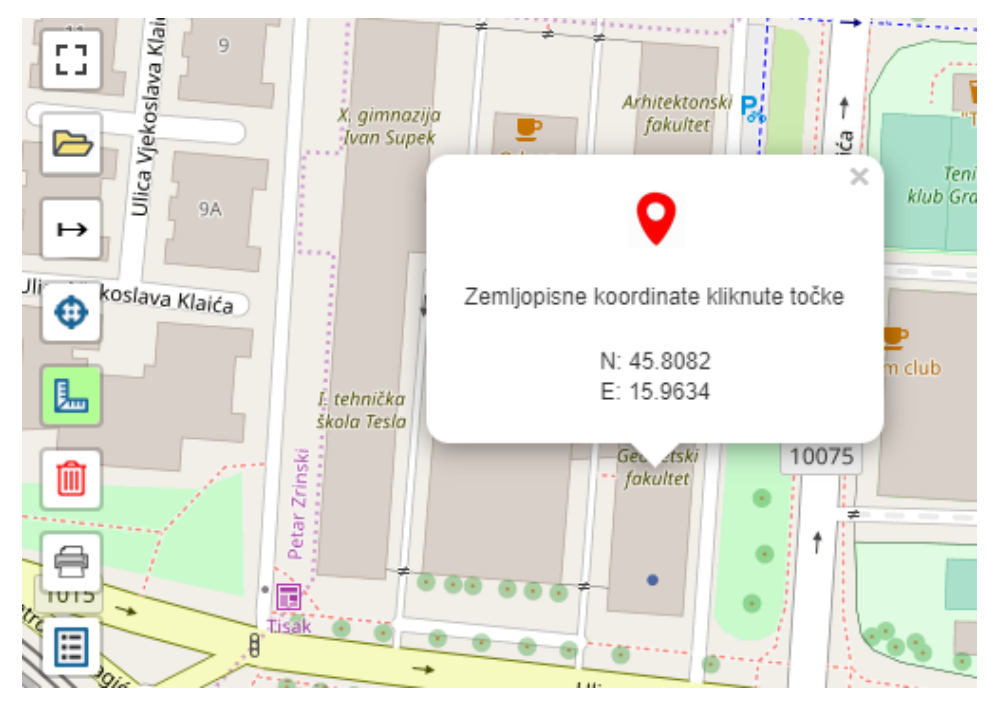

<span id="page-44-0"></span>Slika 34*. Prikaz određivanja koordinata na Interaktivnoj karti HPS* (URL 10)

Interaktivna planinarska karta Hrvatske je proizvod hrvatske zajednice pa se stoga može koristiti samo na hrvatskom i engleskom jeziku. Korisniku je omogućen uvoz podataka s korisničkog računala, a moguć je i ispis podatka, tj. područja od interesa. Ikone za uvoz i izvoz podataka se također nalaze u izborniku i lako su dostupne. Jedini nedostatak Interaktivne planinarske karte Hrvatske je nemogućnost određivanja trase putovanja i pronalaženje najbolje rute. U slučaju da se korisnik ne snalazi na kartografskom servisu, postoji opcija *Pomoć*, a za lakše razumijevanje karte, postoji i ikona *Legenda* koja objašnjava što je prikazano kojim simbolom.

#### **4. Anketno ispitivanje korisnika**

Kao metoda istraživanja izabrana je anketa. Anketa je upotrjebljena u izradi novog kartografskog servisa, jer je istraživanjem preko ankete moguće dobiti rezultate iz velikog uzorka ispitanika, a takvi rezultati imaju veću vrijednost.

#### **4.1. Cilj ankete**

Obzirom da želimo kao krajnji rezultat dobiti kartografski mrežni servis koji najbolje odgovora potrebama korisnika, provedena je anketa u kojoj smo anketirali korisnike o njihovim navikama i načinima korištenja dosadašnjih, postojećih digitalnih kartografskih servisa. Svojim odgovorima ispitanici će pomoći smjestiti određene funkcije novog kartografskog servisa, odrediti izgled i sadržaj njegovog sučelja te unaprijediti njegovu funkcionalnost.

Pitanja su oformljena tako da se dobiju što detaljniji odgovori. Iskrenost u odgovorima ankete je postignuta tako što je anketa u potpunosti anonimna, provedena online i u potpunosti je individualna. To znači da korisnik može ispuniti samostalno anketu gdje god se nalazio putem mobilnih uređaja ili računala preko online linka. S obzirom da je anketa online, nije potreban direktni kontakt između anketara i osobe koja ispunjava anketu pa se može provesti anketiranje velikog broja ljudi u kratkom vremenu.

Odgovore na pitanja ne treba uzimati kao najbolje rezultate za unaprjeđenje kartografskog servisa. Odgovori ponekad mogu biti neispravni, a postoje različiti uzroci, kao što je nepažljivost pri ispunjavanje ankete ili nerazumijevanje onoga što se pitanjem traži. Zbog toga je potrebno kritički pristupiti razmatranju i analiziranju odgovora dobivenih anketom.

#### **4.2. Sastavljanje i izgled ankete**

Anketa je izrađena uz pomoć Google obrasca koji je omogućio da se anketa izradi brzo i jednostavno. Anketa sadrži uvod i upute za ispunjavanje kod pojedinog pitanja.

Anketa sadrži tri vrste pitanja:

- pitanja otvorenog tipa u kojima se od ispitanika traži da na odgovarajuće mjesto upiše odgovor u cijelosti
- pitanja zatvorenog tipa u kojima se od ispitanika traži da odabere neki od ponuđenih odgovora
- pitanja kombiniranog tipa

Anketa je grupirana u tri cjeline. Prva cjelina sadrži pitanja koja ispituju općenite podatke o korisniku kao što su dob, spol i obrazovanje ispitanika. Osim općenitih podataka tu su i pitanja povezana sa poznavanjem, korištenjem i funkcionalnostima postojećih kartografskih servisa.

Druga cjelina sadrži pitanja vezana uz prijedlog kartografskog servisa za ekrane računala koji je osmišljen od strane autorica ovoga rada. Predloženi kartografski servis je na jednostavan način prikazan uz pomoć slika i kratkog opisa pojedinih ikona prikazanih na slici. Taj kartografski servis dan je ispitanicima kao probna verzija koja će se unaprijediti i u potpunosti detaljno opisati u sljedećim poglavljima ovoga rada, na temelju odgovora dobivenih u ovoj anketi.

Treća cjelina sadrži pitanja vezana uz prijedlog kartografskog servisa za ekrane mobitela koji je također osmišljen od strane autorica ovoga rada. Kao i za ekran računala, i ovaj kartografski servis je prikazan uz pomoć slika i kratkih opisa te služi samo kao probna verzija kojoj je potrebna nadogradnja i unaprjeđenje koje je omogućeno analiziranjem odgovora ankete.

Anketa se sastoji od 27 pitanja, od čega prva cjelina ima 11 pitanja, druga cjelina 8 pitanja i treća cjelina 8 pitanja.

U nastavku je prikazana izgled ankete koju dobije ispitanik na ispunjavanje.

Prva cjelina pitanja:

# Kartografski mrežni servisi

Ova anketa izrađena je u svrhu pisanja studentskog rada na Geodetskom fakultetu u Zagrebu.

Cilj ankete je ispitati korisnikove potrebe i želje za unaprjeđenje funkcija kartografskog portala za geovizualizaciju karata.

Anketa je u potpunosti anonimna.

\*Obavezno

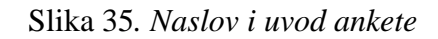

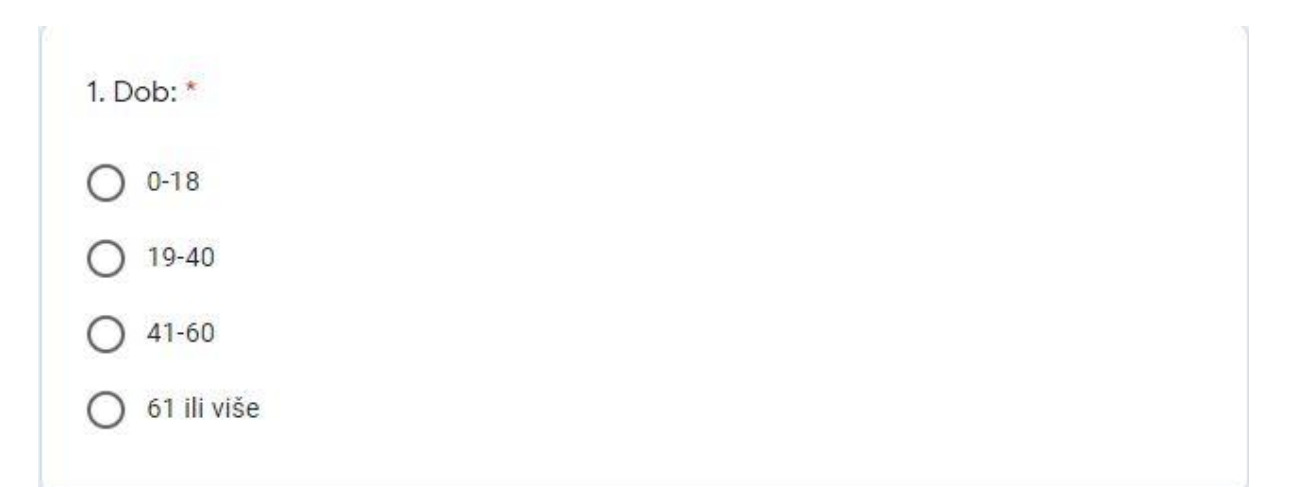

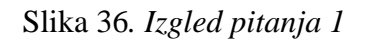

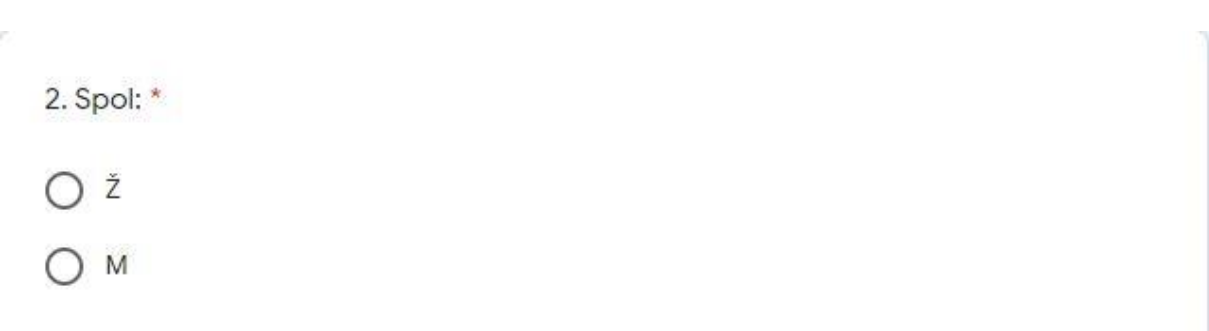

Slika 37*. Izgled pitanja 2*

3. Stručna sprema: \*

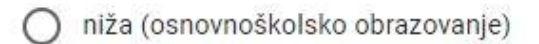

srednja (srednjoškolsko obrazovanje)

viša škola ili fakultet

magisterij ili doktorat znanosti

# Slika 38*. Izgled pitanja 3*

4. Koliko često koristite portale i aplikacije s kartama? \* Nikad. Nekoliko puta godišnje. Nekoliko puta mjesečno.  $\bigcirc$ Svakih par dana.  $\bigcirc$ Svaki dan po nekoliko puta. ◯

Slika 39*. Izgled pitanja 4*

5. Karte mi služe za: \* (Označite DA za retke koji se odnose na Vas i NE za retke koji se ne odnose na Vas) DA **NE** Svakodnevno u poslu kojim  $\circ$  $\bigcirc$ se bavim. Za navigaciju, snalaženje u Ο ∩ prometu i prostoru. Pronalazak mjesta od  $\circ$ interesa (kafići, muzeji, Ο ljekarne). Određivanje udaljenosti Ο  $\left(\begin{array}{c} 1 \end{array}\right)$ između mjesta. Određivanje koordinata neke  $\circ$ Ο lokacije.

Slika 40. *Izgled pitanja 5*

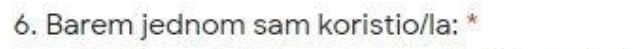

(Označite DA za retke koji se odnose na Vas i NE za retke koji se ne odnose na Vas)

|                          | DA | <b>NE</b>  |
|--------------------------|----|------------|
| Google maps              | ∩  | $\bigcirc$ |
| Here WeGo                | Ω  | O          |
| Geoportal DGU            | ∩  | $\bigcirc$ |
| ZG Geoportal             | ∩  | $\bigcirc$ |
| Arkod                    | ∩  | Ο          |
| Katastar.hr              | ∩  | $\bigcirc$ |
| HAK map                  | ∩  | Ω          |
| Bing map                 | ∩  | Ο          |
| OpenStreetMap            | ∩  | Ω          |
| Interaktivna karta HPS-a |    | Ω          |
|                          |    |            |

Slika 41. *Izgled pitanja 6*

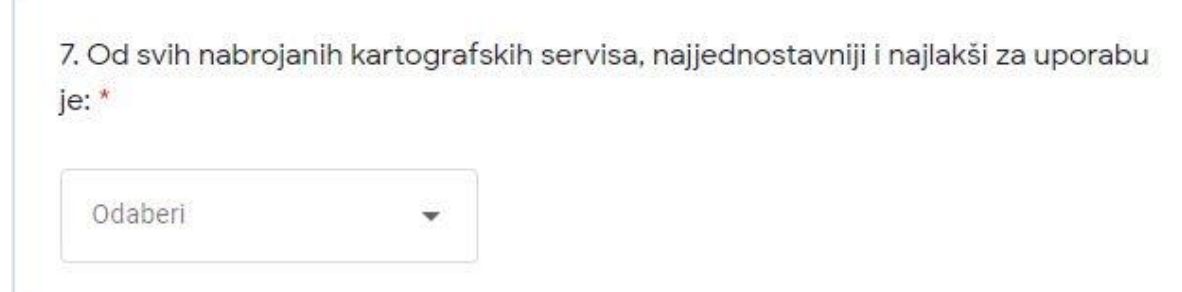

Slika 42. *Izgled pitanja 7*

Pritiskom na strelicu pored "Odaberi" ponuđeni su kartografski servisi nabrojani u pitanju 6 ove ankete.

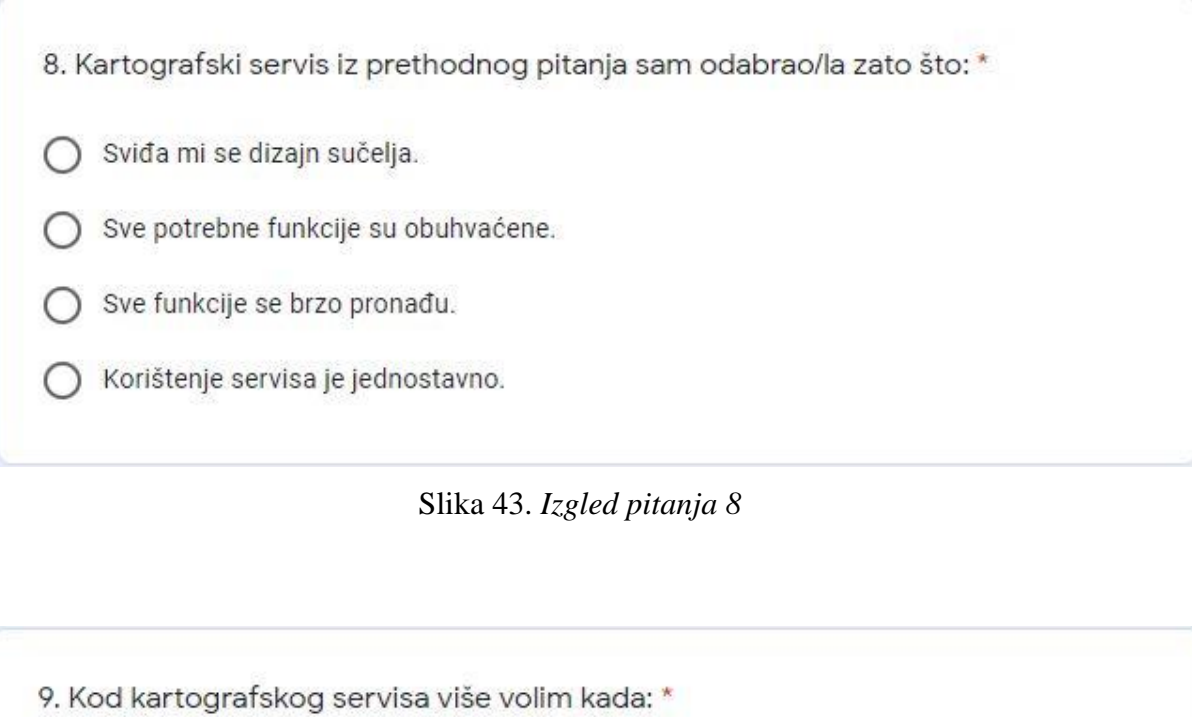

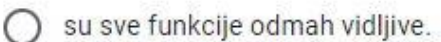

je većina funkcija odmah vidljiva uz nekoliko sakrivenih funkcija. ∩

je većina funkcija sakrivena uz par glavnih odmah uočljivih.  $\left( \right)$ 

Slika 44. *Izgled pitanja 9*

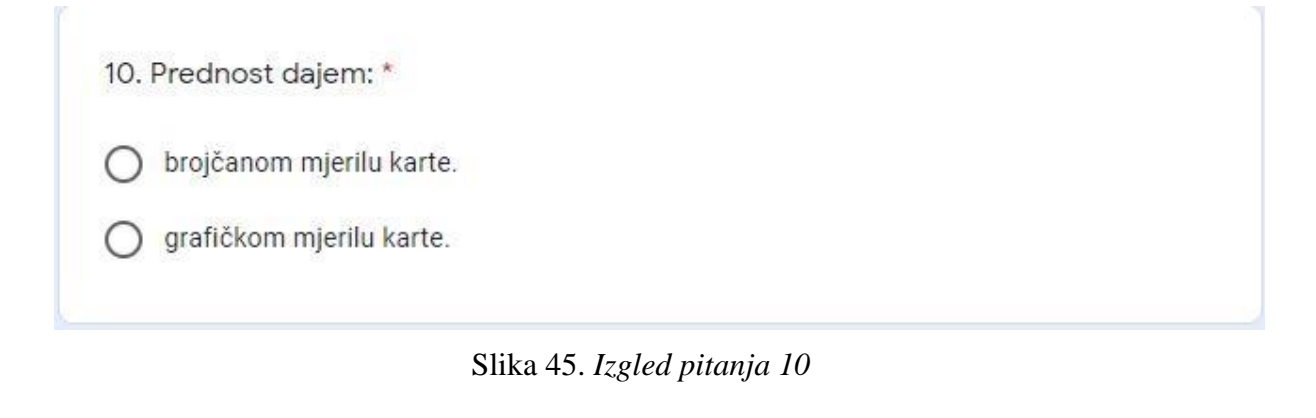

11. Prednost dajem korištenju funkcija: \*

pritiskom ikona na ekranu.

korištenjem tipki miša i keyboard shortcut-a.

Slika 46*. Izgled pitanja 11*

Druga cjelina pitanja:

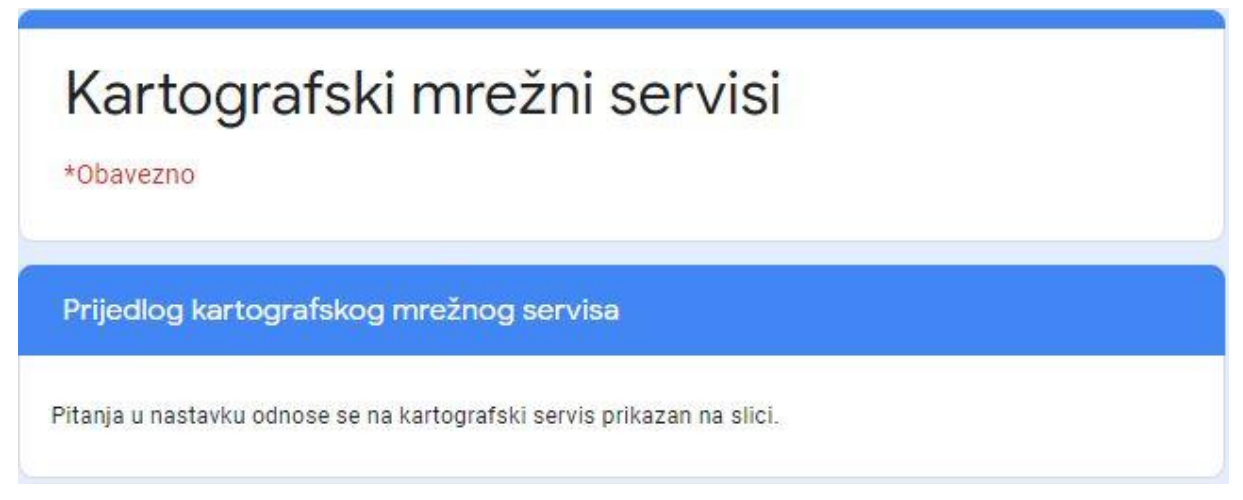

Slika 47. *Početak druge cjeline pitanja ankete*

U drugoj cjelini pitanja kao što je prije napisano, ispitanicima je dan prijedlog novog kartografskog servisa za ekrane računala prikazanog na slici [\(Slika 48.](#page-53-0)) uz kratka objašnjenja prikazanih funkcija [\(Slika 49\)](#page-54-0).

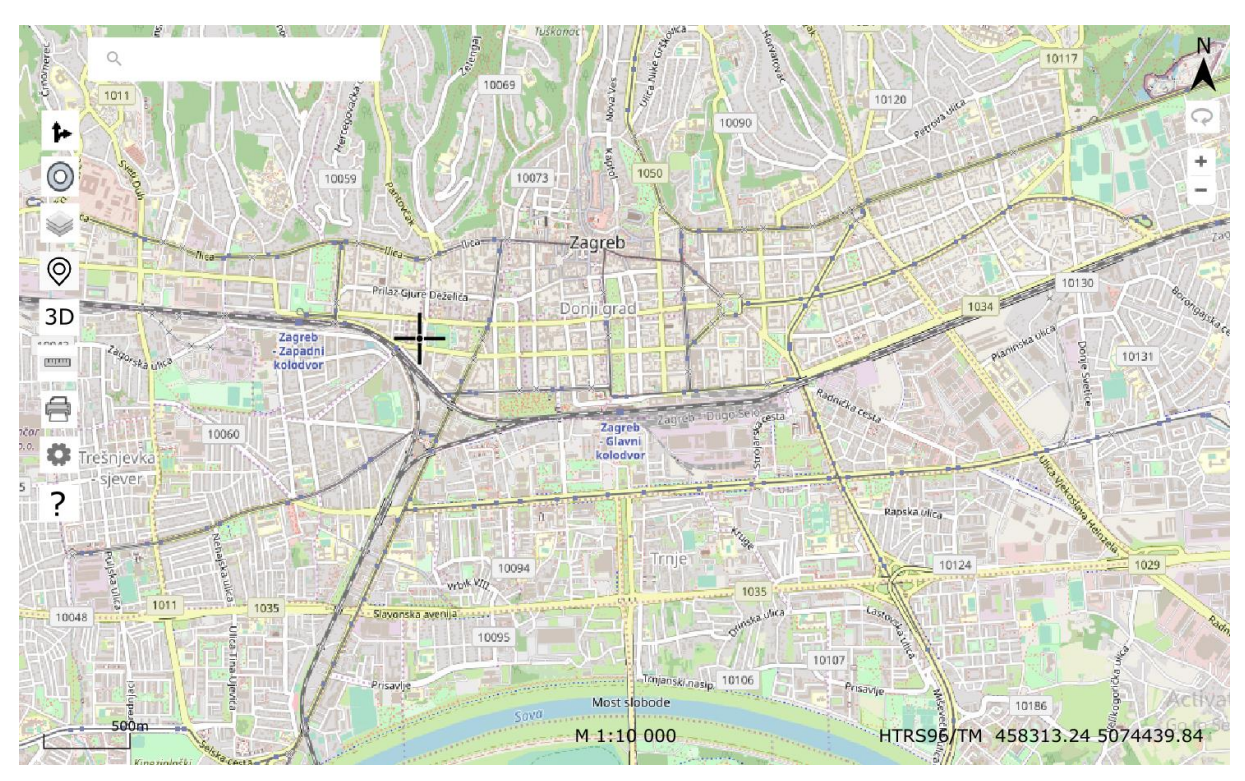

<span id="page-53-0"></span>Slika 48. *Početni prikaz novog kartografskog mrežnog servisa na ekranu računala*

 $\alpha$ PRETRAŽIVAČ

╫ POKAZIVAČ MIŠA

 $\sum_{i=1}^{n}$ SMJER SJEVERA

 $500m$ **GRAFIČKO MJERILO**  $M$  1:10 000 **BROJČANO MJERILO** HTRS96/TM KOORDINATNI SUSTAV KARTOGRAFSKE PROJEKCIJE 458313.24 5074439.84 KOORDINATE PROJEKCIJE

#### $\circ$ **ROTACIJA**

- Pritiskom na tipku ROTACIJA korisniku je omogućena rotacija kartografskog prikaza u smjeru kazaljke na satu

ZOOM IN dje

- Pritiskom na tipku ZOOM IN korisnik povećava kartografski prikaz, mjerilo postaje krupnije

ZOOM OUT

- Pritiskom na tipku ZOOM OUT korisnik smanjuje kartografski prikaz, mjerilo postaje sitnije

- NAVIGACIJA
	- Pritiskom na tipku NAVIGACIJA otvara se prozor za navigaciju i plan putovanja (javni prijevoz, automobil, biciklisti, pješaci), udaljenost, vrijeme trajanja putovanja
- LOKACIJA  $\odot$ 
	- Pritiskom na tipku LOKACIJA na karti se oznakom označava trenutna korisnikova lokacija
- PODLOGA  $\sim$ 
	- Pritiskom na tipku PODLOGA korisnik može odabrati između tri vrste podloge (obična karta, satelitska snimka, prikaz reljefa terena)

#### O TOČKE OD INTERESA

- Pritiskom na tipku TOČKE OD INTERESA korisnik može odabrati od tri ponuđena sloja:
	- društvene aktivnosti (sloj prikazuje položaj restorana, kafića, muzeja, kazališta...)
	- važne ustanove (škole, bolnice, ljekarne, vatrogasne i policijske postaje...)
	- autobusne, tramvajske, željezničke stanice, taxi...
- **3D NAČIN PRIKAZA**

- Pritiskom na tipku NAČIN PRIKAZA korisnik može odabrati između 2D i 3D prikaza

#### **WARN MJERENJE** - Pritiskom na tipku MJERENJE korisniku se nude opcije za mjerenje udaljenosti i mjerenje površine

 $\bigoplus$  ISPIS

- Pritiskom na tipku ISPIS korisnik može ispisati podatke u različitim oblicima kao što su .pdf, .jpg, .tiff.

- POSTAVKE
	- Pritiskom na tipku POSTAVKE korisniku se nudi opcija za mijenjanje jezika prikaza i opcija za uvoz vanjskih podataka (ta opcija je moguća samo ako korisnik izvrši prijavu)
- ? POMOĆ
	- Pritiskom na tipku POMOĆ korisniku se nude dodatna objašnjenja svih funkcija pomoću videa

<span id="page-54-0"></span>Slika 49. *Objašnjenje funkcija kartografskog servisa prikazanog na slici iznad*

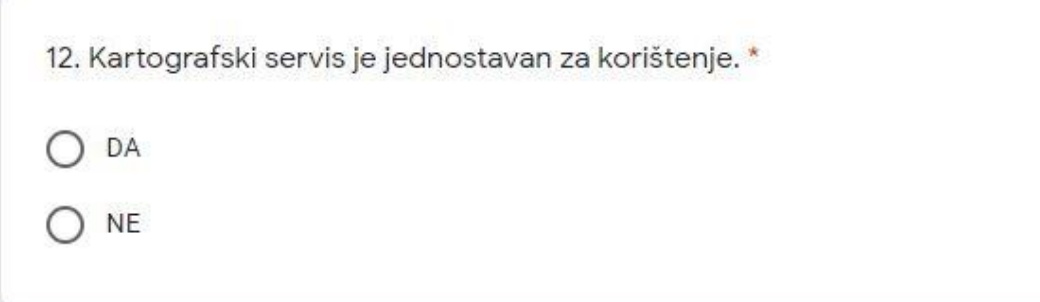

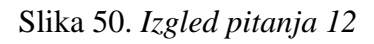

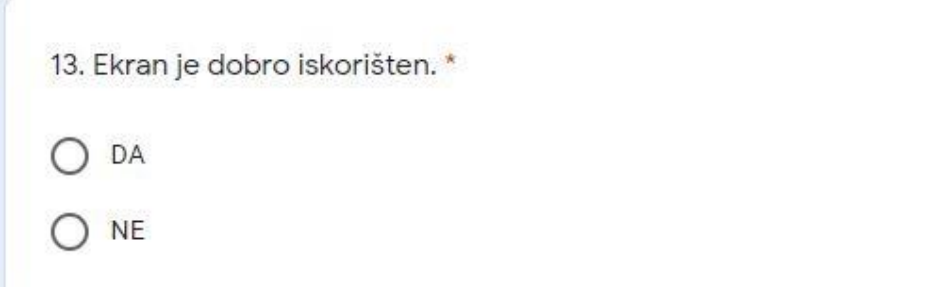

# Slika 51. *Izgled pitanja 13*

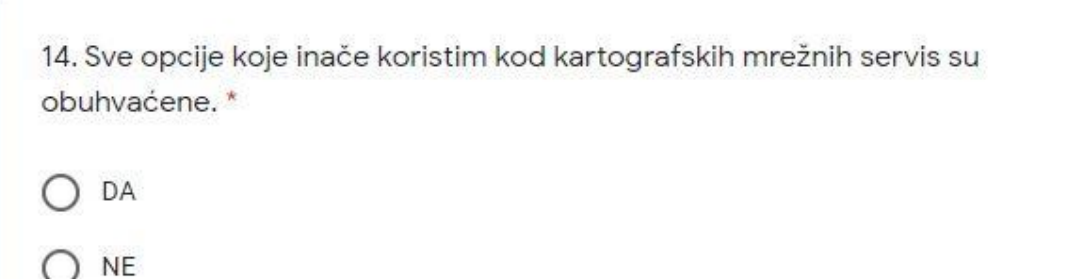

Slika 52. *Izgled pitanja 14*

15. Ako ste u prethodnom pitanju odgovorili NE, napišite koje opcije nedostaju.

Vaš odgovor

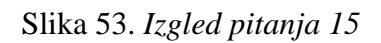

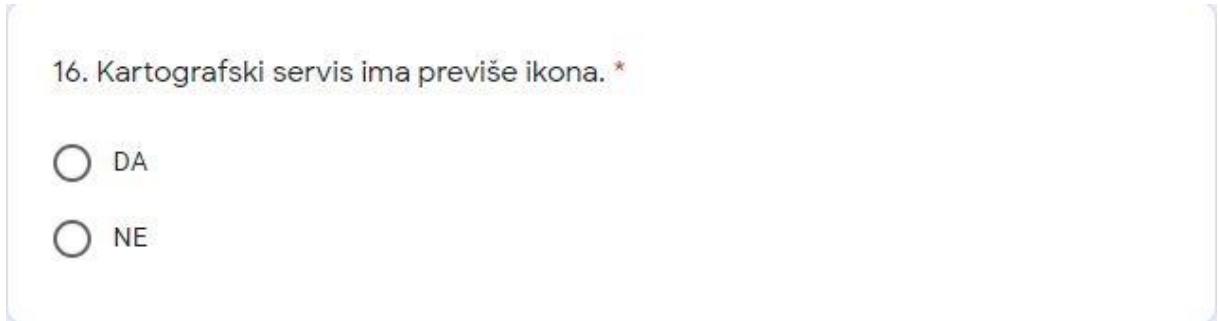

Slika 54. *Izgled pitanja 16*

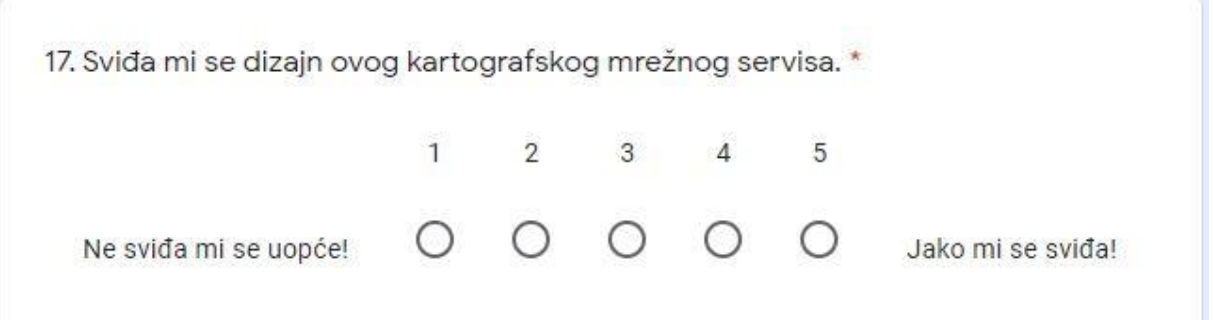

Slika 55. *Izgled pitanja 17*

18. Kartografski servis sa slike radije bih koristio/la nego servise koje sada koristim.<sup>\*</sup>

DA

**NE** 

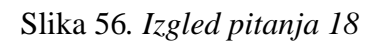

19. Napišite što treba dodati, ukloniti ili preoblikovati na ovom kartografskom servisu kako bi najbolje odgovarao Vašim potrebama. \*

Vaš odgovor

Slika 57. *Izgled pitanja 19*

Treća cjelina pitanja:

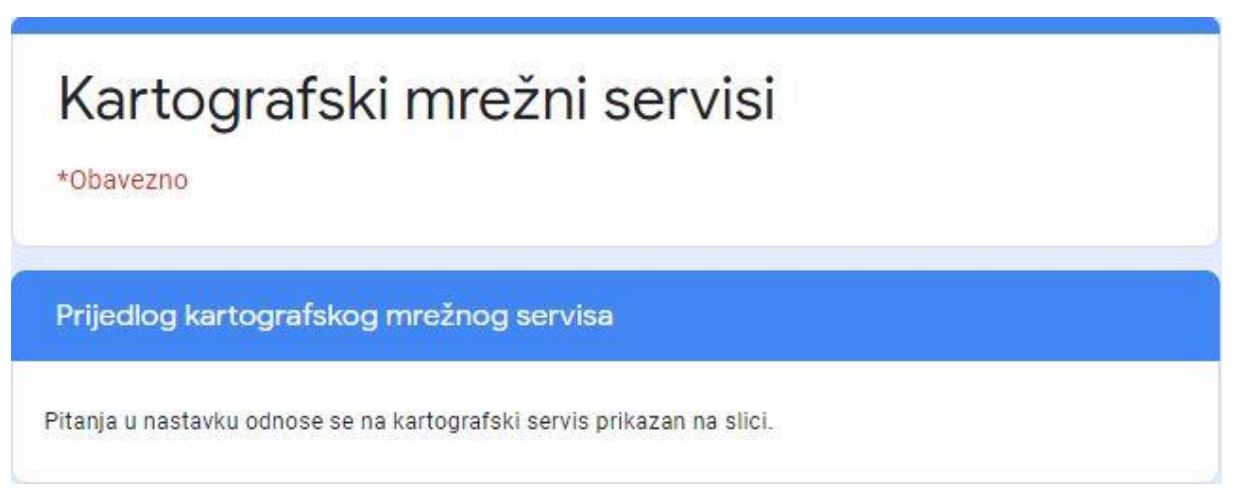

# Slika 58. *Početak treće cjeline pitanja ankete*

U trećoj cjelini pitanja kao što je prije napisano, ispitanicima je dan prijedlog novog kartografskog servisa za ekrane pametnih telefona prikazanog na slici [\(Slika 59.](#page-57-0)) uz kratka objašnjenja prikazanih funkcija [\(Slika 60.](#page-58-0))

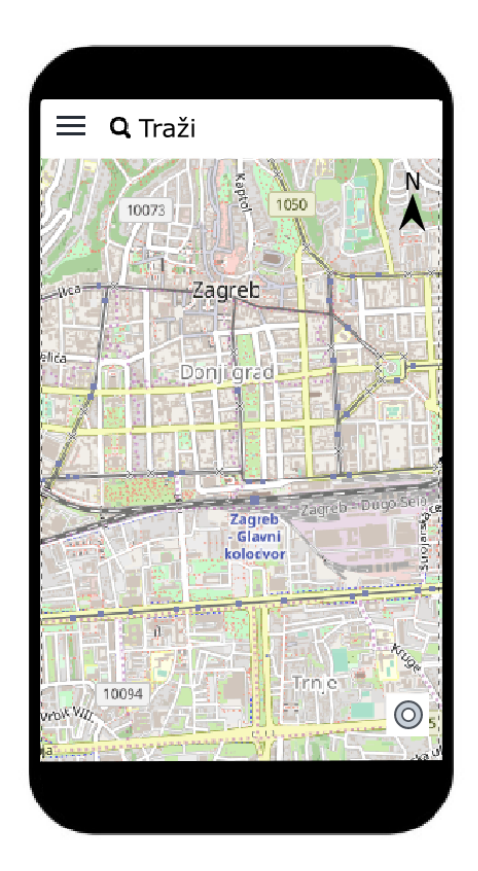

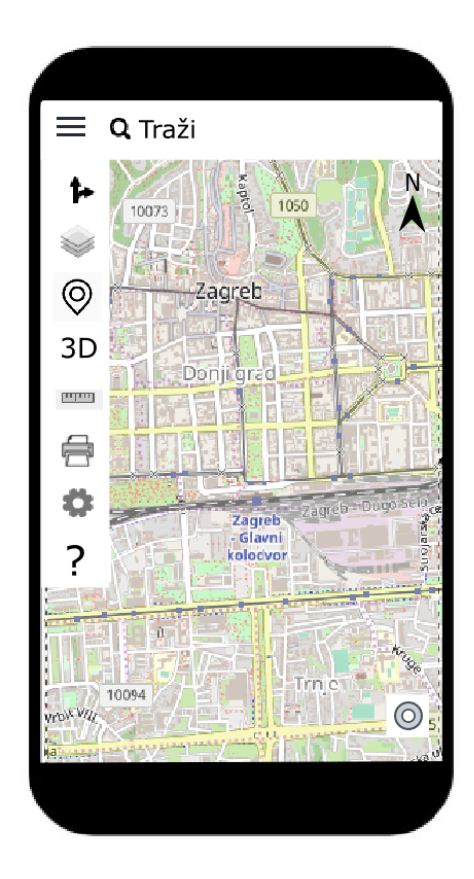

<span id="page-57-0"></span>Slika 59. *Početni prikaz novog kartografskog mrežnog servisa na ekranu pametnog telefona*

 $\alpha$ PRETRAŽIVAČ

 $\pm$ POKAZIVAČ MIŠA

 $\sum_{i=1}^{n}$ SMJER SJEVERA

 $500m$ **GRAFIČKO MJERILO**  $M$  1:10 000 **BROJČANO MJERILO** HTRS96/TM KOORDINATNI SUSTAV KARTOGRAFSKE PROJEKCIJE 458313.24 5074439.84 KOORDINATE PROJEKCIJE

#### $\circ$ **ROTACIJA**

- Pritiskom na tipku ROTACIJA korisniku je omogućena rotacija kartografskog prikaza u smjeru kazaljke na satu

ZOOM IN dje

- Pritiskom na tipku ZOOM IN korisnik povećava kartografski prikaz, mjerilo postaje krupnije

ZOOM OUT

- Pritiskom na tipku ZOOM OUT korisnik smanjuje kartografski prikaz, mjerilo postaje sitnije

- NAVIGACIJA
	- Pritiskom na tipku NAVIGACIJA otvara se prozor za navigaciju i plan putovanja (javni prijevoz, automobil, biciklisti, pješaci), udaljenost, vrijeme trajanja putovanja
- LOKACIJA  $\odot$

- Pritiskom na tipku LOKACIJA na karti se oznakom označava trenutna korisnikova lokacija

PODLOGA  $\sim$ 

> - Pritiskom na tipku PODLOGA korisnik može odabrati između tri vrste podloge (obična karta, satelitska snimka, prikaz reljefa terena)

#### O TOČKE OD INTERESA

- Pritiskom na tipku TOČKE OD INTERESA korisnik može odabrati od tri ponuđena sloja:
	- društvene aktivnosti (sloj prikazuje položaj restorana, kafića, muzeja, kazališta...)
	- važne ustanove (škole, bolnice, ljekarne, vatrogasne i policijske postaje...)
	- autobusne, tramvajske, željezničke stanice, taxi...
- **3D NAČIN PRIKAZA**

- Pritiskom na tipku NAČIN PRIKAZA korisnik može odabrati između 2D i 3D prikaza

- **WARN MJERENJE** - Pritiskom na tipku MJERENJE korisniku se nude opcije za mjerenje udaljenosti i mjerenje površine
- $\bigoplus$  ISPIS

- Pritiskom na tipku ISPIS korisnik može ispisati podatke u različitim oblicima kao što su .pdf, .jpg, .tiff.

POSTAVKE

- Pritiskom na tipku POSTAVKE korisniku se nudi opcija za mijenjanje jezika prikaza i opcija za uvoz vanjskih podataka (ta opcija je moguća samo ako korisnik izvrši prijavu)

? POMOĆ

- Pritiskom na tipku POMOĆ korisniku se nude dodatna objašnjenja svih funkcija pomoću videa

<span id="page-58-0"></span>Slika 60. *Objašnjenje funkcija kartografskog servisa prikazanog na slici iznad*

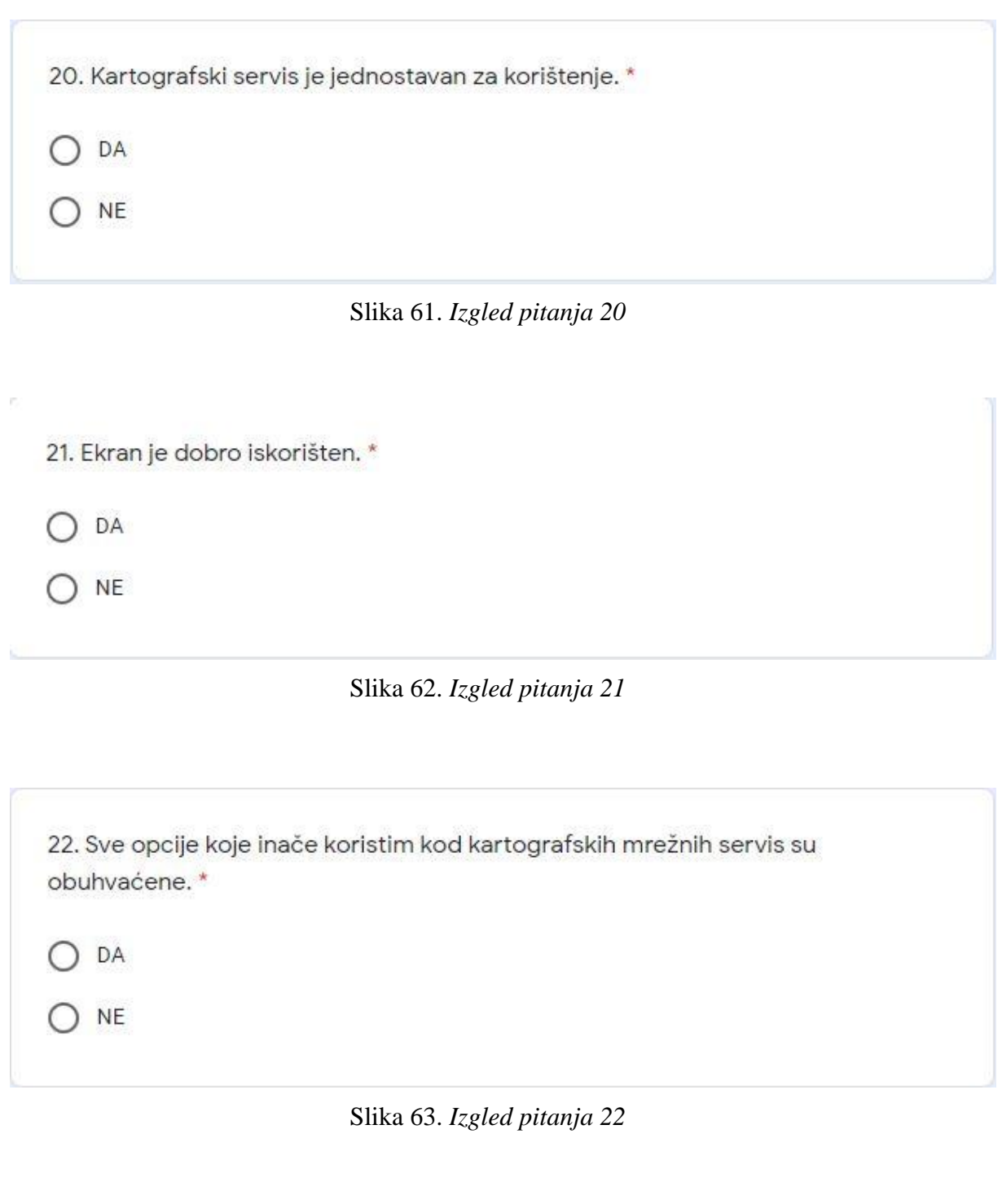

23. Ako ste u prethodnom pitanju odgovorili NE, napišite koje opcije nedostaju.

Vaš odgovor

Slika 64. *Izgled pitanja 23*

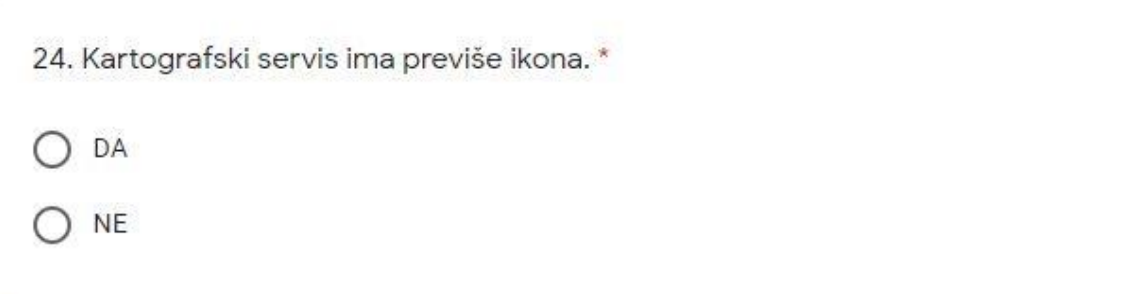

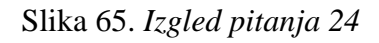

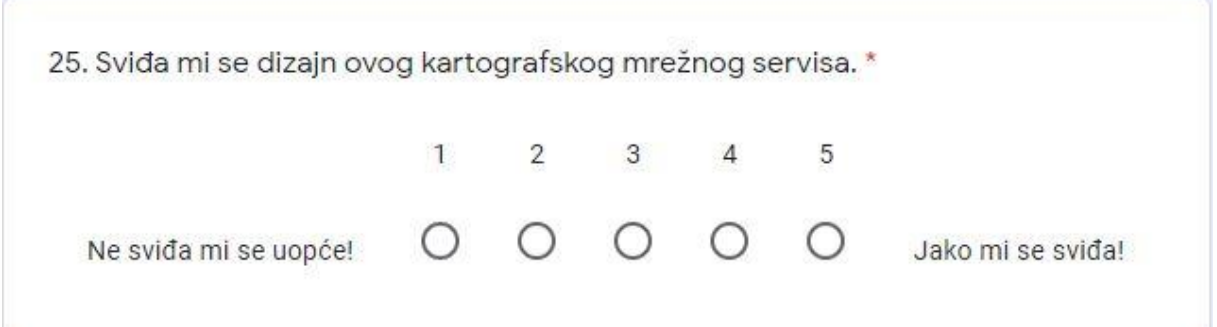

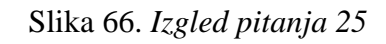

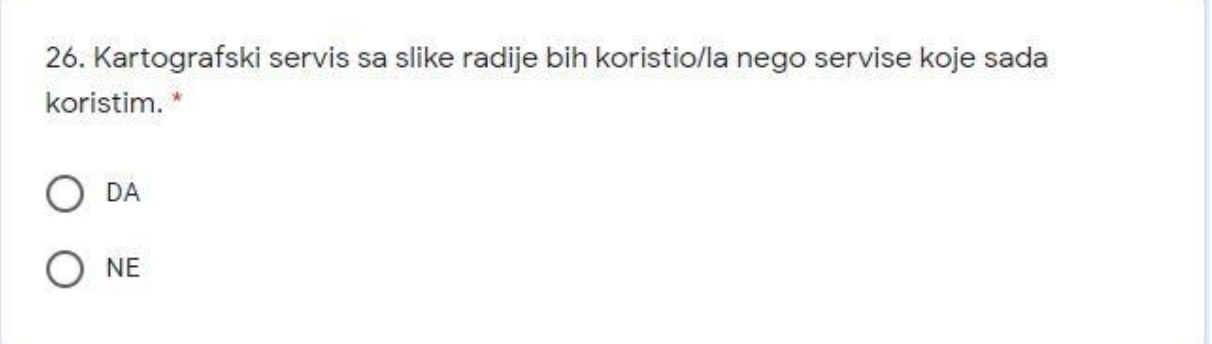

Slika 67. *Izgled pitanja 26*

27. Napišite što treba dodati, ukloniti ili preoblikovati na ovom kartografskom servisu kako bi najbolje odgovarao Vašim potrebama. \*

Vaš odgovor

*Slika 68. Izgled pitanja 27*

# **4.3. Provedba ankete**

Anketa je provedena digitalnim putem preko online linka kojem su ispitanici mogli pristupiti putem svojim mobilnih uređaja ili putem računala.

Anketa je provedena u potpunosti anonimno i pojedinačno za svakog ispitanika.

Anketu je ispunilo 204 ispitanika različite dobi, spola i stupnja obrazovanja. Anketa je provedena u potpunosti dobrovoljno.

Za ispunjavanje ankete od 27 pitanja, ispitaniku je bilo potrebno odvojiti 10 minuta svojega vremena.

Većina pitanja postavljena je kao obavezna što znači da je ispitanik morao odgovoriti na ta pitanja ako je htio predati svoje odgovore u anketi.

U sljedećem poglavlju dani su statistički rezultati ankete uz kratka objašnjenja i zaključke rezultata svakog pitanja.

# **4.4. Rezultati ankete**

Anketa je provedena na 204 ispitanika. Odgovori ispitanika kroz svako pojedinačno pitanje su analizirani u nastavku.

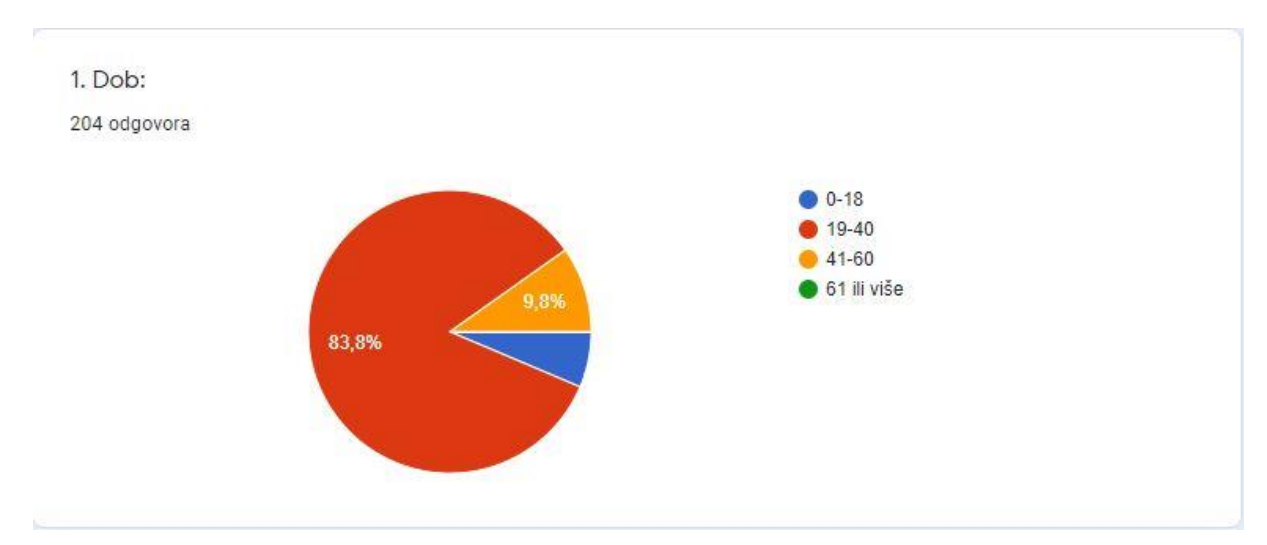

Slika 69. *Kružni dijagram prikazuje ispitanike ankete prema dobi*

U pitanju 1 od ispitanika se tražilo da odabere svoju dob od ponuđenih odgovora.

Od 204 ispitanika:

- 13 ispitanika ima do 18 godina, što čini 6,4% svih ispitanika
- 171 ispitanik spada u grupu od 19 do 40 godina, što čini 83,8% svih ispitanika
- 20 ispitanika spada u grupu od 41 do 60 godina, što čini 9,8% svih ispitanika
- niti jedan ispitanik nema više od 61 godinu

Većina ispitanih spada u mlađu populaciju što znači da su upoznati sa modernom tehnologijom pa tako i sa digitalnim kartografskim mrežnim servisima. Od te populacije se očekuje da su upoznati sa mogućnostima, funkcijama i korištenjem postojećih digitalnih kartografskih servisa pa se očekuju odgovori koji će najvjerodostojnije prikazati korisnikova iskustva sa kartografskim servisima.

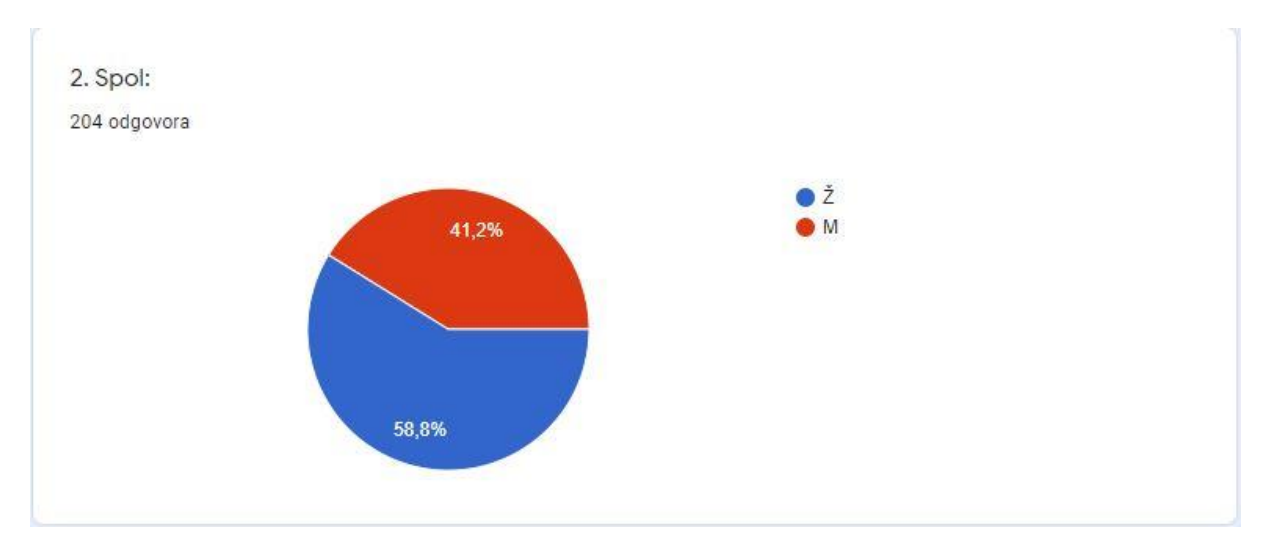

Slika 70. *Kružni dijagram prikazuje ispitanike ankete prema spolu*

U pitanju 2 od ispitanika se tražilo da odabere svoj spol od ponuđenih odgovora.

# Od 204 ispitanika:

- 120 ispitanika je žensko, što čini 58,8% svih ispitanika
- 84 ispitanika je muško, što čini 41,2% svih ispitanika

Broj muškaraca i žena koji su sudjelovali u ispunjavanju ankete ne razlikuje se puno što nam omogućava rezultate koji će poslužiti za izradu idejnog rješenja kartografskog mrežnog servisa koji će zadovoljiti potrebe i navike oba spola.

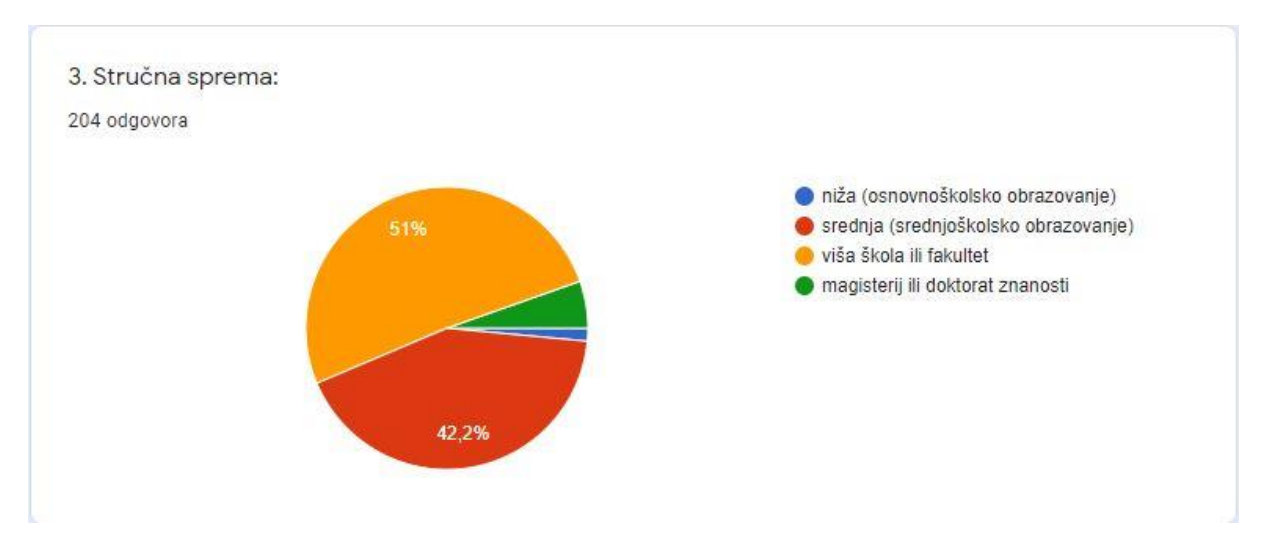

Slika 71. *Kružni dijagram prikazuje ispitanike ankete s obzirom na stručnu spremu*

U pitanju 3 od ispitanika se tražilo da odabere svoju stručnu spremu od ponuđenih odgovora.

Od 204 ispitanika:

- 3 ispitanika je niže stručne spreme (osnovnoškolsko obrazovanje), što čini 1,5% svih ispitanika
- 86 ispitanika je srednje stručne spreme (srednjoškolsko obrazovanje), što čini 42,2% svih ispitanika
- 104 ispitanika spada u grupu viša škola ili fakultet, što čini 51% svih ispitanika
- 11 ispitanika ima titulu magistra ili doktora znanosti, što čini 5,4% svih ispitanika

Malo više od polovice ispitanika ima završenu višu školu ili fakultet. To znači da je oko pola ispitanika ove ankete visoko obrazovano. Oni će nam dati odgovore koji su jako korisni u ovom istraživanju. Osim visoko obrazovanih, kartografski servis koji će se dati kao rješenje u ovom radu će služiti i osobama koje imaju samo srednjoškolsko obrazovanje. Stoga je jako dobro da čak 42,2% ispitanika čine osobe sa srednjom stručnom spremom.

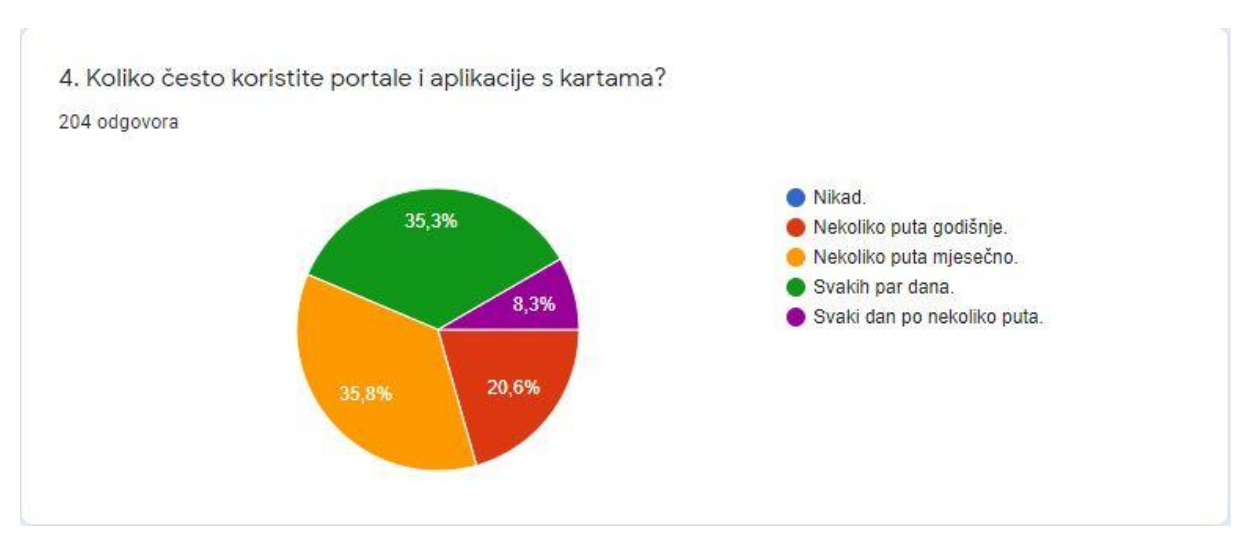

Slika 72. *Kružni dijagram prikazuje učestalost korištenja portala i aplikacija s kartama među ispitanicima ankete* 

U pitanju 4 od ispitanika se tražilo da od ponuđenih odgovora odaberu onaj koji se najviše odnosi na njih, a pitanje je vezano za učestalost korištenja portala i aplikacija s kartama.

Od 204 ispitanika:

- niti jedan ispitanik nije odabrao opciju "Nikad"
- 42 ispitanika portale i aplikacije s kartama koristi nekoliko puta godišnje, što čini 20,6% svih ispitanika
- 73 ispitanika portale i aplikacije s kartama koristi nekoliko puta mjesečno, što čini 35,8% svih ispitanika
- 72 ispitanik portale i aplikacije s kartama koristi svakih par dana, što čini 35,3% svih ispitanika
- 17 ispitanika portale i aplikacije s kartama koristi svaki dan po nekoliko puta, što čini 8,3% svih ispitanika

Obzirom da većinu ispitanika čini mlađa populacija, ne iznenađuje činjenica da od 200 ispitanika svi su barem nekad koristili portale i aplikacije s kartama. Skoro pola ispitanika ih koristi svakih par dana ili čak po nekoliko puta u jednom danu što nam govori o širokoj i čestoj upotrebi kartografskih servisa za različite potrebe. To znači da je kreiranje unaprjeđenog digitalnog kartografskog servisa dobro došlo.

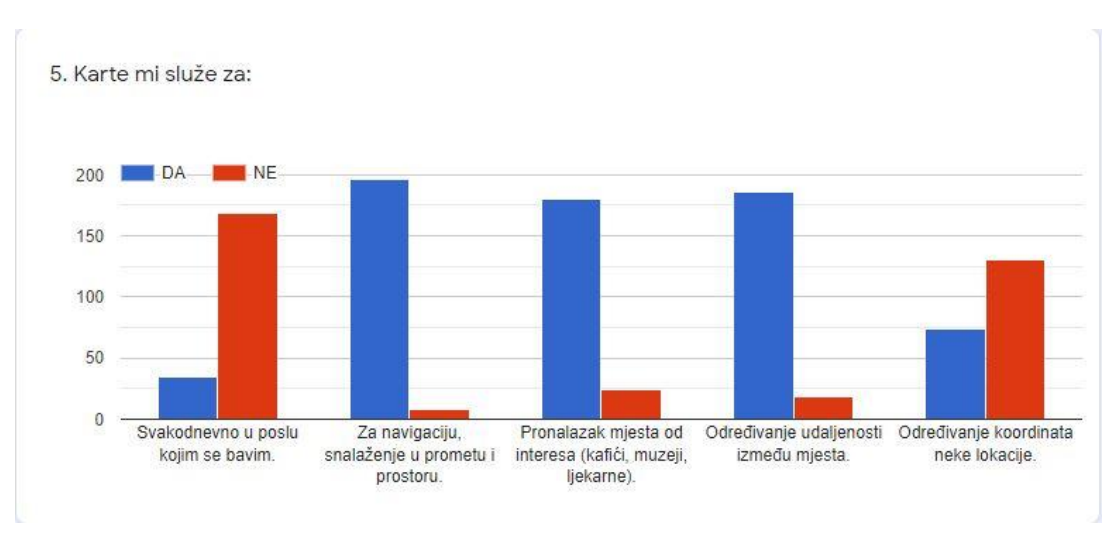

<span id="page-65-0"></span>Slika 73. *Stupčasti dijagram prikazuje vrstu upotrebe karata među ispitanicima ankete*

U pitanju 5 od ispitanika se tražilo da pritisnu DA ili NE pored tvrdnji koje se odnose na njih.

Od 204 ispitanika:

- 35 ispitanika karte koristi svakodnevno u poslu kojim se bave, što čini 17,2% svih ispitanika
- 169 ispitanika karte NE koristi svakodnevno u poslu kojim se bave, što čini 82,8% svih ispitanika
- 196 ispitanika karte koristi za navigaciju, snalaženje u prometu i prostoru, što čini 96,1% svih ispitanika
- 8 ispitanika karte NE koristi za navigaciju, snalaženje u prometu i prostoru, što čini 3,9% svih ispitanika
- 180 ispitanika karte koristi za pronalazak mjesta od interesa (kafići, muzeji, ljekarne), što čini 88,2% svih ispitanika
- 24 ispitanika karte NE koristi za pronalazak mjesta od interesa (kafići, muzeji, ljekarne), što čini 11,8% svih ispitanika
- 186 ispitanika karte koristi za određivanje udaljenosti između mjesta, što čini 91,2% svih ispitanika
- 18 ispitanika karte NE koristi za određivanje udaljenosti između mjesta, što čini 8,8% svih ispitanika
- 74 ispitanika karte koristi za određivanje koordinata neke lokacije, što čini 36,3% svih ispitanika
- 130 ispitanika karte NE koristi za određivanje koordinata neke lokacije, što čini 63,7% svih ispitanika

Iz stupčastog dijagrama prikazanog na slici [\(Slika 73.](#page-65-0)) može se vidjeti da više od pola ispitanika uglavnom karte koristi za navigaciju, snalaženje u prostoru i prometu, za pronalaženje mjesta od interesa kao što su kafići, muzeji i bolnice i za određivanje udaljenosti između mjesta. Te funkcije su najčešće korištene na kartografskim servisima pa bi korisniku trebale biti lako dostupne. Njihovo korištenje treba maksimalno pojednostaviti i ponuditi sve opcije vezane uz njih.

Iz ove ankete može se zaključiti da određivanje koordinata neke lokacije nije primarna funkcija koja je korisniku kartografskih servisa potrebna. Iako 63,7% ispitanika ne koristi kartografske servise za određivanje koordinata, ta opcija bi svejedno trebala biti dostupna, možda ne odmah na prvom uočljivom mjestu na ekranu računala ili pametnog telefona, ali bi definitivno trebala biti dio kartografskog servisa jer koordinate služe osim geodetskoj struci, građevinarima, arhitektima, pomorcima i mnogim drugima. Karta bez koordinata i koordinatnog sustava je samo slika.

Za očekivati je bilo da većina neće koristiti karte svakodnevno u svom poslu, ali to ne znači da karte i kartografski portali nisu važni jer se oni koriste svakodnevno u mnoge druge svrhe.

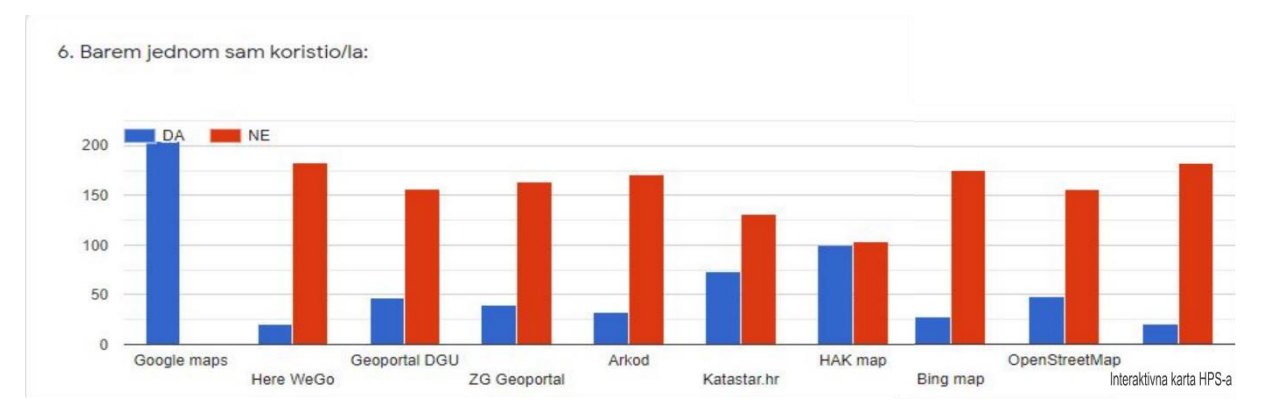

<span id="page-66-0"></span>Slika 74. *Stupčasti dijagram prikazuje poznavanje određenih kartografskih mrežnih servisa među ispitanicima ankete*

U pitanju 6 od ispitanika se tražilo da pritisnu DA ili NE pored kartografskog mrežnog servisa ovisno o tome jesu li ga ili nisu barem jednom koristili.

Od 204 ispitanika:

- 204 ispitanika barem jednom je koristilo Google maps, što čini 100% svih ispitanika
- niti jedan ispitanik nije odabrao opciju "NE" za korištenje Google maps-a,
- 21 ispitanik barem je jednom koristio Here WeGo, što čini 10,3% svih ispitanika
- 183 ispitanika nije nikad koristilo Here WeGo, što čini 89,7% svih ispitanika
- 47 ispitanika barem je jednom koristilo Geoportal DGU-a, što čini 23% svih ispitanika
- 157 ispitanika nije nikad koristilo Geoportal DGU-a, što čini 77% svih ispitanika
- 40 ispitanika barem je jednom koristilo ZG Geoportal, što čini 19,6% svih ispitanika
- 164 ispitanika nije nikad koristilo ZG Geoportal, što čini 80,4% svih ispitanika
- 33 ispitanika barem je jednom koristilo Arkod, što čini 16,2% svih ispitanika
- 171 ispitanik nije nikad koristio Arkod, što čini 83,8% svih ispitanika
- 73 ispitanika barem je jednom koristilo Katastar.hr, što čini 35,8% svih ispitanika
- 131 ispitanik nije nikad koristio Katastar.hr, što čini 64,2% svih ispitanika
- 100 ispitanika barem je jednom koristilo HAK map, što čini 49% svih ispitanika
- 104 ispitanika nije nikad koristilo HAK map, što čini 51% svih ispitanika
- 28 ispitanika barem je jednom koristilo Bing map, što čini 13,7% svih ispitanika
- 176 ispitanika nije nikad koristilo Bing map, što čini 86,3% svih ispitanika
- 48 ispitanika barem je jednom koristilo OpenStreetMap, što čini 23,5% svih ispitanika
- 156 ispitanika nije nikad koristilo OpenStreetMap, što čini 76,5% svih ispitanika
- 21 ispitanik barem je jednom koristio Interaktivnu kartu HPS-a, što čini 10,3% svih ispitanika
- 183 ispitanika nije nikad koristilo Interaktivnu kartu HPS-a, što čini 89,7% svih ispitanika

Kao što se moglo i očekivati, svi ispitanici ankete su barem jednom koristili Google maps. S ostalim ponuđenim kartografskim mrežnim servisima ispitanici su upoznati u nešto manjoj mjeri. Iza Google maps-a po popularnosti dolazi HAK map gdje je otprilike pola ispitanika upoznato sa njim, a pola nije. Redom Katastar.hr, OpenStreetMap, Geoportal DGU, ZG Geoportal i Arkod imaju sve manje poznavatelja među ispitanicima ankete. Najmanje ispitanika ankete je koristilo Bing map, Here WeGo i Interaktivnu kartu HPS-a.

Iz stupčastog dijagrama sa slike [\(Slika 74.](#page-66-0)) vidi se da osim Google maps-a niti jedan drugi kartografski mrežni servis nema više odgovora DA. Korisnici su fokusirali svoju uporabu portala s kartama prema Google maps-u i ne šire svoje vidike. Možda postoje bolji i jednostavniji kartografski portali koji su prilagođeni korisnikovim potrebama, ali ih korisnici ne koriste jer su se usko orijentirali samo na Google maps. Ljudi će koristiti Google Maps bez obzira što ne nudi najbolji prikaz jer su naviknuli na takav prikaz i Google Maps uzimaju kao sinonim za online kartografiju (Muehlenhaus, 2013).

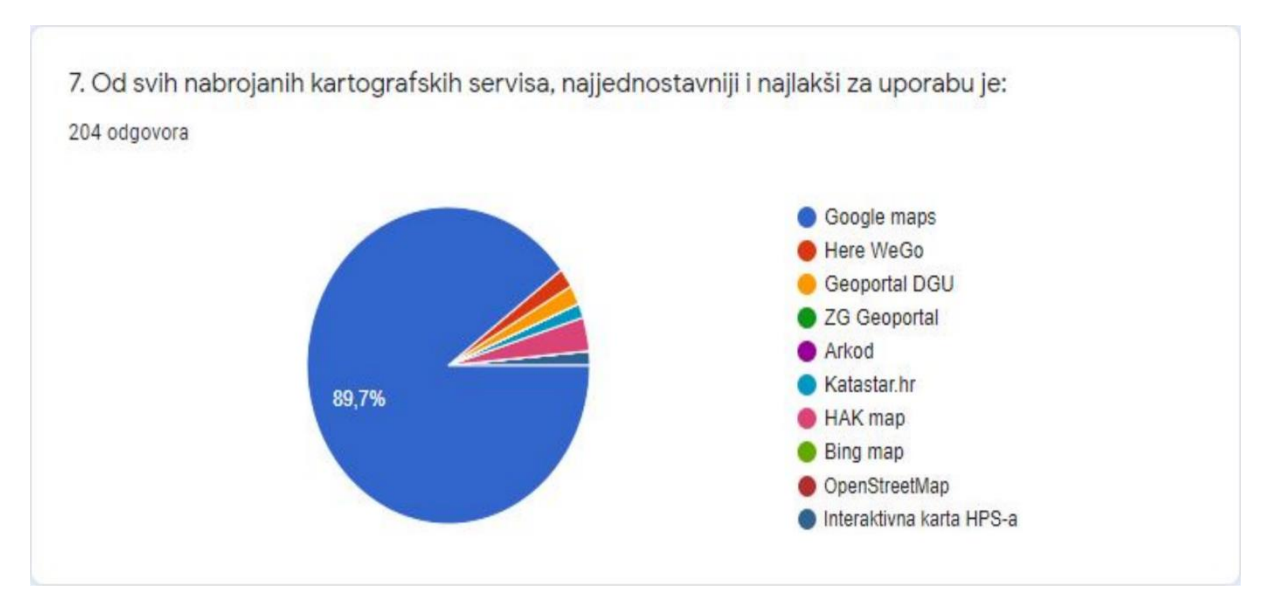

Slika 75. *Kružni dijagram prikazuje najjednostavniji i najlakši kartografski servis za uporabu po mišljenju ispitanika ankete*

U pitanju 7 od ispitanika se tražilo da odaberu jedan od ponuđenih kartografskih servisa koji je po njihovom mišljenju najjednostavniji i najlakši za uporabu.

Od 204 ispitanika:

- 183 ispitanika smatra da je Google maps najjednostavniji i najlakši za uporabu, što čini 89,7% svih ispitanika
- 4 ispitanika smatra da je Here WeGo najjednostavniji i najlakši za uporabu, što čini 2% svih ispitanika
- 4 ispitanika smatra da je Geoportal DGU najjednostavniji i najlakši za uporabu, što čini 2% svih ispitanika
- niti jedan ispitanik NE smatra da je ZG Geoportal najjednostavniji i najlakši za uporabu
- niti jedan ispitanik NE smatra da je Arkod najjednostavniji i najlakši za uporabu
- 3 ispitanika smatra da je Katastar.hr najjednostavniji i najlakši za uporabu, što čini 1,5% svih ispitanika
- 7 ispitanika smatra da je HAK map najjednostavniji i najlakši za uporabu, što čini 3,4% svih ispitanika
- niti jedan ispitanik NE smatra da je Bing map najjednostavniji i najlakši za uporabu
- niti jedan ispitanik NE smatra da je OpenStreetMap najjednostavniji i najlakši za uporabu
- 3 ispitanika smatra da je Interaktivna karta HPS-a najjednostavnija i najlakša za uporabu, što čini 1,5% svih ispitanika

Ako se povuče relacija između šestog i sedmog pitanja onda su odgovori u sedmom pitanju očekivani. Svijet, pa tako i Hrvatska su naučeni na Google maps i on uglavnom zadovoljava njihove potrebe pa smatraju da je on najjednostavniji i najlakši kartografski servis za uporabu. Može se zaključiti da to nije tako jer veliki broj ispitanika koji je u šestom pitanju odgovorio da poznaje i druge kartografske servise osim Google maps-a, u sedmom pitanju je odabrao neki drugi kartografski servis, a ne Google maps.

Treba težiti vizualnoj jednostavnosti i kad je to moguće izbjegavati opterećenja korisnika (Frangeš, Poslončec-Petrić i Župan, 2007). Korisnicima je potrebno ponuditi nešto novo, unaprjeđeno i poboljšano da shvate da ono na što su naučili nije uvijek najbolja opcija. Ne

treba se zatvarati u nekakve okvire nego probavati nešto novo i tek onda kada postoje opcije odlučivati što nam najbolje odgovara.

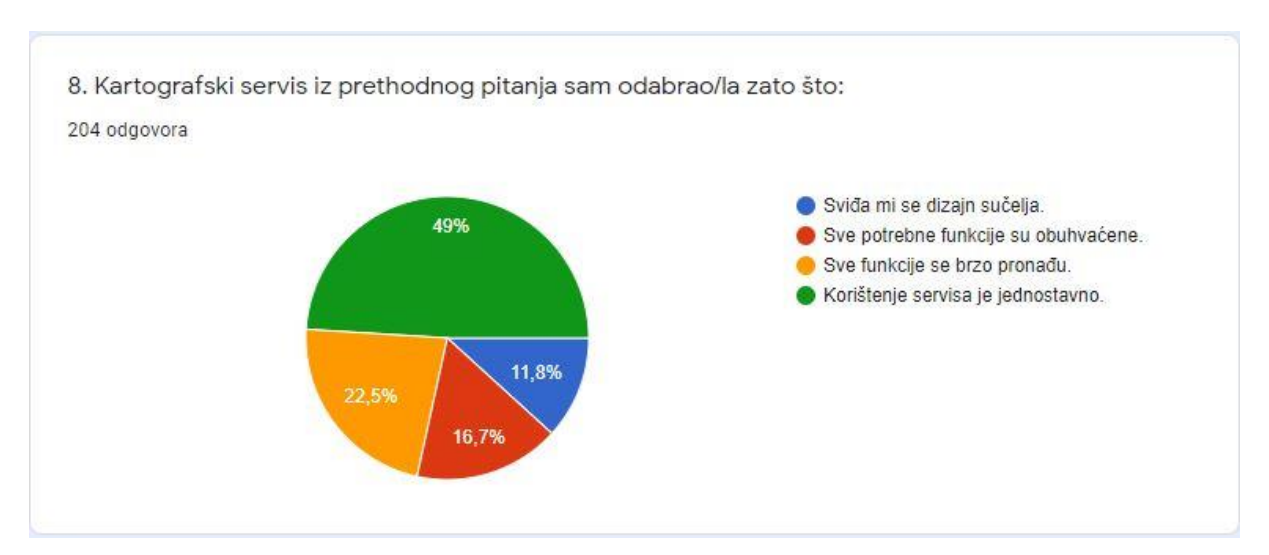

Slika 76. *Kružni dijagram pokazuje koje osobine ima kartografski servis koji je po mišljenju ispitanika ankete najjednostavniji i najlakši za uporabu*

U pitanju 8 od ispitanika se tražilo da odaberu jednu od ponuđenih kvaliteta kartografskog servisa kojeg su izabrali u pitanju broj sedam.

Od 204 ispitanika:

- 24 ispitanika je odabralo kartografski servis u sedmom pitanju jer im se sviđa dizajn sučelja, što čini 11,8% svih ispitanika
- 34 ispitanika je odabralo kartografski servis u sedmom pitanju jer smatraju da sadrži sve potrebne funkcije, što čini 16,7% svih ispitanika
- 46 ispitanika je odabralo kartografski servis u sedmom pitanju jer smatraju da se sve funkcije brzo pronađu, što čini 22,5% svih ispitanika
- 100 ispitanika je odabralo kartografski servis u sedmom pitanju jer smatraju da je korištenje servisa jednostavno, što čini 49% svih ispitanika

Iz odgovora ispitanika ankete na pitanje osam može se vidjeti da je pola ispitanika odabralo jednostavnost servisa pa se može zaključiti da je korisnicima jako važna jednostavna upotreba kartografskog servisa. S gledišta jednostavne upotrebe, korisnici bi željeli vrlo jednostavan softver i vrlo jednostavnu interakciju (Brown, 1993). Ako neki kartografski servis ima sve funkcije koje su korisniku potrebne, ali korisnik teško dolazi do njih i one se

ne nadovezuju jedna na drugu logičkim slijedom, velika je vjerojatnost da će korisnik odustat od tog kartografskog servisa i neće se zamarati otkrivanjem kako se on koristi.

Dizajn sučelja je najmanje važan korisnicima, samo 11,8% ispitanika je odabralo kartografski mrežni servis na temelju njegova dizajna.

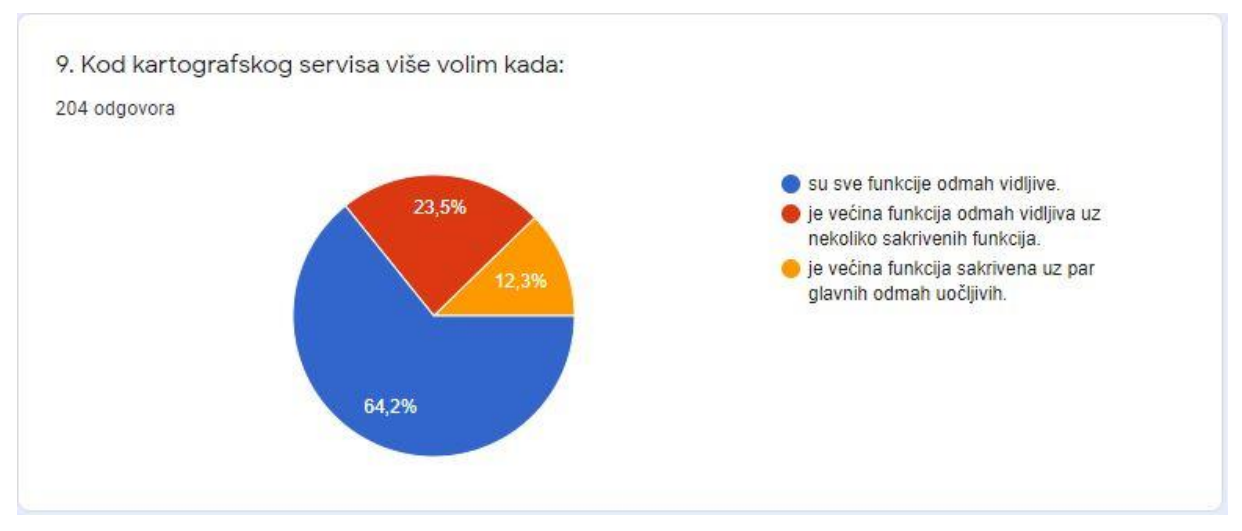

Slika 77. *Kružni dijagram pokazuje optimalnu vidljivost funkcija kartografskog servisa po mišljenju ispitanika ankete*

U pitanju 9 od ispitanika se tražilo da odaberu jednu od ponuđenih opcija vezanih za vidljivost funkcija kartografskog servisa.

Od 204 ispitanika:

- 131 ispitanik smatra da je bolje da su sve funkcije kartografskog servisa odmah vidljive, što čini 64,2% svih ispitanika
- 48 ispitanika smatra da je bolje kada je većina funkcija odmah vidljiva uz nekoliko sakrivenih funkcija kartografskog servisa, što čini 23,5% svih ispitanika
- 25 ispitanika smatra da je bolje kada je većina funkcija sakrivena uz par glavnih odmah uočljivih, što čini 12,3% svih ispitanika

Više od pola ispitanika ankete, čak njih 64,2% odlučilo se za apsolutnu vidljivost svih funkcija na nekom kartografskom servisu. Najmanje ispitanika preferira većinu skrivenih funkcija uz par glavnih odmah uočljivih funkcija. Iz odgovora na pitanje osam je zaključeno da je korisniku jako važna jednostavnost kartografskog servisa, a vidljivost mogućih funkcija osigurava tu jednostavnost.
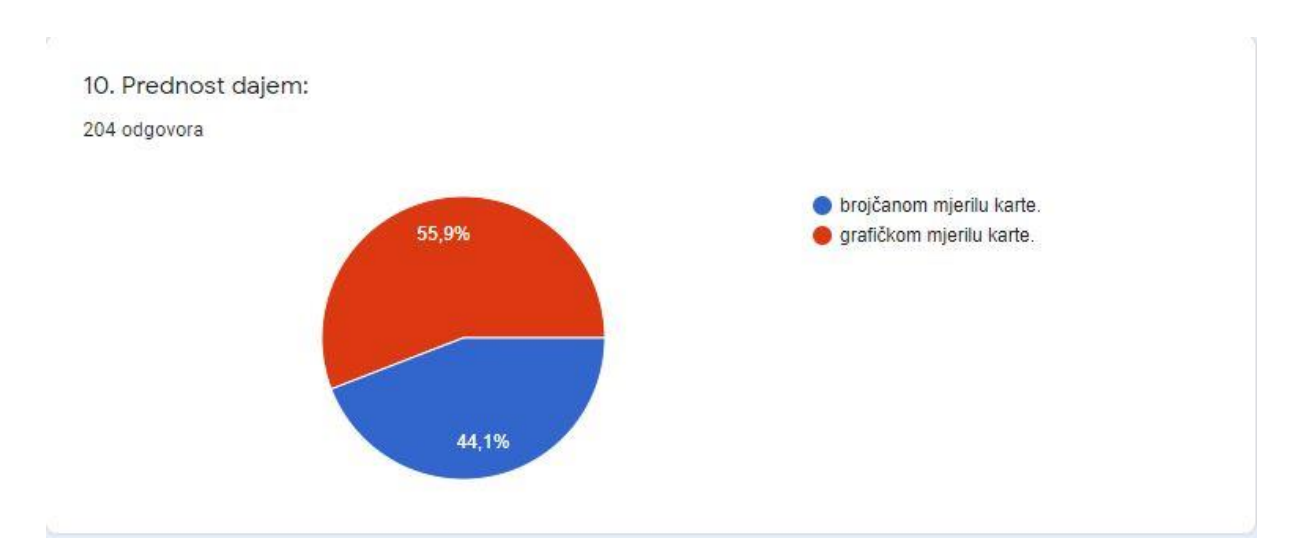

Slika 78. *Kružni dijagram pokazuje za koje su se mjerilo ispitanici ankete opredijelili* 

U pitanju 10 od ispitanika se tražilo da odaberu jedno od dvije ponuđene vrste mjerila karata.

Od 204 ispitanika:

- 90 ispitanika prednost daje brojčanom mjerilu, što čini 44,1% svih ispitanika
- 114 ispitanika prednost daje grafičkom mjerilu, što čini 55,9% svih ispitanika

Mjerilo karte jako je važan element kartografskog servisa. Većina ispitanika se odlučila za grafičko mjerilo karte jer je ono bliže korisnicima i jednostavnije je za uporabu. Korisnik uz pomoć grafičkog mjerila može bez puno računanja saznati udaljenost između dva mjesta u prirodi usporedbom udaljenosti između dvije točke na karti i te udaljenosti na prikazanom grafičkom mjerilu. Jednostavnije je vizualno odrediti mjerilo nego računanjem.

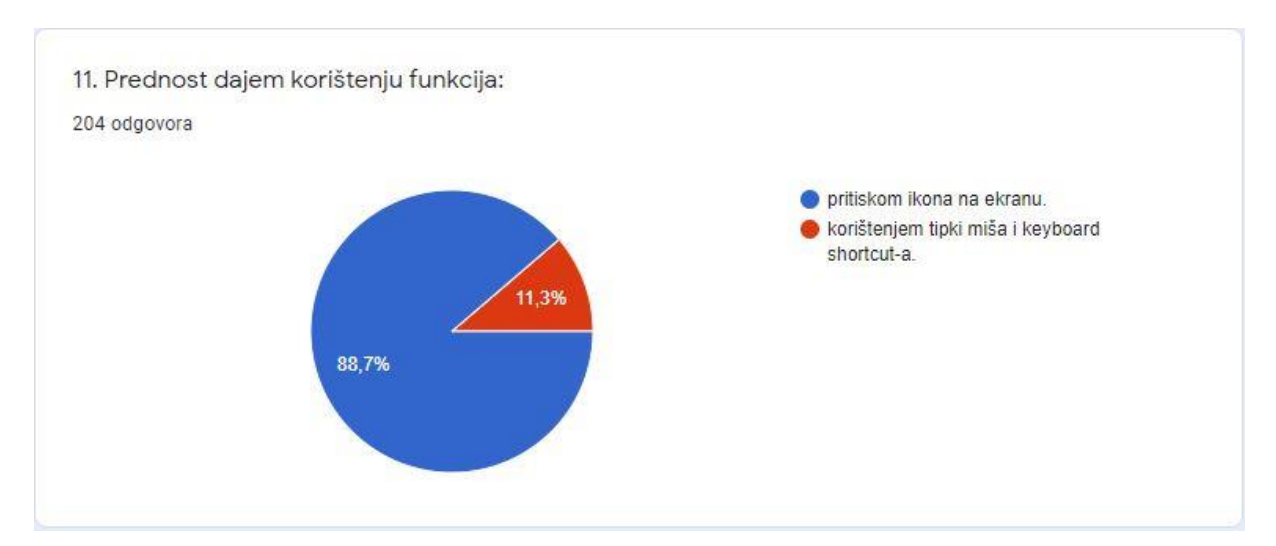

Slika 79. Kružni dijagram pokazuje način korištenja funkcija ispitanika ankete

U pitanju 11 od ispitanika se tražilo da odaberu jedno od dvije ponuđene tvrdnje koje se odnose na njih a tiču se korištenja funkcija.

Od 204 ispitanika:

- 181 ispitanik prednost daje pritiskanju ikona na ekranu, što čini 88,7% svih ispitanika
- 23 ispitanika prednost daje korištenju tipki miša i keyboard shortcut-a, što čini 11,3% svih ispitanika

Korištenje tipki miša i keyboard shortcut-a ima puno prednosti, a jedna od glavnih je brzina izvođenja funkcija na nekom kartografskom servisu. Iako to ima puno prednosti većina korisnika nije dovoljno informatički pismena za njihovo korištenje pa su se odlučili za opciju gdje funkcije koriste pritiskom ikona na ekranu.

Za kvalitetan kartografski mrežni servis korisniku je potrebno omogućiti i jednu i drugu opciju. Jednostavno sučelje na kojem se mogu brzo pronaći ikone na ekranu i otkriti njihova funkcija korisniku jako dobro dođu, ali je potrebno i iskusnijim korisnicima omogućiti brzinu koja se postiže korištenjem tipki miša i keyboard shortcut-a.

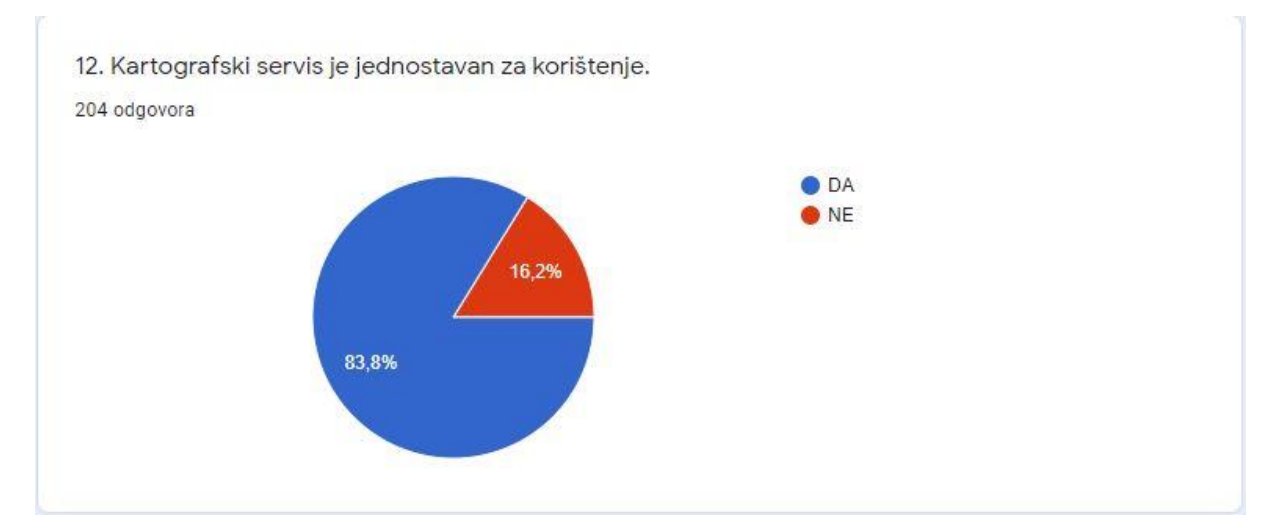

Slika 80. *Kružni dijagram pokazuje mišljenje ispitanika ankete o jednostavnosti predloženog novog kartografskog servisa na ekranima računala*

U pitanju 12 od ispitanika se tražilo da odaberu DA ili NE, ovisno o tome smatraju li ponuđeni, od strane autorica ovoga rada, novi kartografski servis jednostavnim za korištenje.

Od 204 ispitanika:

- 171 ispitanik smatra da je predloženi kartografski servis jednostavan za korištenje, što čini 83,8% svih ispitanika
- 33 ispitanika smatra da predloženi kartografski servis NIJE jednostavan za korištenje, što čini 16,2% svih ispitanika

Više od 80% ispitanika ankete smatra da je predloženi kartografski mrežni servis jednostavan za korištenje, a to je pozitivno. Znači da je smještaj i formiranje ikona novog kartografskog servisa prilagođen korisnicima.

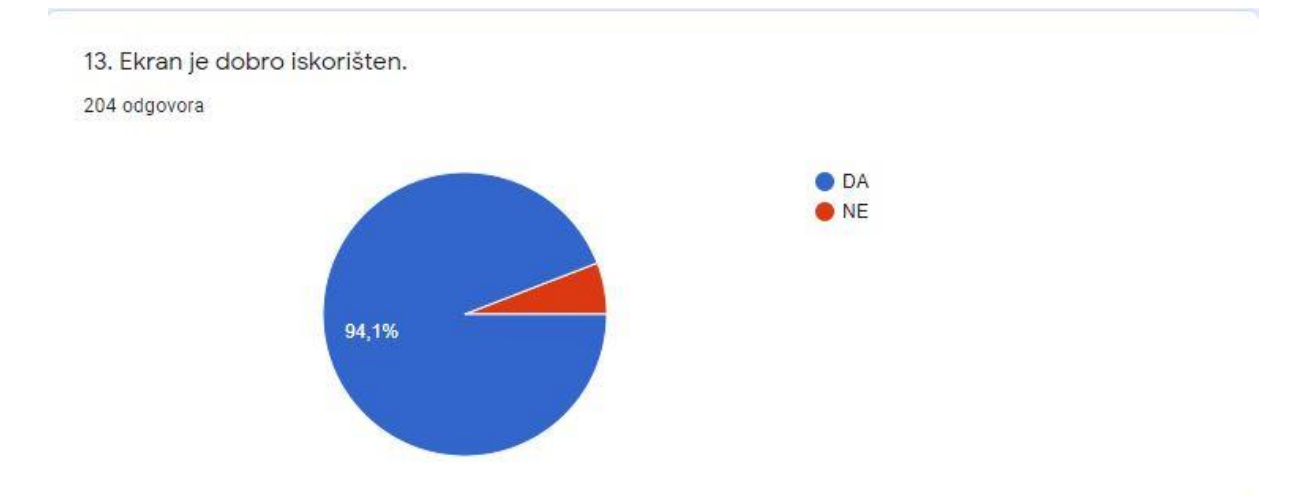

Slika 81. *Kružni dijagram pokazuje mišljenje ispitanika ankete o iskorištenosti ekrana predloženog novog kartografskog servisa za ekrane računala*

U pitanju 13 od ispitanika se tražilo da odaberu DA ili NE, ovisno o tome smatraju li ekran novog kartografskog servisa ponuđenog od strane autorica ovoga rada, dobro iskorištenim.

Od 204 ispitanika:

- 192 ispitanika smatra da je ekran predloženog kartografskog servisa dobro iskorišten, što čini 94,1% svih ispitanika
- 12 ispitanika smatra da ekran predloženog kartografskog servisa NIJE dobro iskorišten, što čini 5,9% svih ispitanika

Više od 90% ispitanika ankete slaže se da je ekran dobro iskorišten što znači da prikazuje optimalan broj funkcija i kartografski prikaz nije pretrpan ikonama.

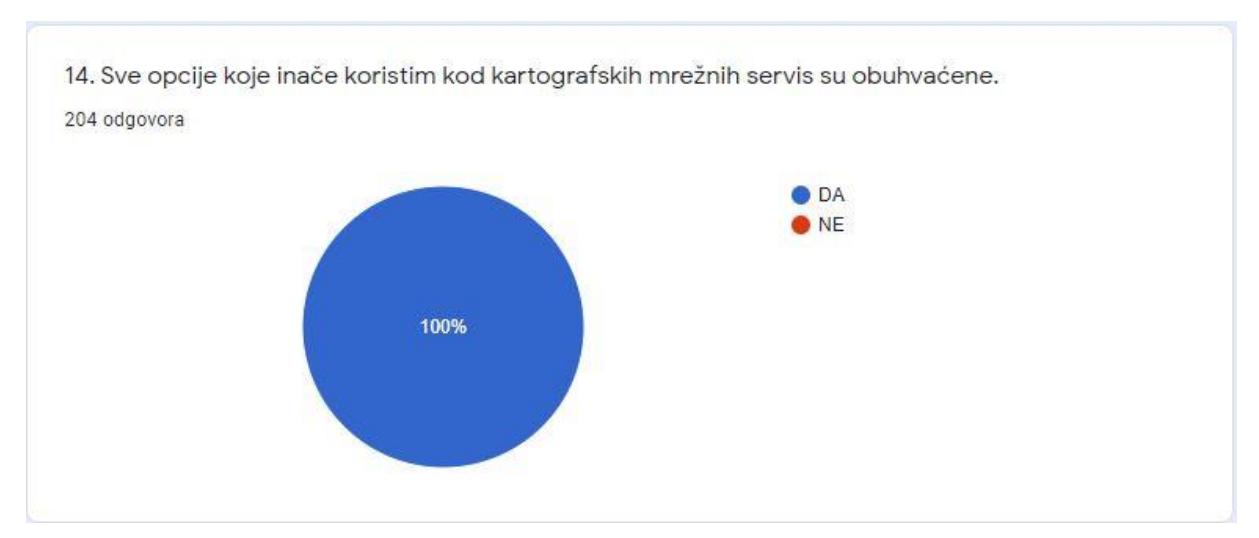

Slika 82. *Kružni dijagram pokazuje mišljenje ispitanika ankete o sadržavanju opcija, koje koriste ispitanici, predloženog novog kartografskog servisa za ekrane računala*

U pitanju 14 od ispitanika se tražilo da odaberu DA ili NE, ovisno o tome smatraju li da su sve opcije koje koriste obuhvaćene novim kartografskim servisom ponuđenim od strane autorica ovoga rada.

Od 204 ispitanika:

- svi ispitanici su dali potvrdan odgovor, što čini 100% svih ispitanika
- niti jedan ispitanik nije odabrao "NE" kao svoj odgovor

Predloženi kartografski mrežni servis od strane autorica ovoga rada u potpunosti obuhvaća sve funkcije i opcije koje su korisniku kartografskih mrežnih servisa potrebne. Ova tvrdnja je potvrđena statistikom ovog odgovora gdje su ju svi ispitanici potvrdili. To znači da nema propusta u sadržaju funkcija novog kartografskog servisa.

15. Ako ste u prethodnom pitanju odgovorili NE, napišite koje opcije nedostaju.

0 odgovora

Na to pitanje još nema odgovora.

Slika 83. *Odgovori na pitanje broj 15*

U pitanju 15 od ispitanika se tražilo da se nadovežu na 14. pitanje i da kratkim odgovorom napišu koja opcija nedostaje novom kartografskom servisu ponuđenom od strane autorica ovoga rada.

Od 204 ispitanika:

- niti jedan ispitanik nije dao odgovor, što čini 100% svih ispitanika

S obzirom da su svi ispitanici ankete na pitanje 14 odgovorili potvrdno, to znači da na pitanje 15 niti jedan ispitanik nije morao odgovoriti. Pitanje 15 je bilo neobavezno za ispitanike koji su odgovorili pozitivno na pitanje 14 ove ankete.

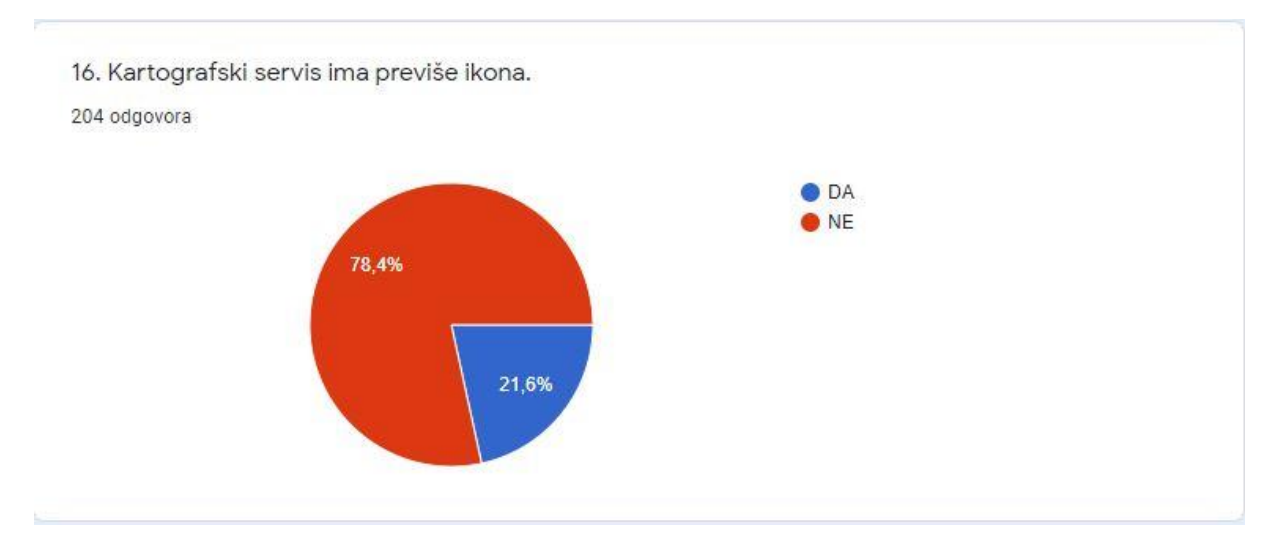

Slika 84. *Kružni dijagram pokazuje mišljenje ispitanika ankete o količini ikona predloženog novog kartografskog servisa za ekrane računala*

U pitanju 16 od ispitanika se tražilo da odaberu DA ili NE, ovisno o tome smatraju li da novi kartografski servis ponuđen od strane autorica ovoga rada, ima previše ikona.

Od 204 ispitanika:

- 44 ispitanika smatra da predloženi kartografski servis ima previše ikona, što čini 21,6% svih ispitanika
- 160 ispitanika smatra da predloženi kartografski servis NEMA previše ikona, što čini 78,4% svih ispitanika

Skoro 80% ispitanika ankete smatra da novi predloženi kartografski servis za ekrane računala nema previše ikona. Ako se ostavi broj ikona u konačnoj verziji novog

kartografskog servisa za ekrane računala isti kao i kod ove verzije ponuđene u anketi, tada će se zadovoljiti mišljenja većine korisnika.

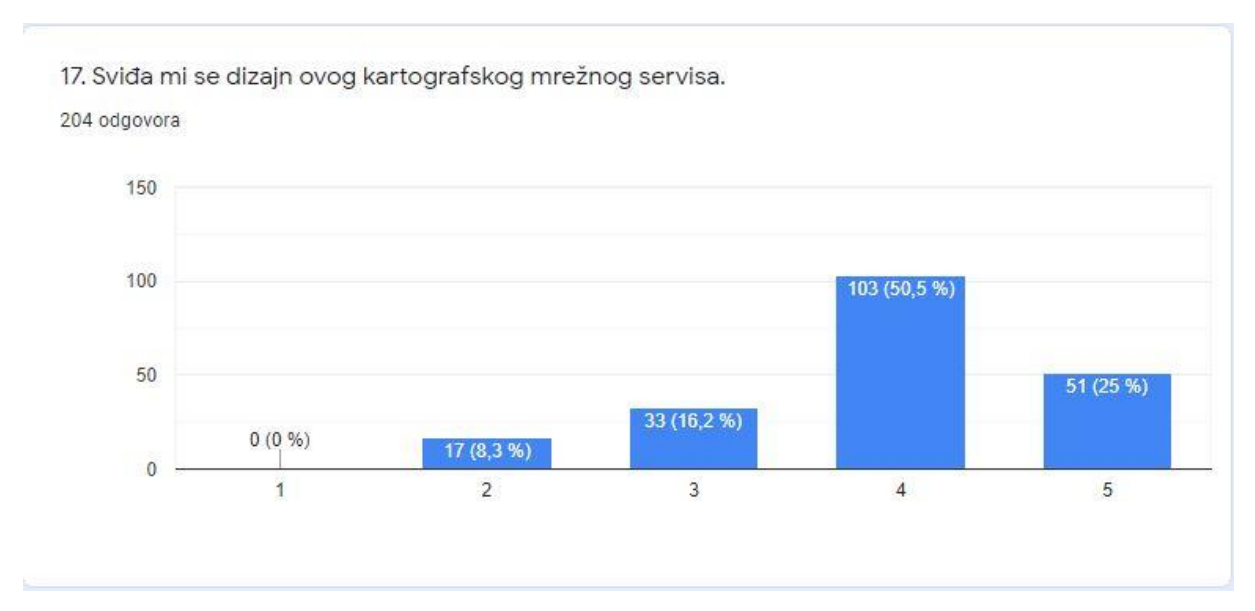

Slika 85. *Stupčasti dijagram pokazuje mišljenje ispitanika ankete o dizajnu novog predloženog kartografskog servisa za ekrane računala*

U pitanju 17 od ispitanika se tražilo da odaberu od 1 do 5, ovisno o tome sviđa li im se dizajn novog kartografski servis ponuđen od strane autorica ovoga rada. Broj 1 označava da se ispitaniku dizajn kartografskog mrežnog servisa u potpunosti ne sviđa, a broj 5 da se korisniku u potpunosti sviđa.

Od 204 ispitanika:

- niti jedan ispitanik nije odabrao opciju "1"
- 17 ispitanika je odabralo opciju "2", što čini 8,3% svih ispitanika
- 33 ispitanika je odabralo opciju "3", što čini 16,2% svih ispitanika
- 103 ispitanika je odabralo opciju "4", što čini 50,5% svih ispitanika
- 51 ispitanik je odabrao opciju "5", što čini 25% svih ispitanika

Najviše ispitanika bi za dizajn predloženog novog kartografskog servisa za ekrane računala dalo 4, ako se tome pridodaju ispitanici koji bi dali 5 onda se dobije podatak da je 75,5% ispitanika zadovoljno i sviđa im se dizajn predloženog kartografskog servisa.

18. Kartografski servis sa slike radije bih koristio/la nego servise koje sada koristim.

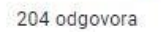

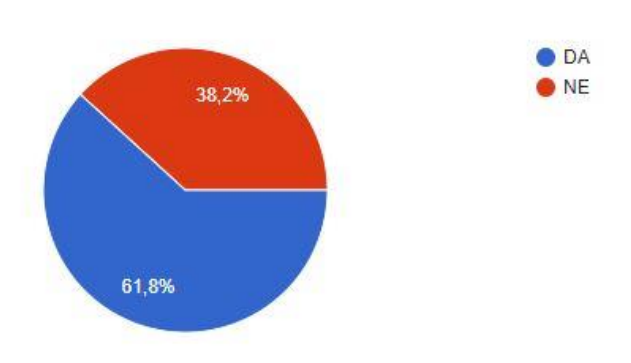

Slika 86. *Kružni dijagram pokazuje želju ispitanika ankete za korištenjem predloženog novog kartografskog servisa za ekrane računala*

U pitanju 18 od ispitanika se tražilo da odaberu DA ili NE, ovisno o tome žele li koristiti novi kartografski servis ponuđen od strane autorica ovoga rada, umjesto postojećih kartografskih mrežnih servisa.

Od 204 ispitanika:

- 126 ispitanika bi radije koristilo predloženi kartografski servis od već postojećih, što čini 61,8% svih ispitanika
- 78 ispitanika NE bi radije koristilo predloženi kartografski servis od već postojećih, što čini 38,2% svih ispitanika

Kao zaključak većina ispitanika ankete bi promijenila kartografski servis koji sada koristi za novi predloženi kartografski servis za ekrane računala. To znači da im se sviđa kako je osmišljen novi kartografski servis. Ako se pojavi kartografski servis, odnosno portal koji zadovoljava osnovne zahtjeve korisnika te osnovne zahtjeve u pogledu kartografske vizualizacije, tada se uspijeva održati na tržištu i korisnici ga često upotrebljavaju (Župan, Frangeš i Rezo, 2016).

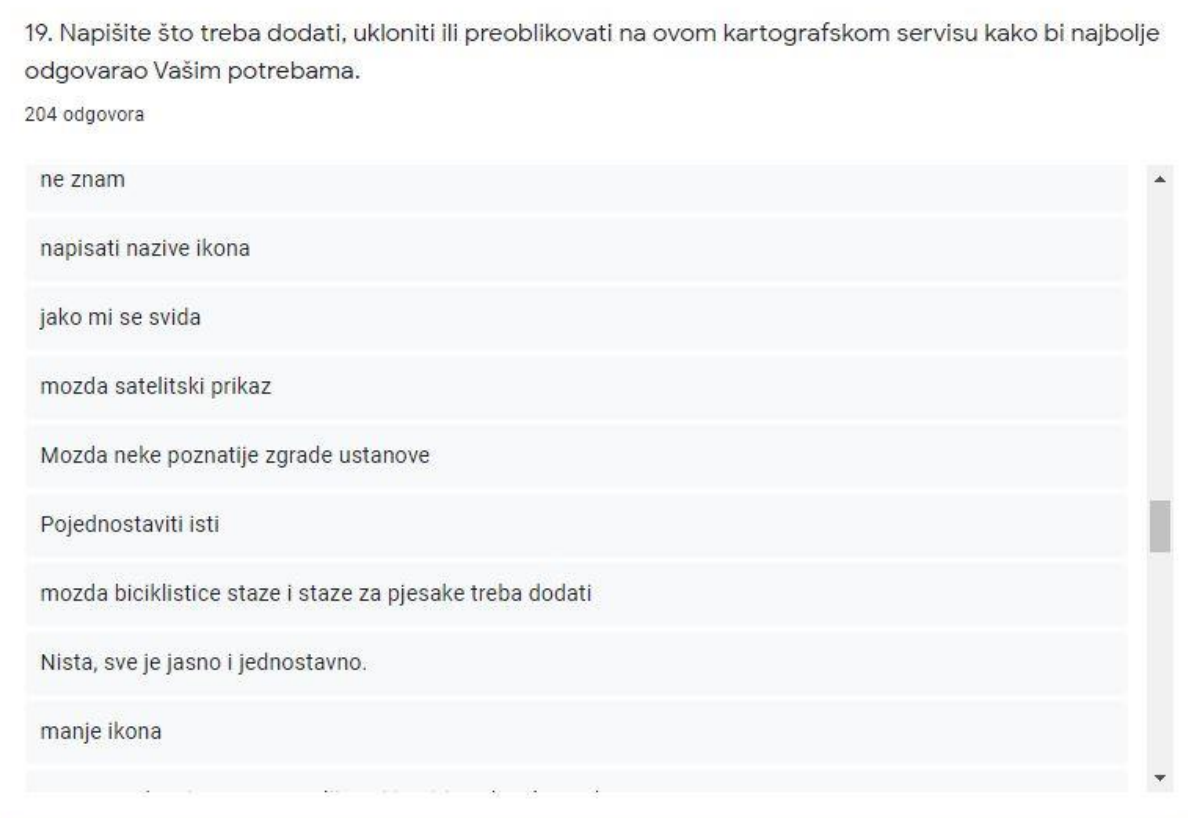

Slika 87. *Prikaz malog dijela odgovora ispitanika ankete o promjenama koje je potrebno napraviti na novom predloženom kartografskom servisu za ekrane računala*

U pitanju 19 od ispitanika se tražilo da napišu što je potrebno dodati, ukloniti ili preoblikovati na novom kartografskom servisu, ponuđenom od strane autorica ovoga rada, da bi on najbolje odgovarao njihovim potrebama.

204 ispitanika dalo je različite odgovore na ovo pitanje, a moguće ih je grupirati. Nekolicina ispitanika ankete bila je neodlučna prilikom odgovaranja na ovo pitanje pa je njihov odgovor bio  $\sqrt{$ ",  $\sqrt{$ , ne znam ",  $\sqrt{ }$  ništa " ili  $\sqrt{ }$  sve je ok ".

Dio ispitanika je pohvalilo predloženi kartografski servis i nije pronašao niti jednu zamjerku.

Neki ispitanici smatraju da predloženi kartografski servis ima previše ikona i da je njihov broj potrebno smanjiti.

Postoje ispitanici ankete koji nisu pažljivo proučavali kartografski servis i objašnjenja ikona predloženog kartografskog servisa pa su kao nedostatke navodili da nedostaju opcije koje su već uključene u opis tog kartografskog servisa. Na primjer pisali su da bi bilo dobro dodati navigaciju kroz promet, dodati GPS, omogućiti satelitski 3D pregled ulica i grada, dodati

biciklističke i pješačke staze, dodati mrežu javnog prijevoza i dodati određivanje udaljenosti. Sve te opcije su već omogućene bilo kroz navigaciju, podloge, mjerenje, 3D prikaz ili kroz točke od interesa.

Dio ispitanika se fokusirao na same boje i oblike kartografskog servisa pa su predložili da se jače istaknu neke ikone i da se jače boje stave.

Određeni ispitanici su predložili da se prelaskom miša preko ikona pojavi oblačić u kojemu piše naziv ikone kako bi se korisnici lakše snalazili.

Dio ispitanika želi više opcija na početnom zaslonu, a opet postoje ispitanici kojima je i ovo previše ikona. Zbog toga je potrebno kritički pristupiti odgovorima ispitanika i osloniti se na pitanje 16 gdje su svi ispitanici ankete izrazili svoje mišljenje o broju ikona i u 78,4% slučaja smatraju da nema previše ikona na predloženom kartografskom servisu.

Nekolicina ispitanika se slaže sa činjenicom da su dvije vrste mjerila bespotrebne i predlažu da se ostavi samo grafičko mjerilo karte.

Jedan ispitanik je istaknuo da mu je lokacija benzinske postaje jako važna, pa se to može dodati u sklopu ikone točke od interesa.

Ovo pitanje omogućuje slobodu ispitanika da u potpunosti izrazi svoje mišljenje, a to omogućuje unaprjeđenje kartografskog servisa prema željama korisnika.

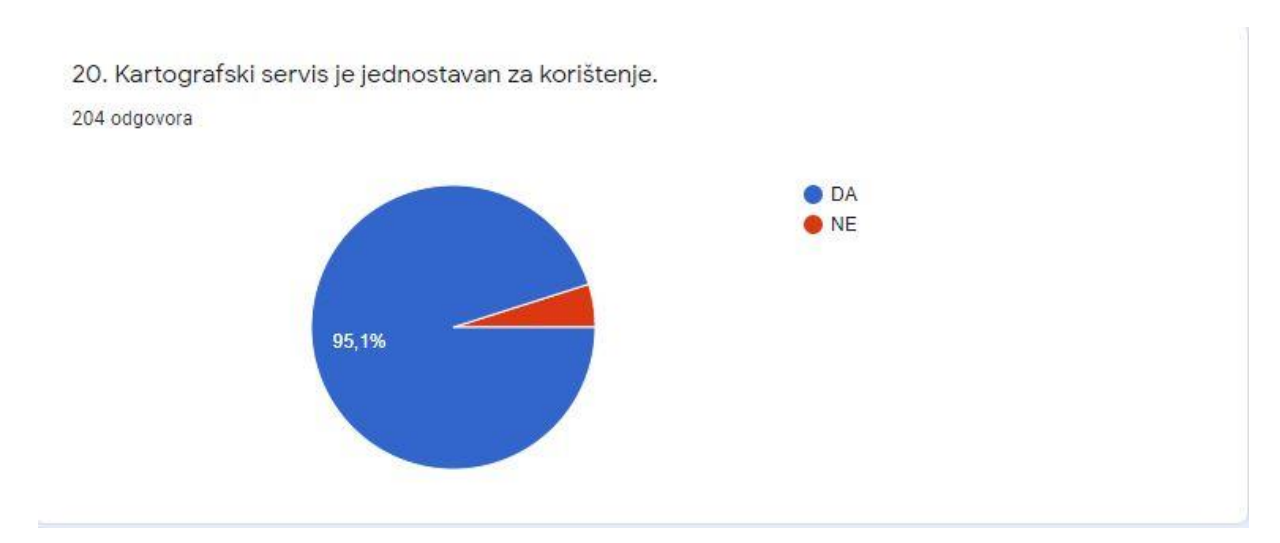

Slika 88. *Kružni dijagram pokazuje mišljenje ispitanika ankete o jednostavnosti predloženog novog kartografskog servisa na ekranima mobitela*

U pitanju 20 od ispitanika se tražilo da odaberu DA ili NE, ovisno o tome smatraju li ponuđeni, od strane autorica ovoga rada, novi kartografski servis jednostavnim za korištenje.

Od 204 ispitanika:

- 194 ispitanik smatra da je predloženi kartografski servis jednostavan za korištenje, što čini 95,1% svih ispitanika
- 10 ispitanika smatra da predloženi kartografski servis NIJE jednostavan za korištenje, što čini 4,9% svih ispitanika

Više od 95% ispitanika ankete smatra da je predloženi kartografski mrežni servis jednostavan za korištenje, a to je pozitivno. Znači da je smještaj i formiranje ikona novog kartografskog servisa prilagođen korisnicima.

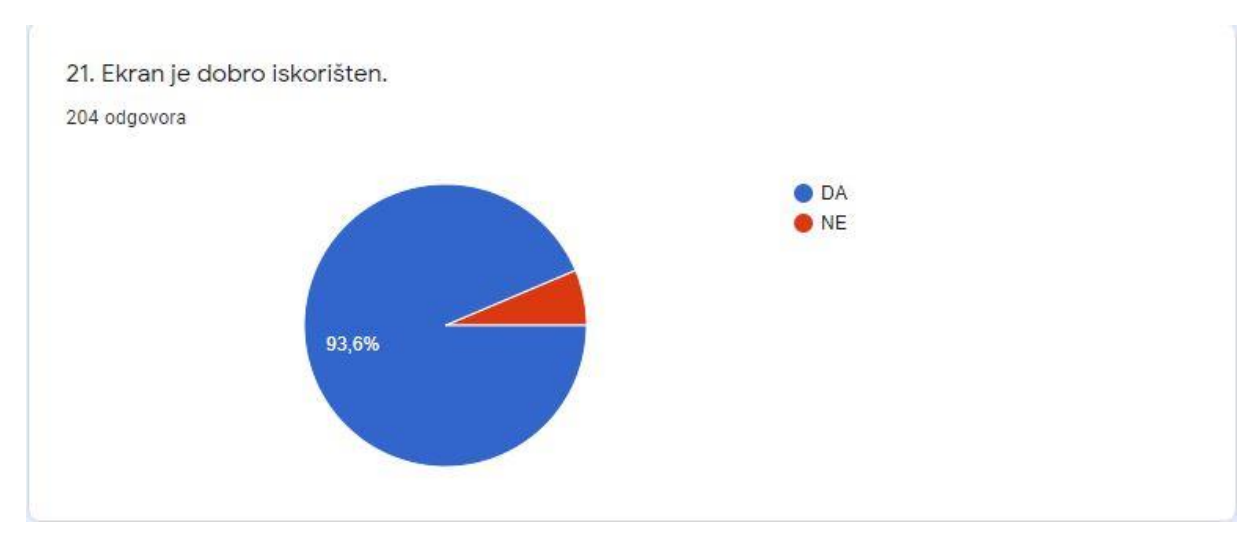

Slika 89. *Kružni dijagram pokazuje mišljenje ispitanika ankete o iskorištenosti ekrana predloženog novog kartografskog servisa za ekrane mobitela*

U pitanju 21 od ispitanika se tražilo da odaberu DA ili NE, ovisno o tome smatraju li ekran novog kartografskog servisa ponuđenog od strane autorica ovoga rada, dobro iskorištenim.

Od 204 ispitanika:

- 191 ispitanik smatra da je ekran predloženog kartografskog servisa dobro iskorišten, što čini 93,6% svih ispitanika
- 13 ispitanika smatra da ekran predloženog kartografskog servisa NIJE dobro iskorišten, što čini 6,4% svih ispitanika

Više od 93% ispitanika ankete slaže se da je ekran dobro iskorišten što znači da prikazuje optimalan broj funkcija i kartografski prikaz nije pretrpan ikonama.

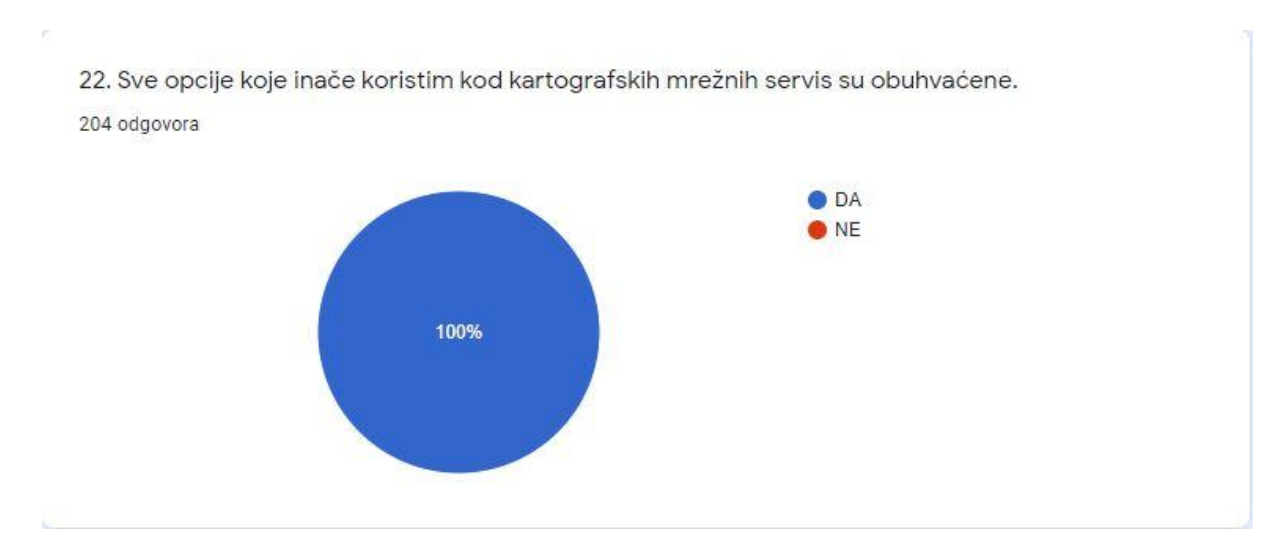

Slika 90. *Kružni dijagram pokazuje mišljenje ispitanika ankete o sadržavanju opcija, koje koriste ispitanici, predloženog novog kartografskog servisa za ekrane mobitela*

U pitanju 22 od ispitanika se tražilo da odaberu DA ili NE, ovisno o tome smatraju li da su sve opcije koje koriste obuhvaćene novim kartografskim servisom, ponuđenim od strane autorica ovoga rada.

Od 204 ispitanika:

- svi ispitanici su dali potvrdan odgovor, što čini 100% svih ispitanika
- niti jedan ispitanik nije odabrao "NE" kao svoj odgovor

Predloženi kartografski mrežni servis od strane autorica ovoga rada u potpunosti obuhvaća sve funkcije i opcije koje su korisniku kartografskih mrežnih servisa potrebne. Ova tvrdnja je potvrđena statistikom ovog odgovora gdje su ju svi ispitanici potvrdili. To znači da nema propusta u sadržaju funkcija novog kartografskog servisa.

23. Ako ste u prethodnom pitanju odgovorili NE, napišite koje opcije nedostaju. 0 odgovora

Na to pitanje još nema odgovora.

Slika 91. *Odgovori na pitanje broj 23*

U pitanju 23 od ispitanika se tražilo da se nadovežu na 22. pitanje i da kratkim odgovorom napišu koja opcija nedostaje novom kartografskom servisu za ekrane mobitela ponuđenom od strane autorica ovoga rada.

Od 204 ispitanika:

- niti jedan ispitanik nije dao odgovor, što čini 100% svih ispitanika

S obzirom da su svi ispitanici ankete na pitanje 22 odgovorili potvrdno, to znači da na pitanje 23 niti jedan ispitanik nije morao odgovoriti. Pitanje 23 je bilo neobavezno za ispitanike koji su odgovorili pozitivno na pitanje 22 ove ankete.

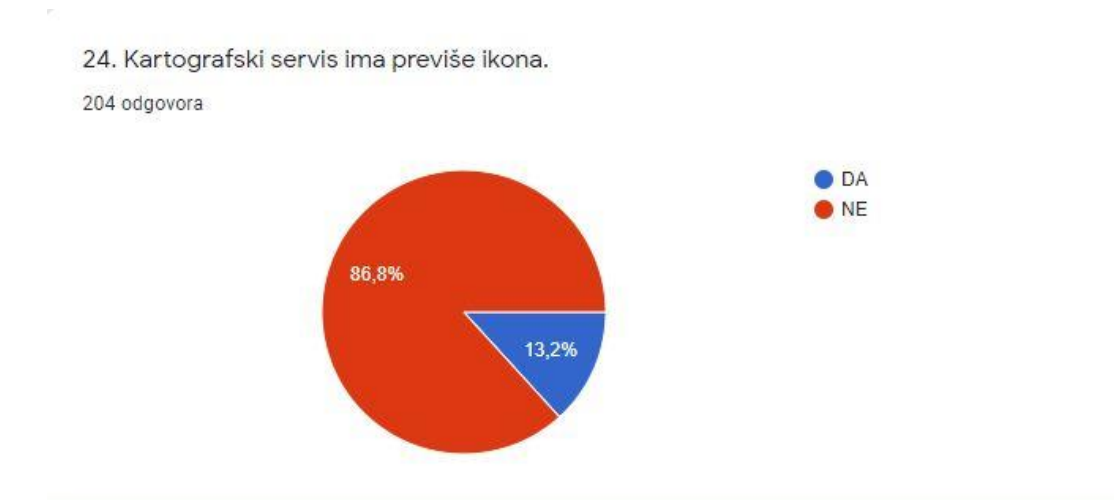

Slika 92. *Kružni dijagram pokazuje mišljenje ispitanika ankete o količini ikona predloženog novog kartografskog servisa za ekrane mobitela*

U pitanju 24 od ispitanika se tražilo da odaberu DA ili NE, ovisno o tome smatraju li da novi kartografski servis za ekrane mobitela ponuđen od strane autorica ovoga rada, ima previše ikona.

Od 204 ispitanika:

- 27 ispitanika smatra da predloženi kartografski servis ima previše ikona, što čini 13,2% svih ispitanika
- 177 ispitanika smatra da predloženi kartografski servis NEMA previše ikona, što čini 86,8% svih ispitanika

Više od 86% ispitanika ankete smatra da novi predloženi kartografski servis za ekrane mobitela nema previše ikona. Ako se ostavi broj ikona u konačnoj verziji novog kartografskog servisa za ekrane računala isti kao i kod ove verzije ponuđene u anketi, tada će se zadovoljiti mišljenja većine korisnika.

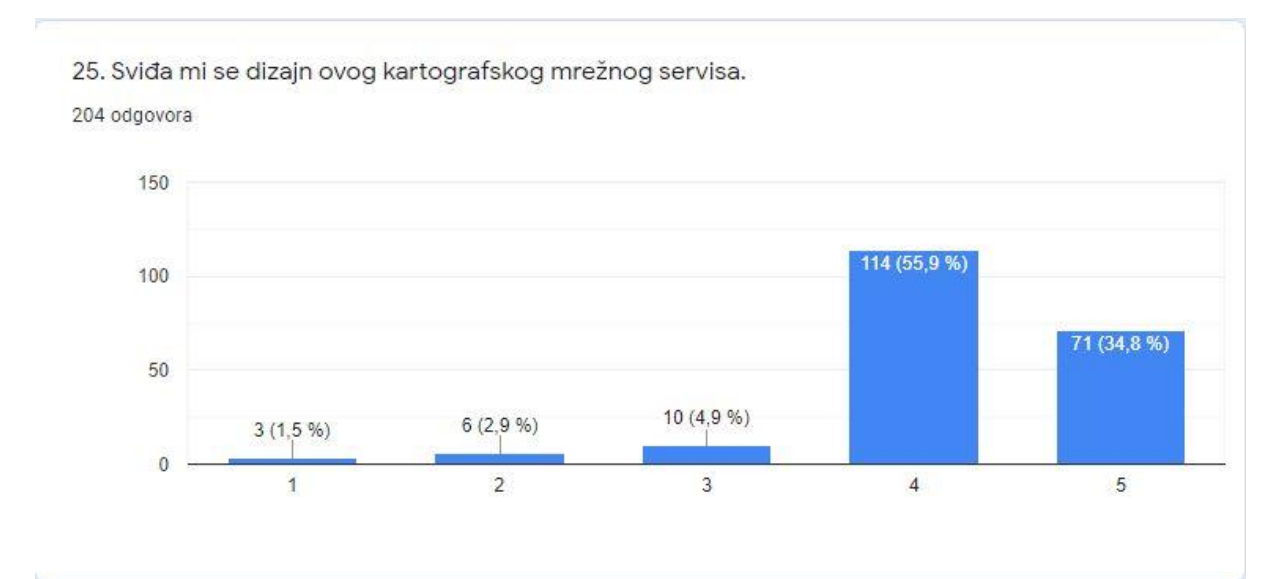

Slika 93. *Stupčasti dijagram pokazuje mišljenje ispitanika ankete o dizajnu novog predloženog kartografskog servisa za ekrane mobitela*

U pitanju 25 od ispitanika se tražilo da odaberu od 1 do 5, ovisno o tome sviđa li im se dizajn novog kartografski servis ponuđen od strane autorica ovoga rada. Broj 1 označava da se ispitaniku dizajn kartografskog mrežnog servisa u potpunosti ne sviđa, a broj 5 da se korisniku u potpunosti sviđa.

Od 204 ispitanika:

- $3$  ispitanika je odabralo opciju " $1$ ", što čini 1,5% svih ispitanika
- $-6$  ispitanika je odabralo opciju " $2$ ", što čini 2,9% svih ispitanika
- 10 ispitanika je odabralo opciju "3", što čini 4,9% svih ispitanika
- 114 ispitanika je odabralo opciju "4", što čini 55,9% svih ispitanika
- 71 ispitanik je odabrao opciju "5", što čini 34,8% svih ispitanika

Najviše ispitanika bi za dizajn predloženog novog kartografskog servisa za ekrane mobitela dalo 4, ako se tome pridodaju ispitanici koji bi dali 5 onda se dobije podatak da je više od 90% ispitanika zadovoljno i sviđa im se dizajn predloženog kartografskog servisa.

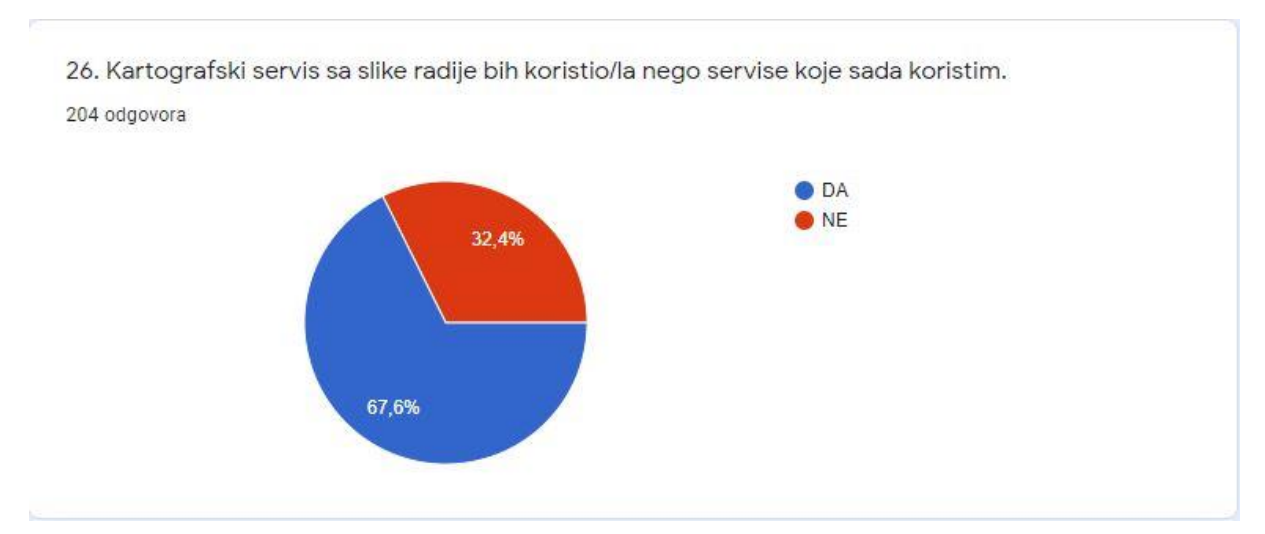

Slika 94. *Kružni dijagram pokazuje želju ispitanika ankete za korištenjem predloženog novog kartografskog servisa za ekrane mobitela*

U pitanju 26 od ispitanika se tražilo da odaberu DA ili NE, ovisno o tome žele li koristiti novi kartografski servis ponuđen od strane autorica ovoga rada, umjesto postojećih kartografskih mrežnih servisa.

Od 204 ispitanika:

- 138 ispitanika bi radije koristilo predloženi kartografski servis od već postojećih, što čini 67,6% svih ispitanika
- 66 ispitanika NE bi radije koristilo predloženi kartografski servis od već postojećih, što čini 32,4% svih ispitanika

Kao zaključak većina ispitanika ankete bi promijenila kartografski servis koji sada koristi za novi predloženi kartografski servis za ekrane mobitela. To znači da im se sviđa kako je osmišljen novi kartografski servis.

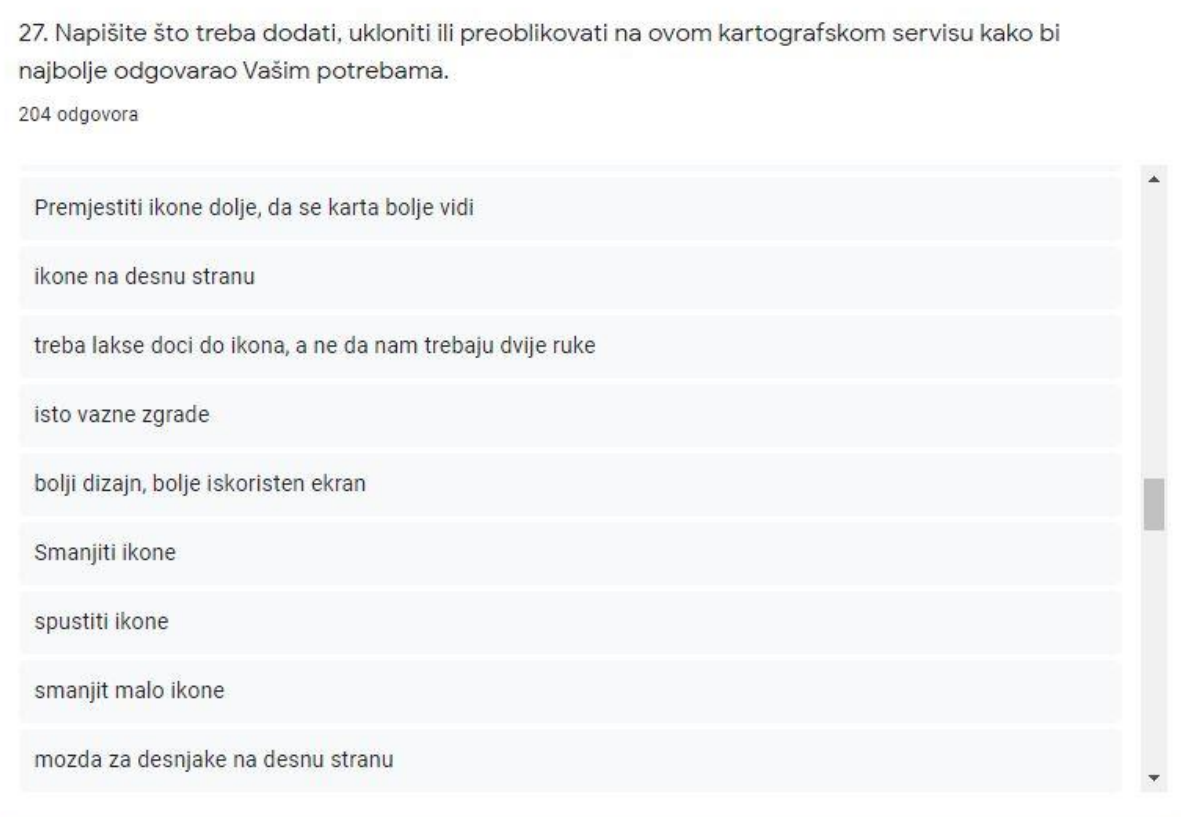

Slika 95. *Prikaz malog dijela odgovora ispitanika ankete o promjenama koje je potrebno napraviti na novom predloženom kartografskom servisu za ekrane mobitela*

U pitanju 27 od ispitanika se tražilo da napišu što je potrebno dodati, ukloniti ili preoblikovati na novom kartografskom servisu, ponuđenom od strane autorica ovoga rada, da bi on najbolje odgovarao njihovim potrebama.

204 ispitanika dalo je različite odgovore na ovo pitanje, a moguće ih je grupirati. Nekolicina ispitanik ankete bila je neodlučna prilikom odgovaranja na ovo pitanje pa je njihov odgovor bio  $, /$ ",  $,$  ne znam ",  $,$  ništa " ili  $,$  sve je ok ".

Dio ispitanika je pohvalilo predloženi kartografski servis i nije pronašao niti jednu zamjerku.

Postoje ispitanici ankete koji nisu pažljivo proučavali kartografski servis i objašnjenja ikona predloženog kartografskog servisa pa su kao nedostatke navodili da nedostaju opcije koje su već uključene u opis tog kartografskog servisa. Na primjer pisali su da bi bilo dobro dodati navigaciju, dodati GPS, omogućiti satelitski 3D pregled ulica i grada i dodati biciklističke i pješačke staze. Sve te opcije su već omogućene bilo kroz navigaciju, podloge, 3D prikaz ili kroz točke od interesa.

Dio ispitanika se fokusirao na same boje i oblike kartografskog servisa pa su predložili da se jače istaknu neke ikone i da se jače boje stave.

Veliki dio ispitanika smatra da je ikone potrebno smanjiti i promijeniti im mjesto na ekranu. Za njihov položaj predlaže se donji rub ekrana ili desna strana ekrana kako bi korisnik mogao lakše koristiti kartografski servis uz pomoć jedne ruke.

Neki od prijedloga ispitanika su već djelomično obuhvaćeni novim kartografskim servisom, a to su vrijeme trajanja putovanja, vrijeme rada kafića, trgovina, muzeja.

Ovo pitanje omogućuje slobodu ispitanika da u potpunosti izrazi svoje mišljenje, a to omogućuje unaprjeđenje kartografskog servisa prema željama korisnika.

# **5. Opis novog predloženog kartografskog servisa**

Nakon provedenog anketnog ispitivanja korisnika o njihovim navikama i načinima korištenja postojećih digitalnih kartografskih servisa te novog kartografskog servisa, na temelju njihovih odgovora izrađen je konačni model novog kartografskog servisa. Novi kartografski servis osmišljen je za ekrane računala i za ekrane mobitela. Iako se prijenosna računala smatraju mobilnim uređajima s obzirom na njihovu prenosivost, mobiteli i tableti predstavljaju novi oblik dizajna za kartografe i GIS znanstvenike kojima je mobilnost pretpostavljena tijekom uporabe (Ricker i Roth, 2018). Zato je važno ponuditi dizajn i za mobitele. Ispitanici su svojim odgovorima pomogli u oblikovanju funkcijskih i vizualizacijskih mogućnosti sučelja novog servisa.

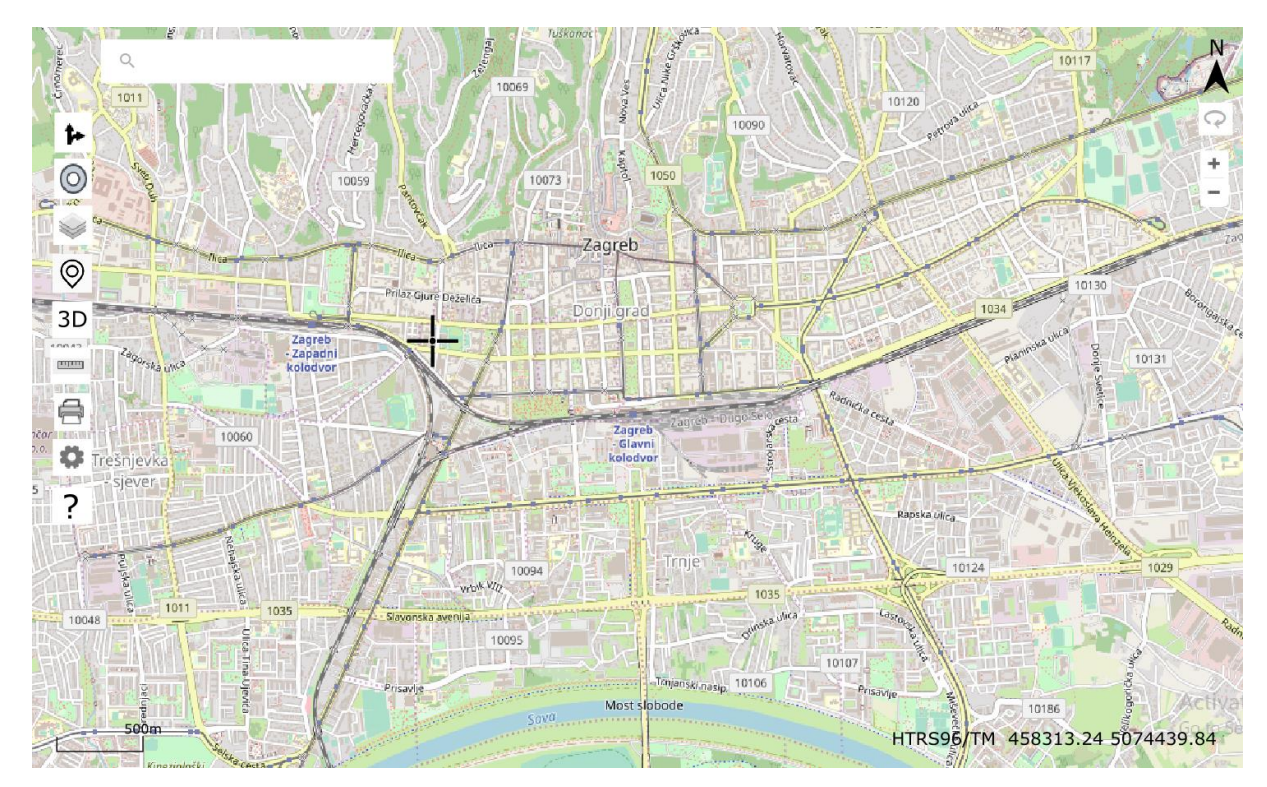

# **5.1. Opis novog kartografskog mrežnog servisa na ekranu računala**

Slika 96. *Početni prikaz novog kartografskog mrežnog servisa na ekranu računala*

 $\overline{Q}$ PRETRAŽIVAČ

 $\!+\!$ POKAZIVAČ MIŠA

SMJER SJEVERA Ä

> $\frac{500m}{1}$ **GRAFIČKO MJERILO**

HTRS96/TM KOORDINATNI SUSTAV KARTOGRAFSKE PROJEKCIJE

#### KOORDINATE PROJEKCIJE 458313.24 5074439.84

### ROTACIJA

- Pritiskom na tipku ROTACIJA korisniku je omogućena rotacija kartografskog prikaza u proizvoljnom smjeru
- ZOOM IN
	- Pritiskom na tipku ZOOM IN korisnik povećava kartografski prikaz, mjerilo postaje krupnije
- **ZOOM OUT** 
	- Pritiskom na tipku ZOOM OUT korisnik smanjuje kartografski prikaz, mjerilo postaje sitnije

### **NAVIGACIJA**

- Pritiskom na tipku NAVIGACIJA otvara se prozor za navigaciju i plan putovanja (javni prijevoz, automobil, biciklisti, pješaci), udaljenost, vrijeme trajanja putovanja
- C LOKACIJA
	- Pritiskom na tipku LOKACIJA na karti se oznakom označava trenutna korisnikova lokacija
- PODLOGA
	- Pritiskom na tipku PODLOGA korisnik može odabrati između tri vrste podloge (obična karta, satelitska snimka, prikaz reljefa terena)

### <sup>(O</sup>) TOČKE OD INTERESA

- Pritiskom na tipku TOČKE OD INTERESA korisnik može odabrati od tri ponuđena sloja:
	- društvene aktivnosti (sloj prikazuje položaj restorana, kafića, muzeja, kazališta...)
	- važne ustanove (škole, bolnice, ljekarne, vatrogasne i policijske postaje...)
	- autobusne, tramvaiske, želiezničke stanice, taxi, benzinske postaje...

### **3D** NAČIN PRIKAZA

- Pritiskom na tipku NAČIN PRIKAZA korisnik može odabrati između 2D i 3D prikaza
- **WIND MJERENJE** 
	- Pritiskom na tipku MJERENJE korisniku se nude opcije za mjerenje udaljenosti i mjerenje površine
- $\mathbf{B}$  ISPIS
	- Pritiskom na tipku ISPIS korisnik može ispisati podatke u različitim oblicima kao što su .pdf, .jpg, .tiff.
- POSTAVKE
	- Pritiskom na tipku POSTAVKE korisniku se nudi opcija za mijenjanje jezika prikaza i opcija za uvoz vanjskih podataka (ta opcija je moguća samo ako korisnik izvrši prijavu)
- 7 POMOĆ
	- Pritiskom na tipku POMOĆ korisniku se nude dodatna objašnjenja svih funkcija pomoću videa

Slika 97. *Objašnjenje funkcija novog kartografskog mrežnog servisa za ekrane računala*

Novi kartografski mrežni servis napravljen je prema željama krajnjih korisnika. Funkcije su logički grupirane. U nastavku je svaki pojedinačni dio kartografskog servisa detaljno opisan.

Pokazivač miša prikazan je u obliku križića. Prelaskom pokazivača miša preko ikona na lijevoj i desnoj strani sučelja kartografskog servisa pojavljuju se oblačići u kojima piše kratak naziv svake ikone kako bi korisnici lakše odredili koja ikona za što služi.

PRETRAŽIVAČ, smješten u gornjem lijevom dijelu sučelja, jako je važan kod digitalnih kartografskih servisa jer korisniku omogućuje brzo i jednostavno pretraživanje karte i pronalaženje područja od interesa. Upisivanjem traženog pojma u pretraživač, na karti se prikazuje približena tražena lokacija označena znakom "pin". Prelaskom pokazivača miša preko lokacije na karti označene pin-om, otvara se prozor koji prikazuje sliku objekta koji se na toj lokaciji nalazi. Ispod slike su navedene informacije koje su trenutno poznate o objektu kao što je naziv objekta, adresa, broj telefona, radno vrijeme. Otvoreni prozor sa informacijama ne smeta korisniku da pregledava što se nalazi u okruženju tražene lokacije jer kada se makne pokazivač miša sa pin-a, prozor nestane. U pretraživač je moguće unijeti neki geografski pojam kao što je naziv grada ili sela, naziv rijeke ili planine, ali i nazive objekata koje je izgradio čovjek kao što su bolnice, škole, kafići ili neke druge ustanove.

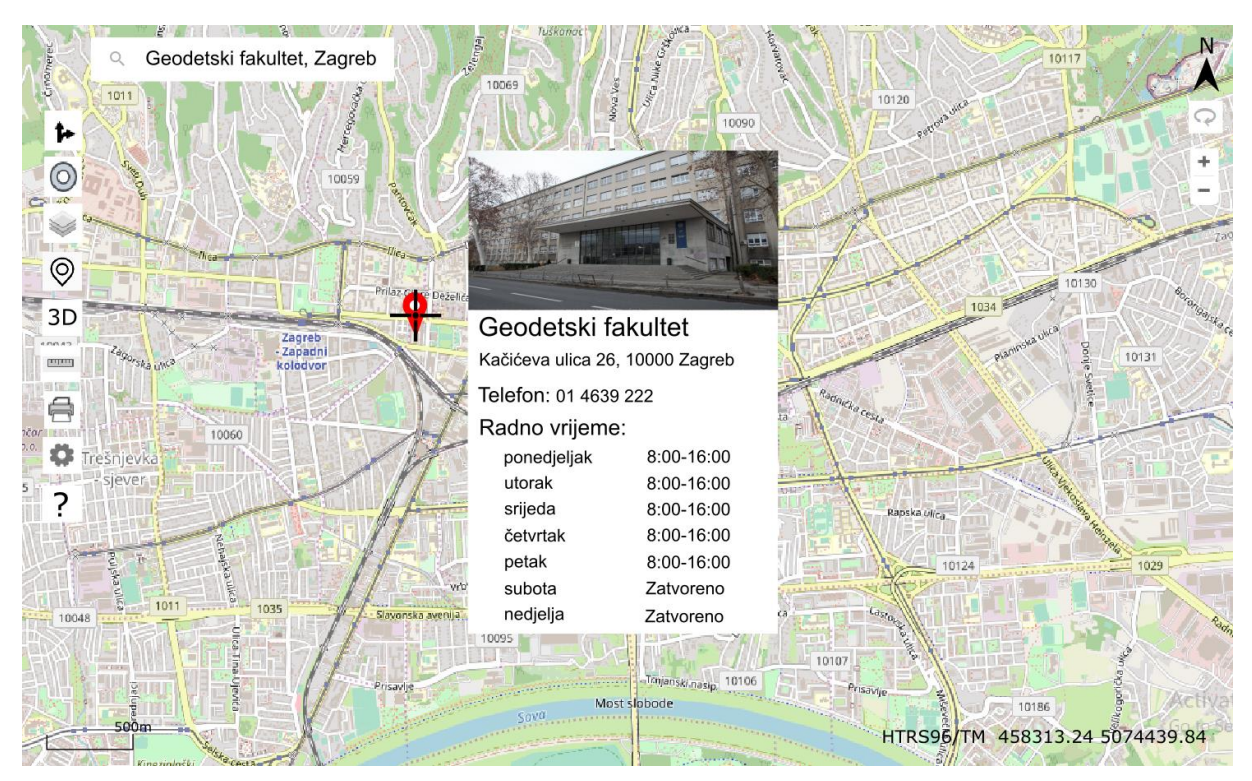

Slika 98. *Prikaz korištenja pretraživača na ekranu računala*

S lijeve strane sučelja, odmah ispod pretraživača, se nalazi nekoliko funkcija vrlo važnih za korisnika. Prva po redu je ikona za NAVIGACIJU. Pritiskom na nju otvara se prozor za navigaciju i plan putovanja. U navedeni prozor se najprije upisuju polazište i odredište, nakon toga se na karti prikazuju moguće rute sa svojim udaljenostima i vremenom trajanja putovanja. Kao polazište ili odredište moguće je postaviti vlastitu lokaciju koja je korisniku odmah ponuđena u prozoru koji se otvorio pritiskom na ikonu navigacija pored prostora za unos polazišta i odredišta. Moguće je i odabrati kao polazište ili odredište lokaciju na karti slobodnim pritiskom miša na neko područje na karti. Korisniku je omogućen izbor između nekoliko načina prijevoza, a to su zračni prijevoz, vodeni prijevoz, javni prijevoz (autobusi, vlakovi i tramvaji), automobil, bicikl ili kao pješak. Odabirom određene vrste prijevoza na karti se prikazuje mreža za određeni prijevoz, na primjer mreža biciklističkih staza, a ponuđene rute su prikazane zadebljano naspram mreže odabrane vrste prijevoza. Ukoliko osoba odabere zračnu vrstu prijevoza, na karti će mu se označiti ruta zračnog prijevoza od aerodroma do aerodroma uz nadopunu sa javnim prijevozom točno od lokacije do lokacije koju je korisnik izabrao. Također je moguće izabrati vrstu rute, najkraća, najjeftinija ili najbrža.

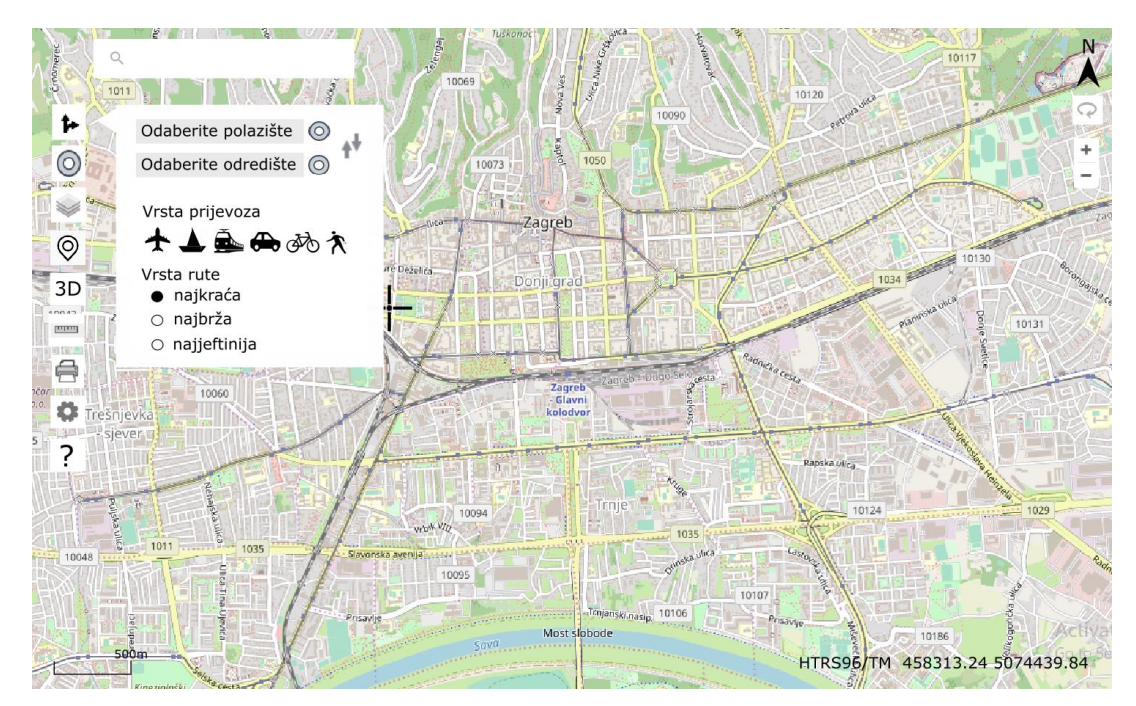

Slika 99. *Prikaz korištenja navigacije na ekranu računala*

Druga po redu je ikona *LOKACIJA.* Odabirom te ikone, na zaslonu se prikazuje trenutna korisnikova lokacija, koja je prikazana crvenim krugom. Pomoću navedene funkcije korisnik može u vrlo kratkom vremenu doći do svoje lokacije, što je u nekim trenucima vrlo važno.

Sljedeća je ikona koja služi za promjenu PODLOGA prikazivanja. Pritiskom na nju, korisnik može odabrati između tri vrste podloga (obična karta, satelitska snimka, prikaz reljefa terena). Ovisno o potrebi, korisnik odabire koja mu je podloga u tom trenutku najpotrebnija. Podloga satelitske snimke omogućuje detaljan prikaz svakog područja, a ponekad daje više informacija od same karte i može poslužiti za bolje snalaženje u prostoru.

Zatim slijedi ikona za prikaz TOČAKA OD INTERESA. Pritiskom na nju, korisniku se nudi mogućnost izbora između tri ponuđena sloja.

- Prvi sloj su objekti od interesa za društvene aktivnosti, kao što su kafići, restorani, supermarketi, muzeji, kazališta, kina…
- Drugi sloj su važne ustanove, kao što su škole, fakulteti, bolnice, ljekarne, vatrogasne i policijske postaje…
- Treći sloj su ostale točke od interesa, kao što su autobusne, tramvajske i željezničke stanice, stajališta za taxi, benzinske postaje i sl.

Navedena funkcija omogućuje korisniku da jednostavno i brzo pronađe objekte koji su mu u određenom trenutku potrebni. Korisnik može pronaći određene objekte na području cijeloga grada ili u okolini svoje lokacije, ovisno o tome koje je trenutno mjerilo karte i je li upaljena ikona LOKACIJA.

Osim gore navedenih podloga, novi kartografski servis omogućuje prikaz određenog područja u 3D-u. 3D način prikaza korisniku omogućuje kretanje kroz grad tako da se on osjeća kao da je u tom trenutku tamo. Korisnicima je tako omogućen jednostavniji pronalazak određenih objekata i pregled određenih lokacija. Pritiskom na ikonu *NAČIN PRIKAZA* korisniku se otvara prozor u kojem piše da treba pritisnuti na lokaciju na karti koju želi vidjeti u 3D prikazu. Kada je korisnik klikom miša na karti odabrao lokaciju dobiva uvid u njezin 3D prikaz i može nesmetano prolaziti ulicama 3D prikaza grada pritiskom i povlačenjem miša po ekranu računala. Ako se korisnik želi vratiti u 2D prikaz, odnosno prikaz karte, pritišće tipku NAČIN PRIKAZA.

Novi kartografski servis također sadrži i alate za mjerenja. Pritiskom na ikonu *MJERENJE* korisniku se otvara prozor koji nudi mogućnosti za mjerenje udaljenosti ili za mjerenje površine. Odabirom na mjerenje udaljenosti od korisnika se traži da odabere dvije ili više točaka na karti između kojih se stvaraju spojnice pored kojih piše udaljenost u metrima. Spojnice se stvaraju lančano između prve i druge lokacije, pa druge i treće i tako dalje. Svaka spojnica ima svoju dužinu. Korisnik opcijom mjerenja udaljenosti dobiva informaciju o zračnoj udaljenosti između dvije ili više odabranih lokacija. Odabirom mogućnosti za mjerenje površina, korisnik dobiva upute da je potrebno označiti tri ili više točaka na karti uz pomoć kojih se formira lik za koji korisnik dobiva površinu. Odabirom tri točke na karti pored lika koji čine te tri točke pojavljuje se površina u metrima kvadratnim, stvaranjem nove četvrte točke, računa se nova površina koja se pojavljuje na mjestu prethodne. Razlika između mjerenja udaljenosti i mjerenja površina je ta što se kod mjerenja udaljenosti točke lančano spajaju, a kod mjerenja površina se one spajaju tako da tvore lik.

Sljedeća ikona omogućuje ispis podataka u različitim oblicima, kao što su .pdf, .jpg, .tiff i sl. Klikom na ikonu *ISPIS* otvara se prozor u kojemu se prikazuje područje koje će se ispisati.

S desne strane prozora korisnik može odabrati

mjerilo ispisa

- oblik ispisa (.pdf, .jpg, .tiff…), vektorski ili rasterski Kod vektorskog ispisa je moguće odabrati orijentaciju ispisa (pejzaž ili portret), veličinu papira i boju ispisa (u boji ili crno-bijelo).

Kod rasterskog ispisa moguće je odabrati dimenzije rastera, rezoluciju rastera i boju ispisa (u boji ili crno-bijelo).

Sljedeća ikona je *POSTAVKE* u kojoj se nudi mogućnost promjene jezika te opcija za uvoz vanjskih podataka. S obzirom da je navedeni kartografski servis namijenjen svima u cijelom svijetu, stoga se osim na hrvatskom jeziku, može koristiti i na nekoliko svjetskih jezika, kao što su engleski, njemački, francuski, španjolski, talijanski i kineski jezik. Uvoz vanjski podataka je omogućen samo ako korisnik izvrši prijavu na kartografski servis. Pritiskom na ikonu postavke prva opcija je jezik, a druga uvoz podataka. Kada korisnik odabere uvoz podataka automatski mu se otvara prozor za prijavu u kojem je potrebno unijeti korisničko ime i korisnički mail. Ako se korisnik odluči prijaviti omogućeno mu je unositi nazive i atribute objekata prikazanih na karti. Na primjer prijavljeni korisnik može dodati naziv,

radno vrijeme, adresu i broj nekog ugostiteljskog objekta. Sve informacije unesene od prijavljenih korisnika se dodatno provjeravaju i ukoliko korisnik učestalo unosi netočne informacije zabranjuje mu se uređivanje kartografskog servisa.

U slučaju da se korisnik ne snalazi na kartografskom servisu, ponuđena je opcija *POMOĆ*, koja korisniku nudi dodatna objašnjenja svih funkcija pomoću kratkih videa.

Početna orijentacija prikaza je postavljena u smjeru sjevera, što prikazuje i oznaka u gornjem desnom kutu prikaza. Navedena orijentacija je odabrana iz razloga što su korisnici na nju naviknuli i jednostavnije se u njoj snalaze. Također postoji mogućnost proizvoljne orijentacije. Pritiskom na tipku *ROTACIJA*, koja je smještena ispod oznake sjevera, omogućuje se rotacija kartografskog prikaza u smjeru kazaljke na satu, ali i u smjeru suprotnom od kazaljke na satu te se tako korisniku pruža mogućnost da samostalno odredi kakav prikaz želi. Korisnik nakon pritiska na tipku rotacija mišem na karti povlači prikaz ovisno u kojem smjeru ga želi rotirati. Prikaz se uvijek može vratiti na orijentaciju u smjeru sjevera pritiskom na oznaku za smjer sjevera. Proizvoljna orijentacija ima prednost jer je uvijek bolje imati više opcija vezanih za način prikaza kartografskog sadržaja.

Pomicanje i promjena mjerila sadržaja je vrlo raznolika. Promjena mjerila kartografskog sadržaja je omogućena na nekoliko načina korištenjem miša. Pa se tako određeno područje na karti može povećati ili smanjiti pomoću kotačića miša, dvoklikom na lijevu ili desnu tipku miša, ikona +/- koje se nalaze s desne strane prikaza ispod ikone za rotaciju prikaza ili označavanjem odabranog područja na karti. Pan pomicanje je također omogućeno na nekoliko načina korištenjem miša i tipkovnice. Kartografski prikaz se može pomicati pritiskom na lijevu ili desnu tipku miša ili na kotačić miša te pomoću strelica (gore, dolje, lijevo, desno) na tipkovnici računala. Velika je prednost kartografskog servisa što nudi mnogo načina za promjenu mjerila i pomicanje sadržaja jer je uvijek bolje imati više opcija za pokretanje neke funkcije.

Izborom ispitanika u anketi između brojčanog i grafičkog mjerila karte, za mjerilo novog kartografskog servisa je odabrano grafičko mjerilo i ono je prikazano u donjem lijevom kutu prikaza. Grafičko mjerilo je korisniku jednostavnije i brže za uporabu od brojčanog. Pomoću grafičkog mjerila se može bez puno računanja saznati udaljenost između dva mjesta u prirodi usporedbom udaljenosti između dvije točke na karti i iste udaljenosti na prikazanom

grafičkom mjerilu. Korisniku je jednostavnije i praktičnije odrediti mjerilo vizualno, nego računanjem.

Do koordinata određene lokacije se vrlo lako dolazi, jer su one uvijek prikazane u donjem desnom kutu prikaza i mijenjaju se pomicanjem miša. Tako korisnik dovođenjem pokazivača miša na željenu lokaciju brzo i jednostavno može očitati njezine koordinate na dnu ekrana. Uz koordinate prikazan je i koordinatni sustav kartografske projekcije na koji se te koordinate odnose.

Pritiskom na svaku ikonu na ekranu novi prozori se otvaraju, a zatvaraju se ako korisnik klikne mišem na prostor karte ili ponovo na istu ikonu čiji je prozor otvoren.

# **5.2. Opis novog kartografskog mrežnog servisa na ekranu mobitela**

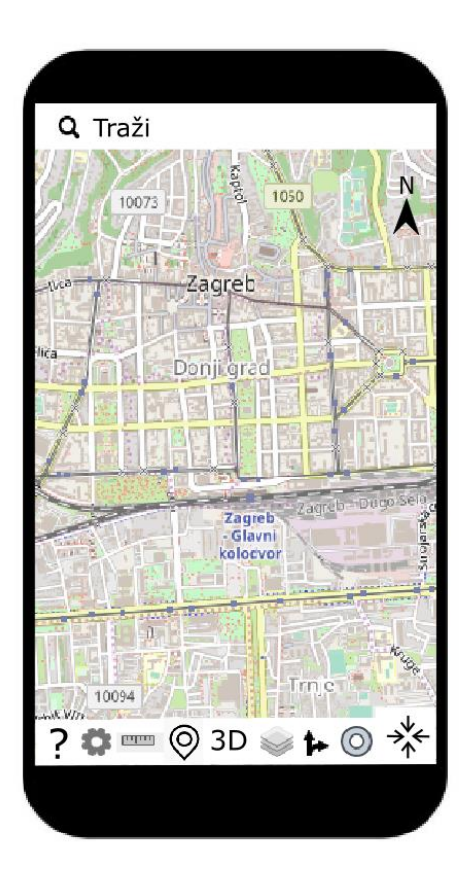

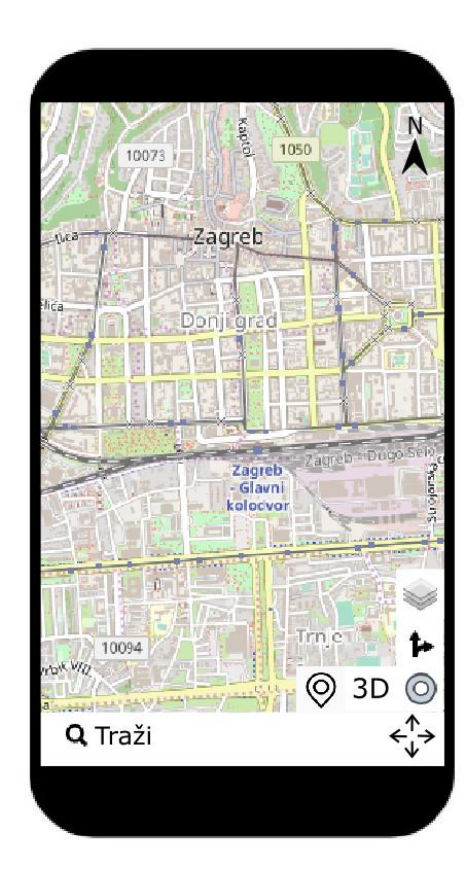

<span id="page-95-0"></span>Slika 100. *Početni prikaz novog kartografskog mrežnog servisa na ekranu mobitela*

Na slici [\(Slika 100.](#page-95-0)) vide se dva zaslona mobitela, zaslon mobitela sa lijeve strane slike prikazuje standardni prikaz, a sa desne strane pojednostavljeni prikaz. Pojednostavljeni prikaz je napravljen kako bi se osoba mogla snalaziti u prometu navigacijom uz pomoć svoga mobitela koristeći samo jednu ruku. Određene opcije ne postoje u pojednostavljenom obliku rada ali se zato korisnik lako prebaci u standardni tip rada pritiskom samo na jednu tipku i to na tipku koja se nalazi u krajnjem desnom donjem kutu ekrana mobitela.

### PRETRAŽIVAČ

### SMJER SJEVERA

### **NAVIGACIJA**

 $\alpha$ 

- Pritiskom na tipku NAVIGACIJA otvara se prozor za navigaciju i plan putovanja (javni prijevoz, automobil, biciklisti, pješaci), udaljenost, vrijeme trajanja putovanja

LOKACIJA ⋒

- Pritiskom na tipku LOKACIJA na karti se oznakom označava trenutna korisnikova lokacija

PODLOGA

- Pritiskom na tipku PODLOGA korisnik može odabrati između tri vrste podloge (obična karta, satelitska snimka, prikaz reljefa terena)

### 3D NAČIN PRIKAZA

- Pritiskom na tipku NAČIN PRIKAZA korisnik može odabrati između 2D i 3D prikaza
- **O** TOČKE OD INTERESA
	- Pritiskom na tipku TOČKE OD INTERESA korisnik može odabrati od tri ponuđena sloja:
		- društvene aktivnosti (sloj prikazuje položaj restorana, kafića, muzeja, kazališta...)
		- važne ustanove (škole, bolnice, ljekarne, vatrogasne i policijske postaje...)
		- autobusne, tramvajske, željezničke stanice, taxi, benzinske postaje...
- **Langelly** MJERENJE
	- Pritiskom na tipku MJERENJE korisniku se nude opcije za mjerenje udaljenosti i mjerenje površine
- **POSTAVKE** 
	- Pritiskom na tipku POSTAVKE korisniku se nudi opcija za mijenjanje jezika
- $\overline{\phantom{0}}$ POMOĆ
	- Pritiskom na tipku POMOĆ korisniku se nude dodatna objašnjenja svih funkcija pomoću videa
- → POJEDNOSTAVLJENI PRIKAZ
	- Pritiskom na tipku POJEDNOSTAVLJENI PRIKAZ, prikaz se prilagođava korištenju jednom rukom, ikone se premještaju na desnu stranu ekrana
- ← STANDARDNI PRIKAZ

-Pritiskom na tipku STANDARDNI PRIKAZ omogućuje se povratak na normalan način prikaza, kakav se prikazuje prilikom otvaranja aplikacije

Slika 101. *Objašnjenje funkcija novog kartografskog mrežnog servisa za ekrane mobitela*

Novi kartografski mrežni servis za ekrane mobitela napravljen je prema željama krajnjih korisnika te im je u potpunosti prilagođen. S obzirom na želje ispitanika provedene ankete, kartografskom servisu za ekrane mobitela je promijenjen izgled. U nastavku je svaki dio kartografskog prikaza detaljno opisan.

Na lijevom dijelu slike [\(Slika 100.](#page-95-0)) nalazi se STANDARDNI PRIKAZ novog kartografskog mrežnog servisa, koji se prikazuje neposredno nakon otvaranja aplikacije na mobitelu. U

gornjem dijelu prikaza se nalazi PRETRAŽIVAČ koji je jako je važan kod digitalnih kartografskih servisa jer korisniku omogućuje brže i jednostavnije pretraživanje karte i pronalaženje područja od interesa. Upisivanjem traženog pojma u pretraživač, na karti se prikazuje približena tražena lokacija označena znakom "pin". Klikom na lokaciju na karti označenu pin-om, na dnu ekrana iznad prikazanih ikona, prikazuje se slika objekta koji se tamo nalazi te se povlačenjem slike prema vrhu prikaza otvara prozor u kojem su navedene informacije koje su trenutno poznate o objektu, kao što je naziv objekta, adresa, broj telefona, radno vrijeme i sl. Nakon pregleda navedenih informacija korisnik povlačenjem prstom prozora prema dnu ekrana, zatvara isti te može nesmetano nastaviti pregledavati što se nalazi u okruženju tražene lokacije. U pretraživač je moguće unijeti neki geografski pojam kao što je naziv grada ili sela, naziv rijeke ili planine, ali i nazive objekata koje je izgradio čovjek kao što su bolnice, škole, kafići ili neke druge ustanove.

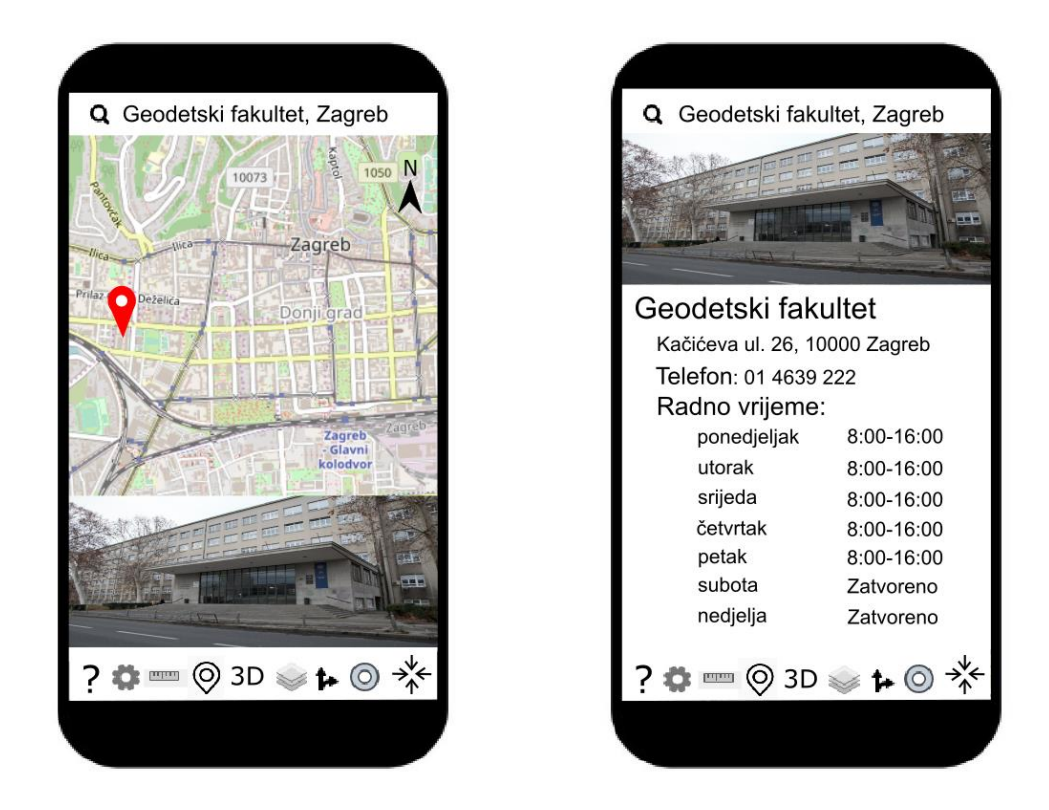

Slika 102. *Prikaz korištenja pretraživača kod standardnog prikaza*

U gornjem desnom kutu prikaza nalazi se oznaka sjevera. Početna orijentacija prikaza je postavljena u smjeru sjevera. Navedena orijentacija je odabrana iz razloga što su korisnici na nju navikli i jednostavnije se u njoj snalaze. Na mobitelu također postoji mogućnost proizvoljne orijentacije. Koristeći se dvama prstima omogućuje se rotacija kartografskog

prikaza u smjeru kazaljke na satu, ali i u smjeru suprotnom od kazaljke na satu te se tako korisniku pruža mogućnost da samostalno odredi kakav prikaz želi. Prikaz se uvijek može vratiti na orijentaciju u smjeru sjevera pritiskom na oznaku za smjer sjevera. Proizvoljna orijentacija na ekranu mobitela ima velikih prednosti jer je uvijek bolje imati više opcija vezanih za način prikaza kartografskog sadržaja te se ona na mobitelu puno više primjenjuje nego na ekranima računala. Rotacijom prikaza korisniku je omogućeno da prikaz okrene u smjeru svoga kretanja što uvelike pomaže u snalaženju u prostoru te olakšava putovanje.

Na dnu ekrana mobitela se nalazi nekoliko važnih funkcija za korisnika. Funkcije su prema svojoj važnosti za korisnika poredane tako da se bliže desnom rubu ekrana nalaze funkcije koje su važnije i koje korisnici češće koriste. Gledajući s lijeva na desno redom se nalaze ikone za: *POMOĆ, POSTAVKE, MJERENJE, TOČKE OD INTERESA,NAČIN PRIKAZA, PODLOGA, NAVIGACIJA* te *LOKACIJA.* 

U slučaju da se korisnik ne snalazi na kartografskom servisu, ponuđena je opcija *POMOĆ*, koja korisniku nudi dodatna objašnjenja svih funkcija pomoću kratkih videa.

Druga ikona su *POSTAVKE* u kojoj se nudi mogućnost promjene jezika. Pritiskom na nju otvara se prozor u kojemu korisnik odabire jedan od ponuđenih jezika, prema vlastitoj želji. S obzirom da je navedeni kartografski servis namijenjen svima u cijelom svijetu, stoga se osim na hrvatskom jeziku, može koristiti i na nekoliko svjetskih jezika, kao što su engleski, njemački, francuski, španjolski, talijanski i kineski jezik.

Novi kartografski servis i na ekranu mobitela sadrži alate za mjerenje. Pritiskom na ikonu *MJERENJE*, otvara se prozor u kojemu se korisniku nude mogućnosti za mjerenje udaljenosti ili za mjerenje površine. Odabirom mogućnosti za mjerenje udaljenosti od korisnika se traži da odabere dvije ili više točaka na karti između kojih se stvaraju spojnice pored kojih piše udaljenost u metrima. Spojnice se stvaraju lančano između prve i druge lokacije, pa druge i treće i tako dalje. Svaka spojnica ima svoju dužinu. Korisnik opcijom mjerenja udaljenosti dobiva informaciju o zračnoj udaljenosti između dvije ili više odabranih lokacija. Odabirom mogućnosti za mjerenje površina, korisnik dobiva upute da je potrebno označiti tri ili više točaka na karti uz pomoć koji se formira lik za koji korisnik dobiva površinu. Odabirom tri točke na karti pored lika koji čine tri točke prikazuje se površina u metrima kvadratnima. Stvaranjem nove točke, računa se nova površina koja se prikazuje na mjestu prethodne. Razlika između mjerenja udaljenosti i mjerenja površina je ta što se kod mjerenja udaljenosti točke lančano spajaju, a kod mjerenja površina se one spajaju tako da tvore geometrijski lik.

Zatim slijedi ikona za prikaz TOČAKA OD INTERESA. Pritiskom na nju, korisniku se nudi mogućnost izbora između tri ponuđena sloja:

- Prvi sloj su objekti od interesa za društvene aktivnosti, kao što su kafići, restorani, muzeji, kazališta, kina, …
- Drugi sloj su važne ustanove, kao što su škole, fakulteti, bolnice, ljekarne, vatrogasne i policijske postaje, …
- Treći sloj su ostale točke od interesa, kao što su autobusne, tramvajske i željezničke stanice, stajališta za taxi, benzinske postaje i sl.

Navedena funkcija omogućuje korisniku da jednostavno i brzo pronađe objekte koji su mu u određenom trenutku potrebni. Korisnik može pronaći određene objekte na području cijeloga grada ili u okolini svoje lokacije, ovisno o tome koje je trenutno mjerilo karte i je li upaljena ikona LOKACIJA.

Sljedeća ikona omogućuje korisnicima prikaz određenog područja u 3D-u. 3D način prikaza korisniku omogućuje kretanje kroz grad tako da se on osjeća kao da je u tom trenutku tamo. Korisnicima je tako omogućen jednostavniji pronalazak određenih objekata i pregled određenih lokacija. Pritiskom na ikonu *NAČIN PRIKAZA* korisniku se otvara prozor u kojem piše da treba pritisnuti na lokaciju na karti koju želi vidjeti u 3D prikazu. Kada je korisnik dodirom prsta na karti odabrao lokaciju dobiva uvid u njezin 3D prikaz i može nesmetano prolaziti ulicama 3D prikaza grada povlačenjem prsta po ekranu mobitela. Ako se korisnik želi vratiti u 2D prikaz, odnosno prikaz karte, pritišće tipku NAČIN PRIKAZA.

Sljedeća je ikona koja služi za promjenu PODLOGA prikazivanja. Pritiskom na nju, korisnik može odabrati između tri vrste podloga (obična karta, satelitska snimka, prikaz reljefa terena). Ovisno o potrebi, korisnik odabire koja mu je podloga u tom trenutku najpotrebnija. Podloga satelitske snimke omogućuje detaljan prikaz svakog područja, a ponekad daje više informacija od same karte i može poslužiti za bolje snalaženje u prostoru.

Također postoji i ikona NAVIGACIJA. Pritiskom na nju otvara se prozor za navigaciju i plan putovanja. U navedeni prozor se najprije upisuju polazište i odredište. Kao polazište ili odredište moguće je postaviti vlastitu lokaciju koja je korisniku odmah ponuđena u prozoru

koji se otvorio pritiskom na ikonu navigacija, pored prostora za unos polazišta i odredišta. Moguće je i odabrati kao polazište ili odredište lokaciju na karti dodirom prsta na neko područje na karti. Korisniku je omogućen izbor između nekoliko načina prijevoza, a to su zračni prijevoz, vodeni prijevoz, javni prijevoz (autobusi, vlakovi i tramvaji), automobil, bicikl ili kao pješak. Odabirom određene vrste prijevoza na karti se prikazuje mreža za određeni prijevoz, na primjer mreža biciklističkih staza, a ponuđene rute su prikazane zadebljano naspram mreže odabrane vrste prijevoza. Ukoliko osoba odabere zračnu vrstu prijevoza, na karti će mu se označiti ruta zračnog prijevoza od aerodroma do aerodroma uz nadopunu sa javnim prijevozom točno od lokacije do lokacije koju je korisnik izabrao. Također je moguće izabrati vrstu rute, najkraća, najjeftinija ili najbrža. U prozoru za navigaciju postoji tipka sa simbolom zvučnika koja korisniku omogućuje glasovno navođenje odabranom rutom, a glasovno navođenje započinje u trenutku pritiska zvučnika.

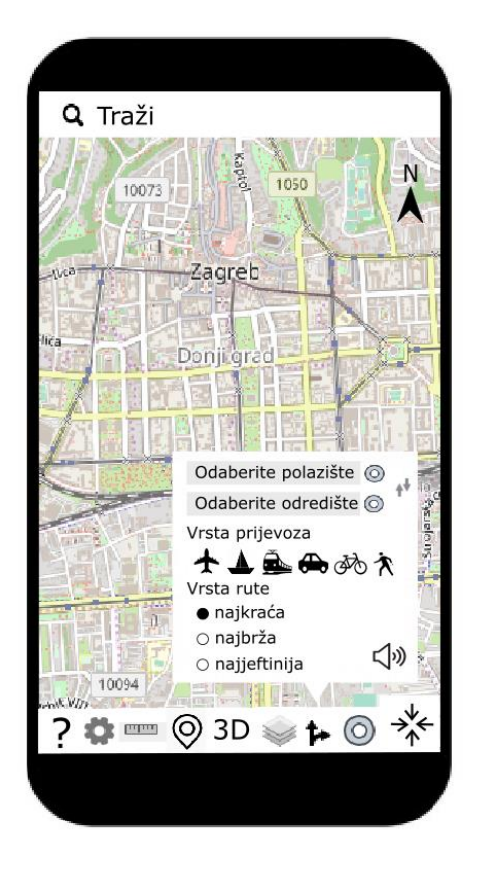

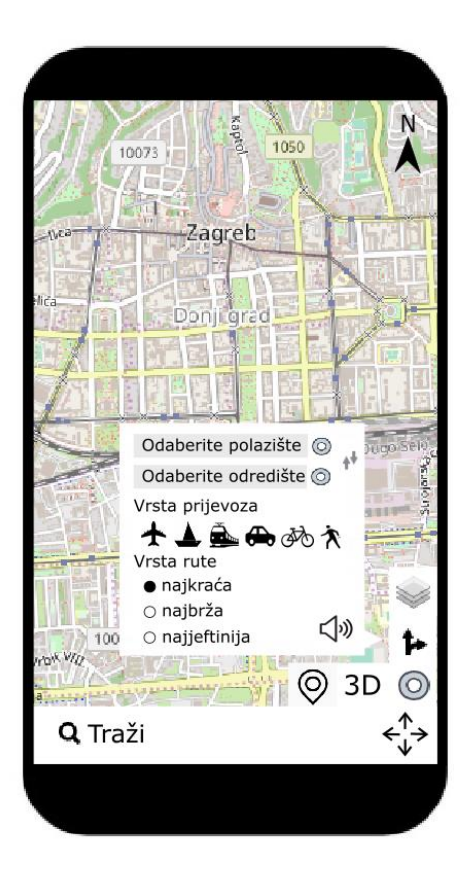

Slika 103. *Prikaz korištenja navigacije na ekranu mobitela*

Zatim slijedi ikona *LOKACIJA.* Odabirom te ikone, na zaslonu se prikazuje trenutna korisnikova lokacija, koja je prikazana crvenim krugom. Pomoću navedene funkcije korisnik može u vrlo kratkom vremenu doći do svoje lokacije, što je u nekim trenucima vrlo važno.

Na dnu ekrana, u donjem desnom kutu se nalazi ikona za POJEDNOSTAVLJENI PRIKAZ zaslona mobitela. Pritiskom na nju, prikaz se prilagođava korištenju aplikacije jednom rukom. S obzirom da je samo 10% ljudske populacije ljevaci, a čak 70% ljevaka mobitel upotrebljava desnom rukom, sve funkcije se premještaju tako da budu na dohvatu korisnikove desne ruke. Također s obzirom da su današnji pametni telefoni sve veći i teže ih je koristiti jednom rukom, ikone su smještene u donji desni dio ekrana, kako bi korisnik korištenjem palca desne ruke mogao dohvatiti sve potrebne ikone.

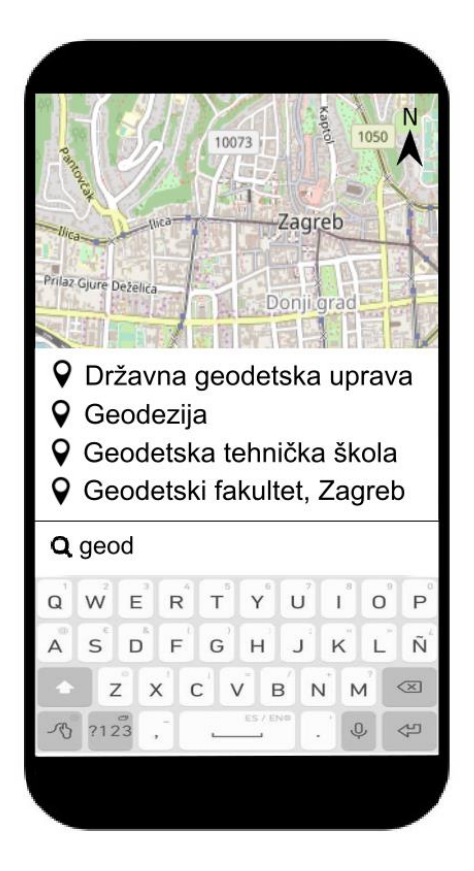

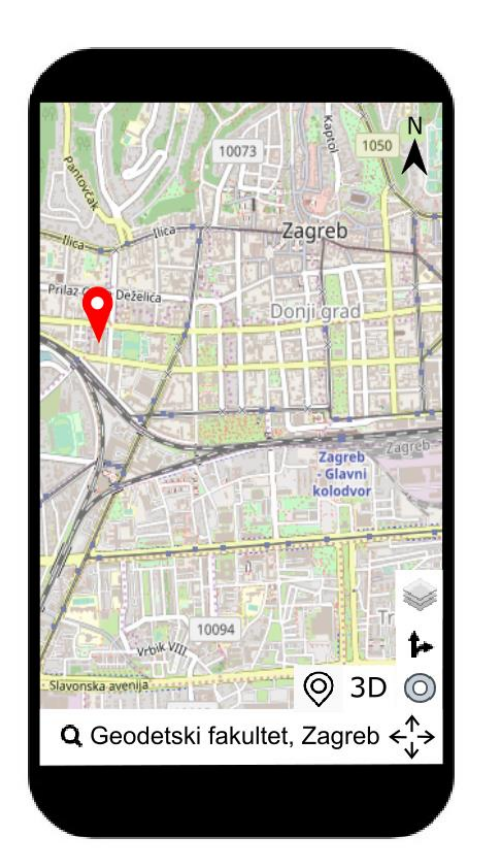

Slika 104. *Prikaz unošenja pojma u pretraživač kod pojednostavljenog prikaza*

U pojednostavljenom prikazu na dnu ekrana se nalazi pretraživač. Pritiskom na pretraživač, ispod njega se pojavljuje tipkovnica kako bi korisnik mogao upisati svoju željenu lokaciju, a pretraživač se pomiče prema sredini ekrana. Kada se u pretraživač unese željeni pojam,

tipkovnica može nestati dodirom prsta na područje karte i pretraživač se ponovno premješta na dno ekrana, kako ne bi smetao korisniku prilikom pregleda karte. Upisivanjem traženog pojma u pretraživač, na karti se prikazuje približena tražena lokacija označena znakom "pin". Dodirom prsta na lokaciju na karti označenu pin-om, na dnu ekrana iznad pretraživača, prikazuje se slika objekta [\(Slika 105.](#page-103-0)) koji se tamo nalazi te se povlačenjem slike prema vrhu prikaza otvara prozor u kojem su navedene informacije koje su trenutno poznate o objektu, kao što je naziv objekta, adresa, broj telefona, radno vrijeme i sl. Nakon pregleda navedenih informacija korisnik povlačenjem prozora prema dnu ekrana, zatvara isti te može nesmetano nastaviti pregledavati što se nalazi u okruženju tražene lokacije. Na donjoj desnoj strani ekrana nalaze se ikone: *PODLOGA, NAVIGACIJA, LOKACIJA, NAČIN PRIKAZA I TOČKE OD INTERESA.* U samom donjem desnom uglu prikaza nalazi se ikona za povratak na STANDARDNI PRIKAZ kartografskog servisa, takav prikaz nam se prikazuje prilikom otvaranja aplikacije.

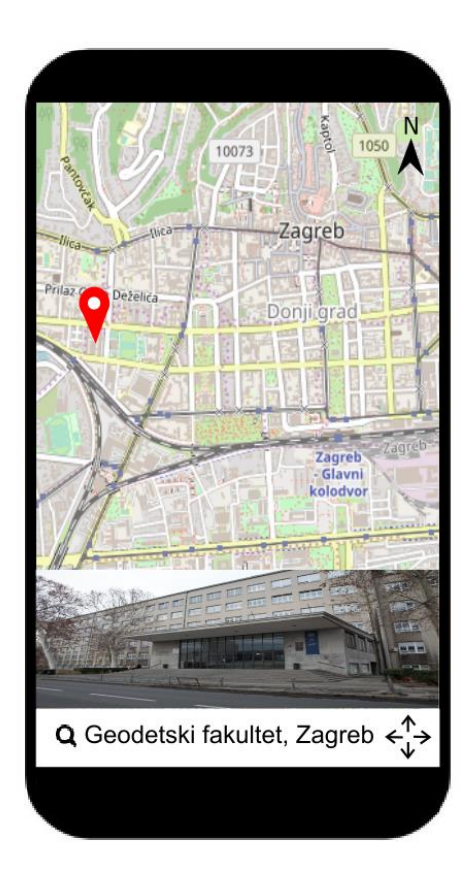

<span id="page-103-0"></span>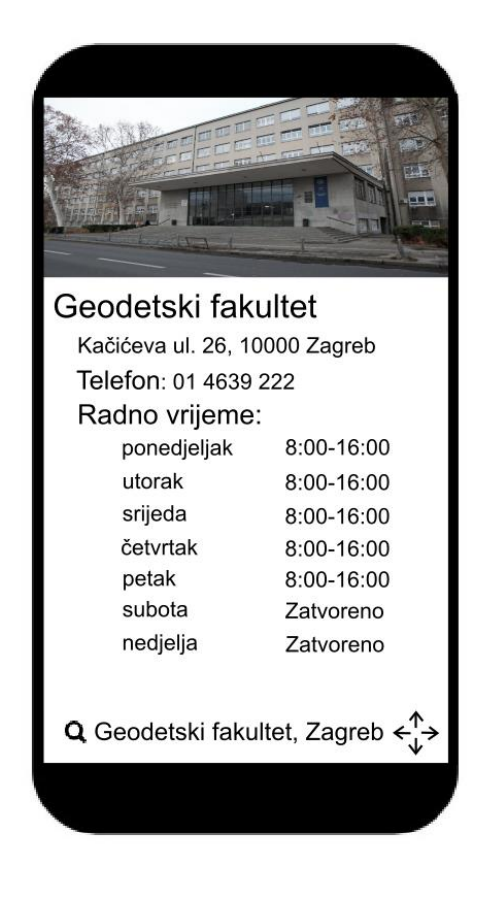

Slika 105. *Prikaz korištenja pretraživača kod pojednostavljenog prikaza*

Pomicanje i promjena mjerila sadržaja omogućena je pomicanjem prstima po ekranu mobitela. Određeno područje se može povećati ili smanjiti koristeći se dvama prstima, tako da se oni udaljavaju jedan od drugoga, ako želimo približiti neko područje ili se približavaju, ukoliko želimo smanjiti neko područje. Pan pomicanje je također omogućeno pomicanjem prsta u smjeru u kojem želimo da nam se prikaz pomiče. Ukoliko želimo da nam se prikaz pomiče u desno, pomičemo prst u lijevo i suprotno, ukoliko želimo prikaz pomaknuti u lijevo, prst pomičemo u desno.

Pritiskom na svaku ikonu na ekranu novi prozori se otvaraju, a zatvaraju se ako korisnik klikne mišem na prostor karte ili ponovo na istu ikonu čiji je prozor otvoren.

# **6. Zaključak**

Karte su generalizirane reprodukcije realnog svijeta oko nas (Župan, 2008). Karte na internetu široko se koriste i pojavljuju se u različitim oblicima (Onsrud i Kuhn, 2016). Kartografski mrežni servisi imaju široku primjenu u različitim sferama čovjekova života i upotrebljavaju ih najrazličitiji korisnici za različite svrhe, a svrhe i razlozi upotrebe kao i potrebne geoinformacije, atributi i metapodaci također se mijenjaju u vremenskim okvirima pa je stoga potrebna njihova konstantna nadogradnja i unaprjeđenje, odnosno prilagodba novim uvjetima korištenja i potrebama korisnika. To je jedan iterativni proces koji nikad ne završava. U svijetu postoji jako puno takvih servisa, popularno nazvanih geoportala, ali velika većina ne zadovoljava čak ni osnovne potrebe korisnika na adekvatan način. Veliki je problem nedostatak literature i znanstvenih radova koji se bave tom tematikom. Zato je nastao ovaj rad kao pomoć u unaprjeđenju kartografskih portala.

Cjelokupna analiza izabranih postojećih kartografskih mrežnih servisa navodi na zaključak da postojeća sučelja koje korisnici koriste nisu standardizirana. Međusobna usporedba funkcionalnosti i vizualnih elemenata kartografskih mrežnih servisa omogućila je detaljan uvid u takve servise.

Potaknuti detaljnom analizom i usporedbom postojećih kartografskih mrežnih servisa, u ovom radu osmislili smo novi kartografski mrežni servis koji bi trebao zadovoljiti sve korisnikove potrebe i omogućiti adekvatnu primjenu u svim sferama njegove upotrebe. Dizajn i cilj je uključivao uvjete koje treba ispuniti i biti što jednostavniji za upotrebu, a pritom bi obuhvaćao sve funkcionalnosti koje su korisniku od iznimne važnosti, što smatramo da bi korisnika zasigurno zainteresiralo i navelo na korištenje novog kartografskog mrežnog servisa. Cilj je ispunjen nakon ispitivanja korisnika kroz anketni upitnik, uključivanjem svih potrebnih dijelova kartografskog portala, njegovih vizualizacijskih i funkcijskih alata i ostalih funkcija, ta uvažavajući što više potrebe korisnika, kao i njihovih navika. Upravo je to bio najveći izazov u ovom istraživanju, obuhvatiti želje i potrebe svih sudionika obuhvaćenih u istraživanju, kao i postizanje optimalnog dizajna uvažavajući povratne informacije i zaključke istraživanja.

Zaključak je da se i dalje ne odvija standardizacija sučelja koje korisnici upotrebljavaju na postojećim geoportalima, te da predloženo sučelje za kartografski mrežni servis uvelike unapređuje postojeće kartografske servise na web-u.

Stoga, dok god postoji korisnička potreba za poboljšavanjem i dopunom dizajna kartografskih servisa, posao nije završen. Oblikovanje karata za web je proširenje djelatnosti kartografa koje zahtjeva nove načine oblikovanja (Frančula, 2005). To je dugotrajan posao koji paralelno prati razvoj dostupnih i novonastalih tehnologija. Po svemu sudeći ovaj rad, po svom sadržaju i značaju, daje vrlo dobru osnovu za buduća unaprjeđenja kartografskih mrežnih servisa. Nadamo se da će kartografi, GIS stručnjaci, programeri i ostali koji izrađuju sučelja kartografskih servisa i geoportala imati sličan znanstveni pristup i istraživanje prilikom izrade i objave prostornih podataka na internetu.

# **Zahvala**

Zahvaljujemo našem mentoru izv. prof. dr. sc. Robertu Županu na vodstvu, strpljenju, razumijevanju, pruženoj pomoći te stručnim savjetima tijekom izrade ovoga rada.

Također, zahvaljujemo svojim obiteljima i prijateljima na strpljenju, podršci i pruženoj pomoći i savjetima tijekom izrade ovoga rada.
#### **Popis literature**

Brown, A. (1993): Map design for screen displays, The Cartographic Journal, The World of Mapping, 30:2, 129-135

Frančula, N. (2004): Digitalna kartografija, 3. prošireno izdanje, skripta, Geodetski fakultet, Zagreb

Frančula, N. (2005): Kartografija u 21. stoljeću, Kartografija i geoinformacije, 4, 4-15

Frančula, N., Lapaine, M. (2005): Cartography and new technology, Annual 2005 of Croatian Academy of Engineering, Akademija tehničkih znanosti Hrvatske, Zagreb, 157- 165

Frančula, N., Tutić, D. (2002): Kartografija, GIS i Internet, Kartografija i geoinformacije, 1, 170-185

Frangeš, S., Poslončec-Petrić, V., Župan, R. (2007): Continuous development of cartographic visualisation, XXIII International Cartographic Conference, Moscow, Russia, poster

Muehlenhaus, I. (2013): Web Cartography, Map Design for Interactive and Mobile Devices, CRC Press, Boca Raton, London, New York

Onsrud, H., Kuhn, W. (2016): Advancing Geographic Information Science, The Past and Next Twenty Years, Lulu.com, Morrisville, North Carolina

Pal, D. (2016): Google Maps For Business, Tavant technologies, Santa Clara, New York, Indianapolis

Peterson, M. (2003): Maps and the Internet, Elsevier, Amsterdam, Boston, Heidelberg

Peterson, M. (2008): International Perspectives on Maps and the Internet, Springer-Verlag Berlin Heidelberg, Heidelberg

Ricker, B., Roth, R. E. (2018): Mobile Maps and Responsive Design, Geographic Information Science & Tehnology Body of Knowledge, 2, 1-16

Župan, R. (2008): Mogućnosti geovizualizacije PDA-uređajem u turističkoj kartografiji, Doktorski rad, Sveučilište u Zagrebu, Geodetski fakultet, Zagreb

Župan, R., Frangeš, S. (2004): Interaktivne karte na webu, Ekscentar, 6, 40-42

Župan, R., Frangeš, S., Rezo, M. (2016): Analiza planova i karata grada Zagreba na hrvatskim kartografskim web servisima i portalima, Geodetski list, 1, 39-58

- URL 1: Google maps,<https://www.google.com/maps> (13.12.2019.)
- URL 2: HERE WeGo,<https://wego.here.com/> (13.12.2019.)
- URL 3: Geoportal Državne geodetske uprave,<https://geoportal.dgu.hr/> (13.12.2019.)

URL 4: ZG Geoportal (Geoportal zagrebačke infrastrukture prostornih podataka), <https://geoportal.zagreb.hr/Karta> (13.12.2019.)

URL 5: Arkod, [http://preglednik.arkod.hr](http://preglednik.arkod.hr/ARKOD-Web/#layers=OSNOVNI%20PROSTORNI%20PODACI,DOF-client,ZU-client,LPIS_FILTERED,LPIS_200,LPIS_210,LPIS_310,LPIS_320,LPIS_321,LPIS_410,LPIS_421,LPIS_422,LPIS_430,LPIS_450,LPIS_490,LPIS_900,LPIS,SLOPE05,SLOPE510,SLOPE1015,SLOPE15,SLOPEnull,POP,POVS,GAEC7,Zasticena%2) (13.12.2019.)

URL 6: Katastar.hr,<https://www.katastar.hr/> (13.12.2019.)

- URL 7: HAK map, [https://map.hak.hr/](https://map.hak.hr/?lang=hr&s=mireo;roadmap;mid;III;20;12;0;1;1) (13.12.2019.)
- URL 8: Bing Maps,<https://www.bing.com/maps> (13.12.2019.)

URL 9: OpenStreetMap, [https://www.openstreetmap.org](https://www.openstreetmap.org/#map=15/44.0458/16.1970) (13.12.2019.)

URL 10: Interaktivna planinarska karta Hrvatske,<https://www.hps.hr/karta/> (13.12.2019.)

### **Sažetak**

Leonarda Rusan, Matea Šourek

# **Unapređenje kartografskog portala za geovizualizaciju karata prema potrebama korisnika**

Rad obuhvaća web oblikovanje i prijedlog idejnog rješenja pripreme i prilagodbe baze podataka za potrebe web kartografije. Provedena je usporedba i analiza postojećih kartografskih mrežnih servisa te je dan pregled i kratak opis pojedinog kartografskog web servisa s objašnjenjem sadržanih funkcija. Kao znanstvena metoda istraživanja provedena je anketa u kojoj su sudjelovali korisnici koji kartografske portale svakodnevno koriste u poslu kojim se bave te korisnici koji se ponekad služe kartografskim portalima. Anketom je ispitan veći broj ispitanika kako bi se dobili što vjerodostojniji rezultati. Nadalje, dan je prijedlog izgleda novog kartografskog mrežnog servisa, koji je nakon provedene ankete funkcijski i vizualizacijski oblikovan i prilagođen prema odgovorima ispitanika. Na koncu je izrađen konačni model novog kartografskog mrežnog servisa sa detaljnim opisom i prikazom svih sadržanih alata i funkcija.

**Ključne riječi:** kartografski mrežni servisi, geovizualizacija, web dizajn portala, korisnik

### **Summary**

Leonarda Rusan, Matea Šourek

## **Improvement of cartographic portal for map geo-visualization according to user needs**

The paper covers web design, ideas and suggestions for preparing and customizing a database for web cartography. A comparison and analysis of existing cartographic network services was carried out and an overview and brief description of each cartographic web service was provided with an explanation of all the contained functions. As a scientific method of research, a survey was conducted. Participants of the survey were users who use cartographic portals on a daily basis in their work and users who sometimes use cartographic services. A large number of respondents were surveyed to obtain the most credible results. Furthermore, a suggestion was made for the design of a new cartographic online service which could be functionally and visually designed and adjusted according to the answers of the respondents of survey. Finally, the final model of the new cartographic network service was created with detailed description and display of all the tools and functions which it contains.

**Keywords:** cartographic network services, geo-visualization, web site design, user